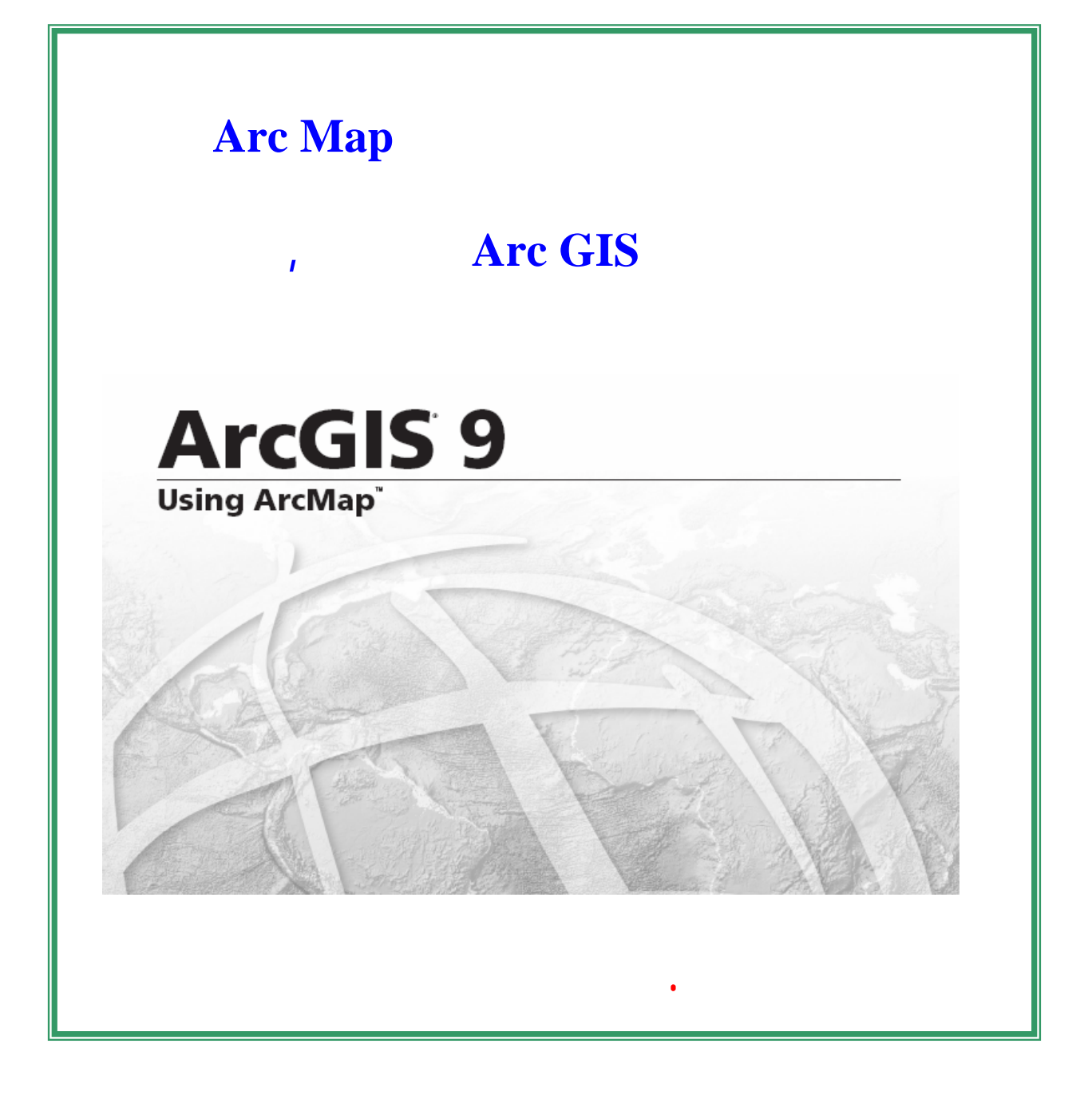

برامح GIS Arc علامة تجارية مسجلة R لشركة ESRI ية

الأصلي للشركة المنتج . وأرجو ممن لديه أي اقتراحات أو تصحيحات للأخطاء أن يعلمني بها علي

عنوان بريدي الالكتروني لتصحيحها في إصدار قادم بمشيئة االله.

هذا الملف هو محاولة مجانية للترجمة إلي اللغة العربية للملف لأصلي MAP Arc Using"

Tutorial.pdf" مؤسسة ESRI الأمريكية.

سناتي يوم القيامة.

dawod\_gomaa@yahoo.com dawod\_gomaa@hotmail.com

جامعة أم القرى - مكة المكرمة معهد بحوث المساحة – القاهرة

**. جمعة محمد داود** 

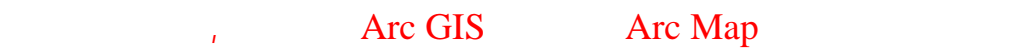

**يتكون هذا لدليل التدريبي من خمسة : دروس هي**  - التعامل مع البيانات بصفة عامة - التعامل مع العناصر الجغرافية ١٨ - التعامل مع جداول أو قواعد البيانات ٣٦ - تعديل الظواهر الجغرافية ٤٨ - التعامل مع عناصر الخريطة ٥٨

**ملحوظة هامة:** 

أتم تحميل هذه البيانات قبل البدء في هذا التدريب العملي.

\_\_\_\_\_\_\_\_\_\_\_\_\_\_\_\_\_\_\_\_\_\_\_\_\_\_\_\_\_\_\_\_\_\_\_\_\_\_\_\_\_\_\_\_\_\_\_\_\_\_\_\_\_\_\_\_\_\_\_\_\_\_\_\_

Tutorial Data CD

Arc GIS 9.

**Arc Map** 

المتوفرة عن الضوضاء سنقوم بتحديد المدارس التي تتأثر بالضوضاء الناتجة من ار. البيانات التي Tutorial Data CD

تأتي مع برنامج ArcGIS وغالبا يتم وضعها بصفة تلقائية أثناء تحميل البرنامج في المجلد: C:\ArcGIS\ArcTutor\Map

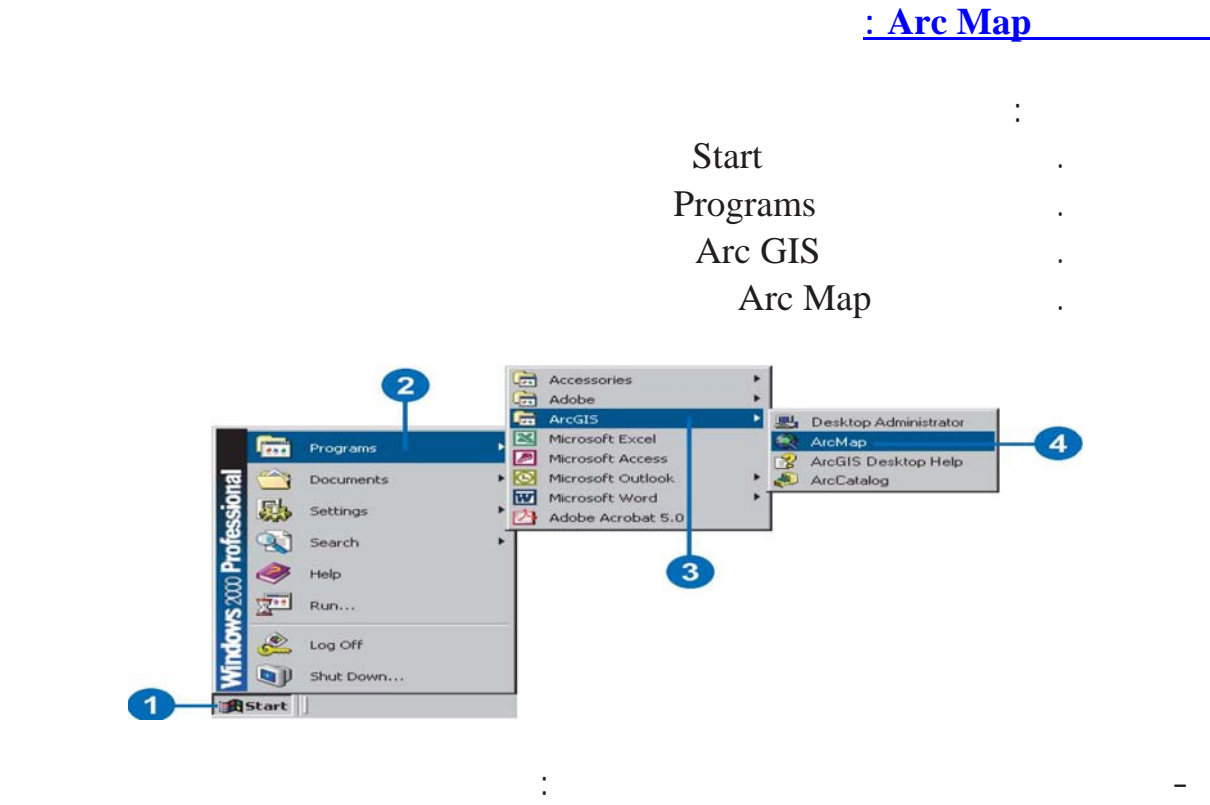

Open an existing map

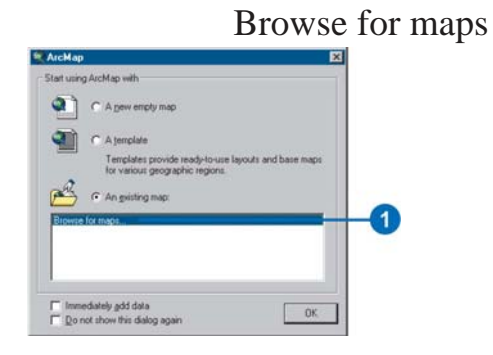

\_\_\_\_\_\_\_\_\_\_\_\_\_\_\_\_\_\_\_\_\_\_\_\_\_\_\_\_\_\_\_\_\_\_\_\_\_\_\_\_\_\_\_\_\_\_\_\_\_\_\_\_\_\_\_\_\_\_\_\_\_\_\_\_\_\_\_\_\_\_\_\_\_\_\_

. جمعة محمد داود – معة أم القرى – مكة المكرمة – ١٤٢٧هـ٢٠٠٦/

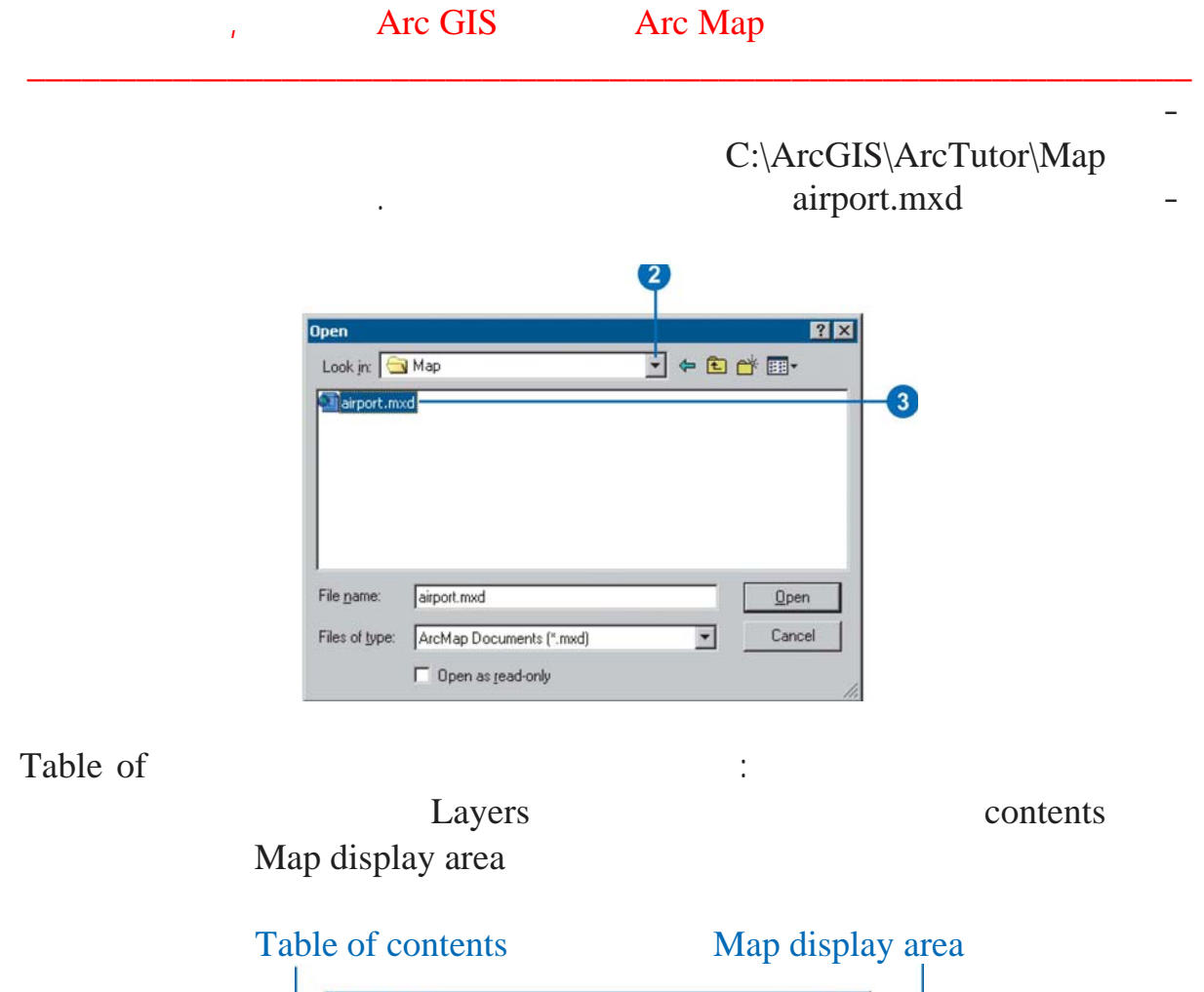

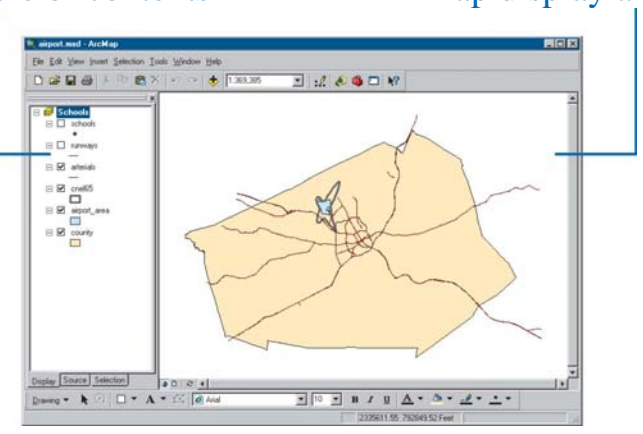

وكل طبقة ظاهرة الآن علي الشاشة يكون تم تحديد لمربع الموجود أمام اسمها في قائمة المحتويات.

\_\_\_\_\_\_\_\_\_\_\_\_\_\_\_\_\_\_\_\_\_\_\_\_\_\_\_\_\_\_\_\_\_\_\_\_\_\_\_\_\_\_\_\_\_\_\_\_\_\_\_\_\_\_\_\_\_\_\_\_\_\_\_\_\_\_\_\_\_\_\_\_\_\_\_

. جمعة محمد داود – معة أم القرى – مكة المكرمة – ١٤٢٧هـ٢٠٠٦/

ملف يطة المطار التي قمنا بفتحها الآن تتكون من عدة طبقات: Schools runways arterials 65Cnel الضوضاء مستويات الضوضاء في صورة خطوط كنتور airport\_area county

لأنهما غير محدد ين.

الخ يطة. إذا وضعت المؤشر علي أي أيقونة بدون الضغط عليه فيمكنك رؤية وصف

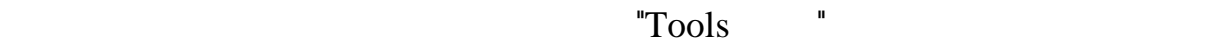

**التجوال في الخريطة:** 

لاستخدام هذه الأيقونة.

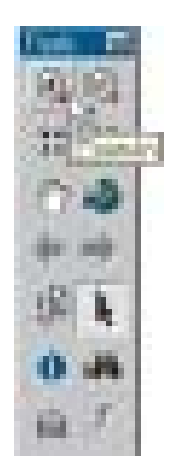

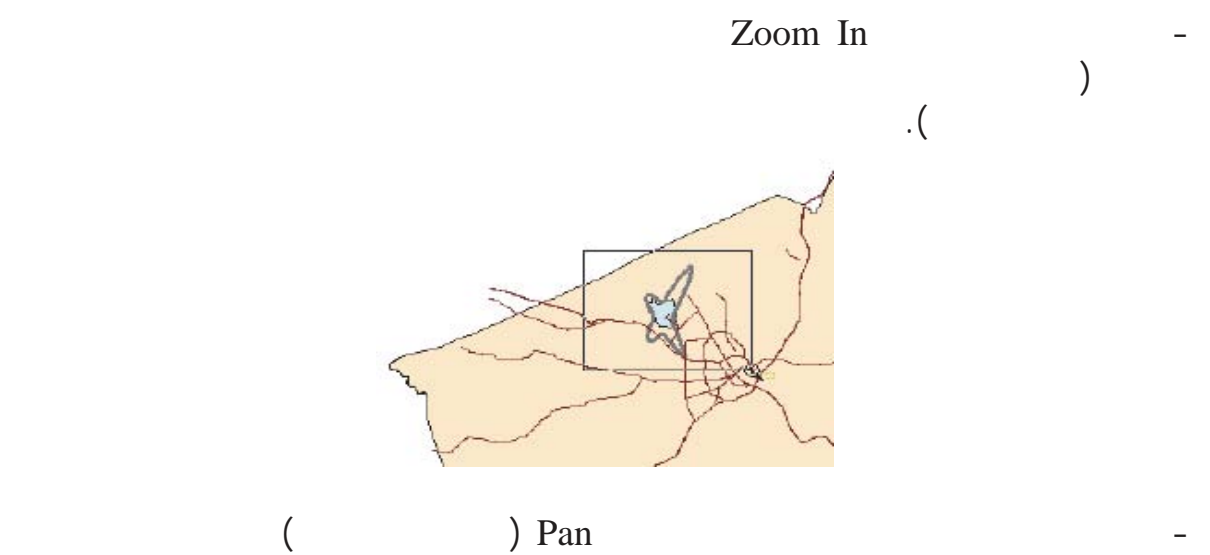

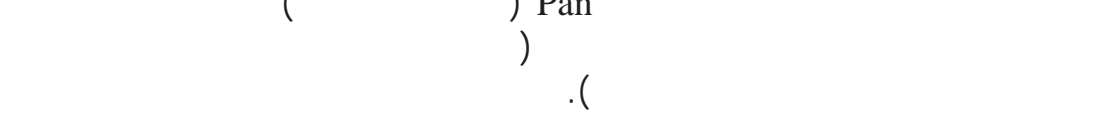

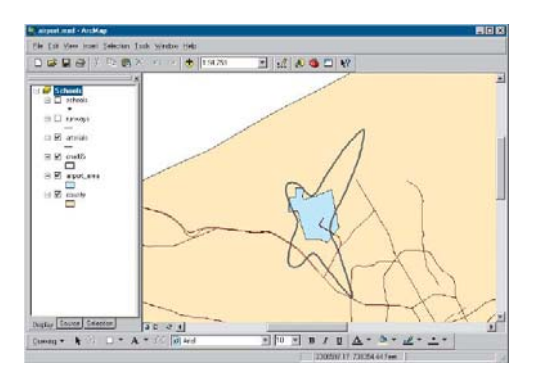

\_\_\_\_\_\_\_\_\_\_\_\_\_\_\_\_\_\_\_\_\_\_\_\_\_\_\_\_\_\_\_\_\_\_\_\_\_\_\_\_\_\_\_\_\_\_\_\_\_\_\_\_\_\_\_\_\_\_\_\_\_\_\_\_\_\_\_\_\_\_\_\_\_\_\_

. جمعة محمد داود – معة أم القرى – مكة المكرمة – ١٤٢٧هـ٢٠٠٦/

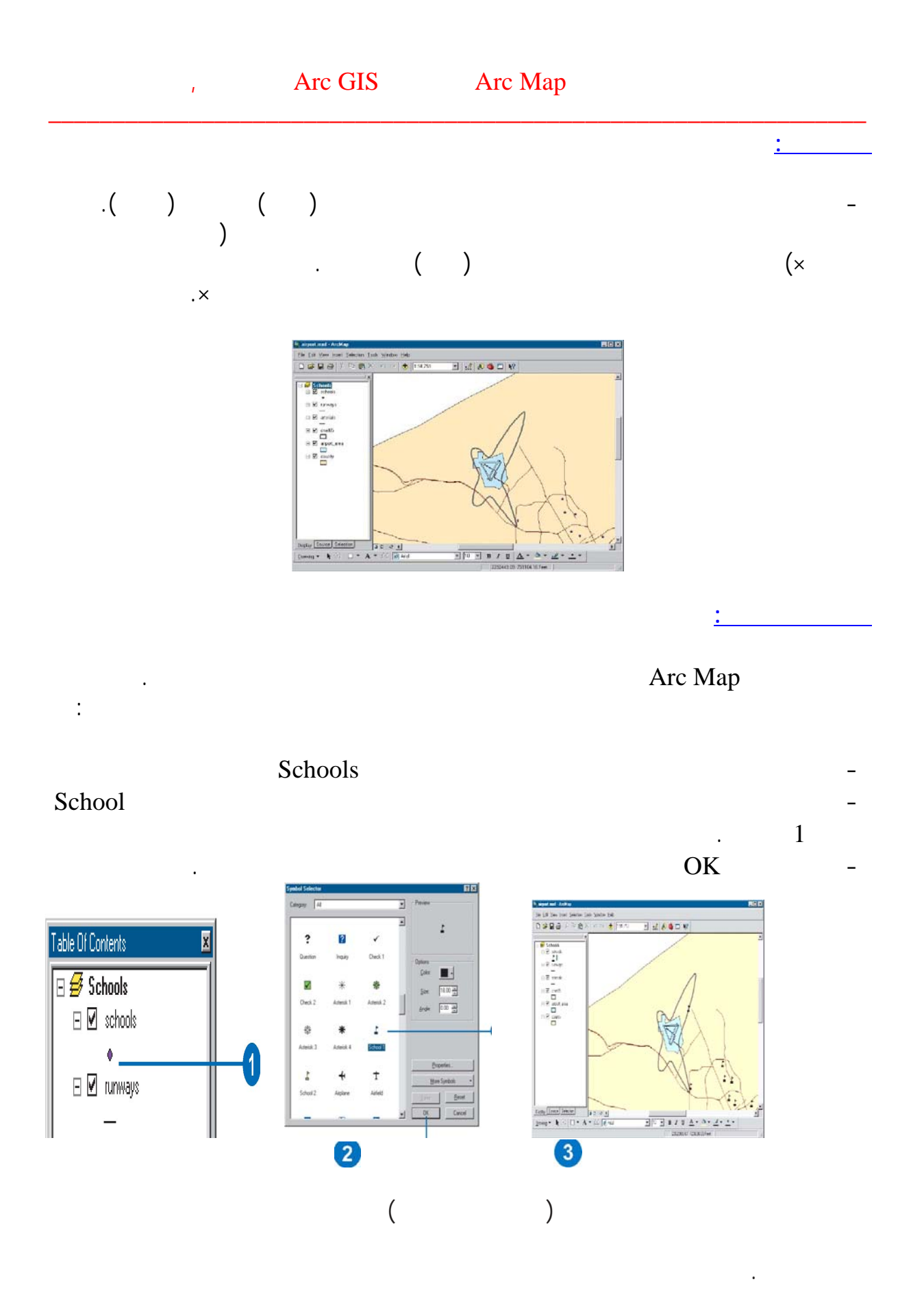

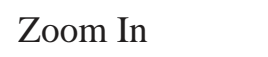

هذه المدرسة واقعة داخل منطقة الضوضاء.

توجد مدرسة من الممكن أن تكون واقعة داخل نطقة الضوضاء حول ار.

**تحديد معلم معين:** 

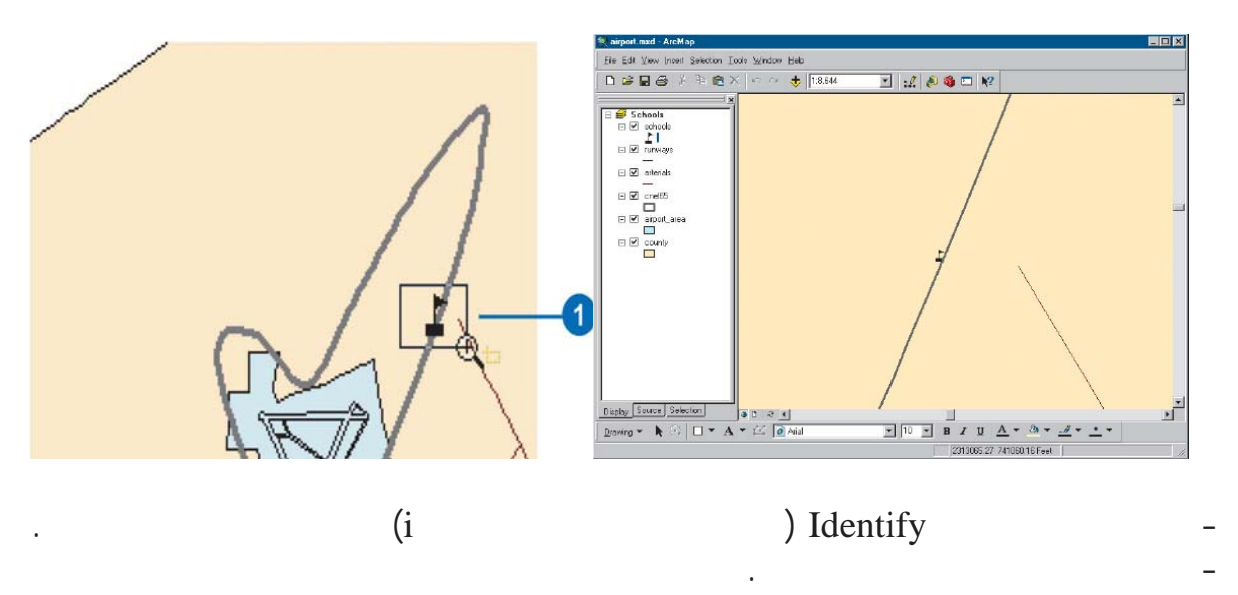

Northwestern Prep

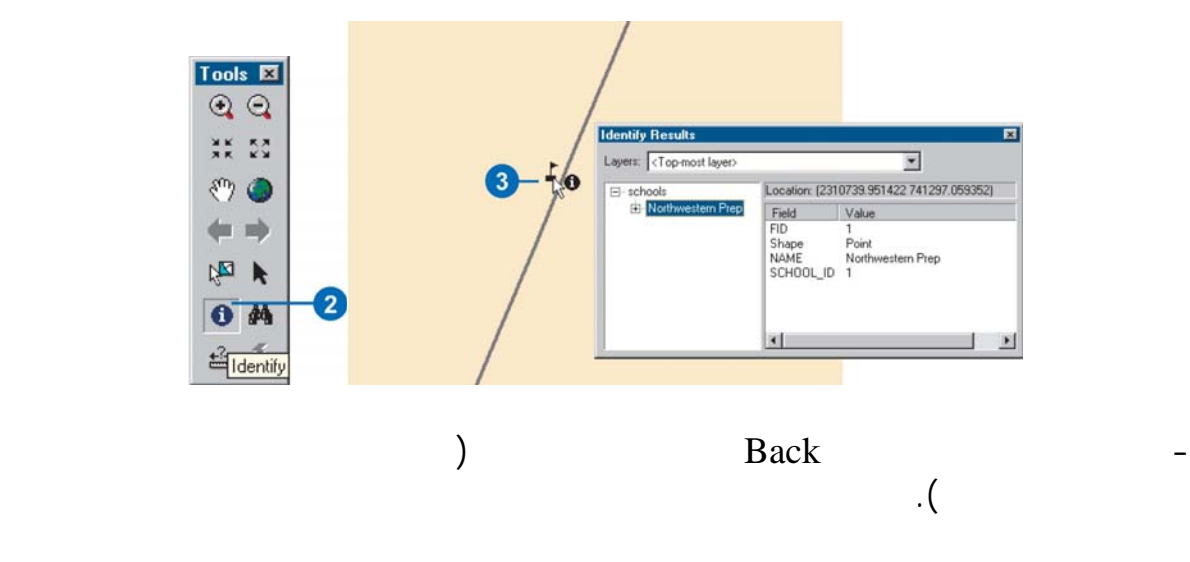

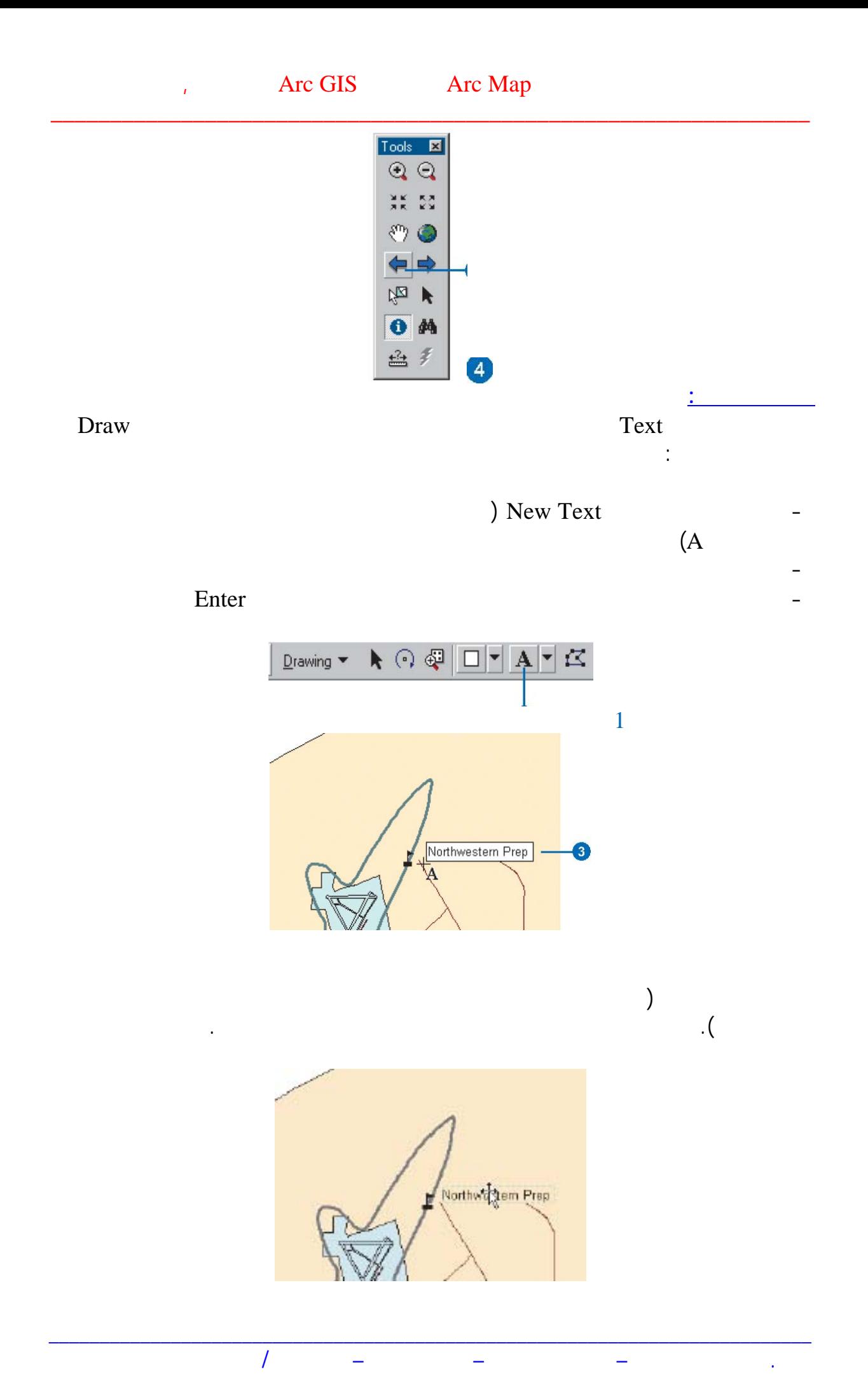

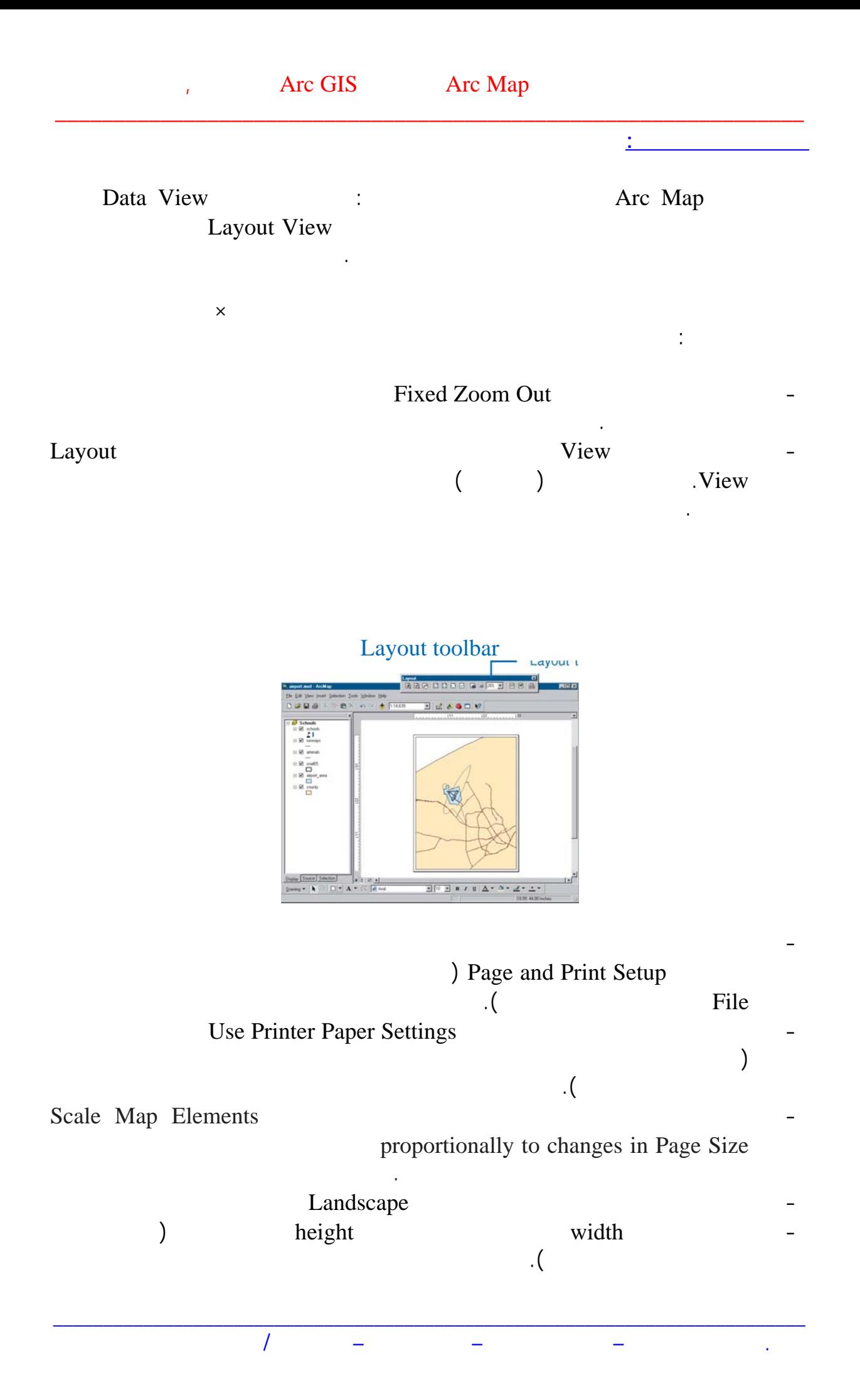

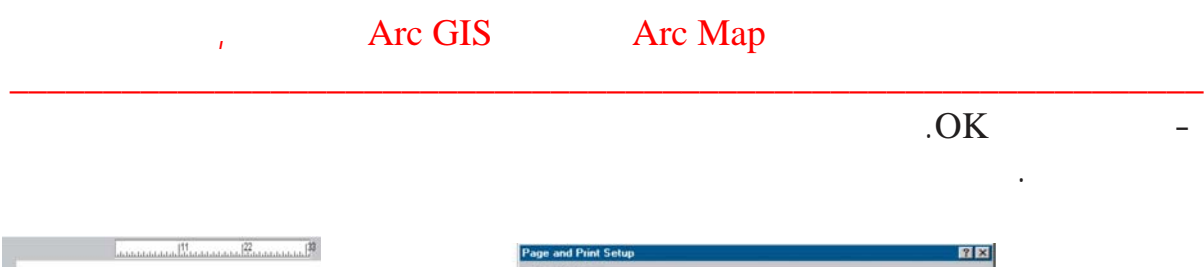

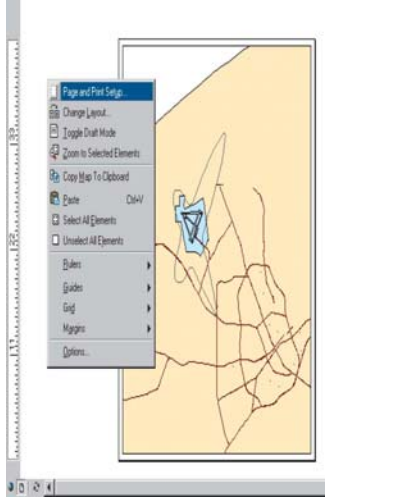

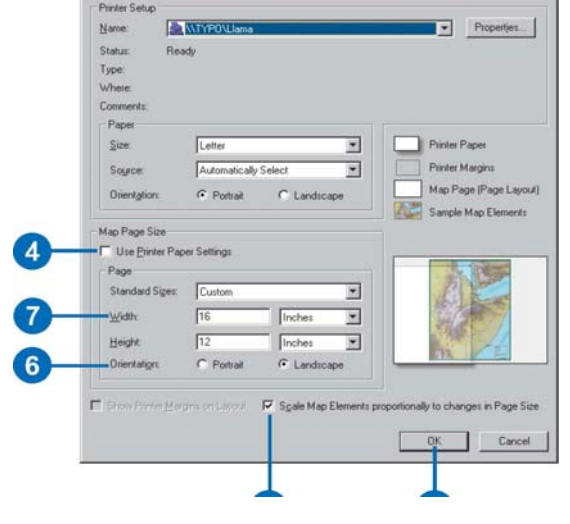

Layout View

**تكبير أو تصغير صفحة طباعة الخريطة:** 

لرؤية اسم مدرسة.

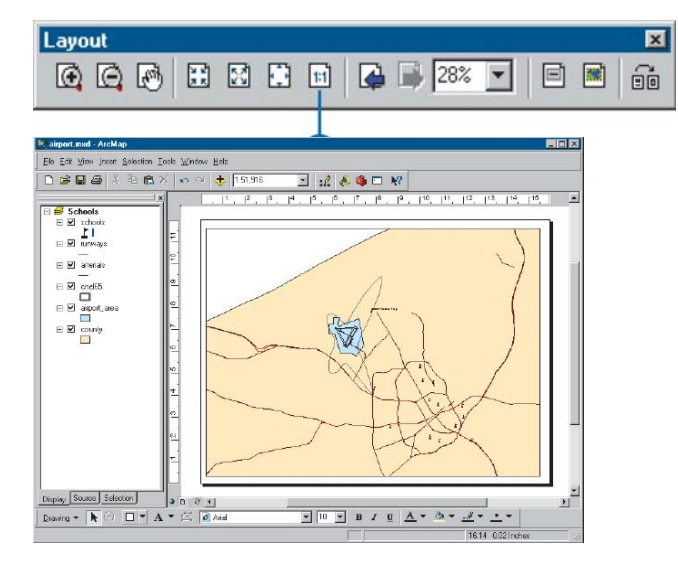

Zoom to 100% %

\_\_\_\_\_\_\_\_\_\_\_\_\_\_\_\_\_\_\_\_\_\_\_\_\_\_\_\_\_\_\_\_\_\_\_\_\_\_\_\_\_\_\_\_\_\_\_\_\_\_\_\_\_\_\_\_\_\_\_\_\_\_\_\_\_\_\_\_\_\_\_\_\_\_\_

. جمعة محمد داود – معة أم القرى – مكة المكرمة – ١٤٢٧هـ٢٠٠٦/

ستظهر صفحة الطباعة بالحجم الحقيقي الذي ستتم الطباعة به.

- أضغط أيقونة حرك Pan وحرك الخريطة الركن الأيسر الأسفل حتى تستطيع أن تري سم

المدرسة.

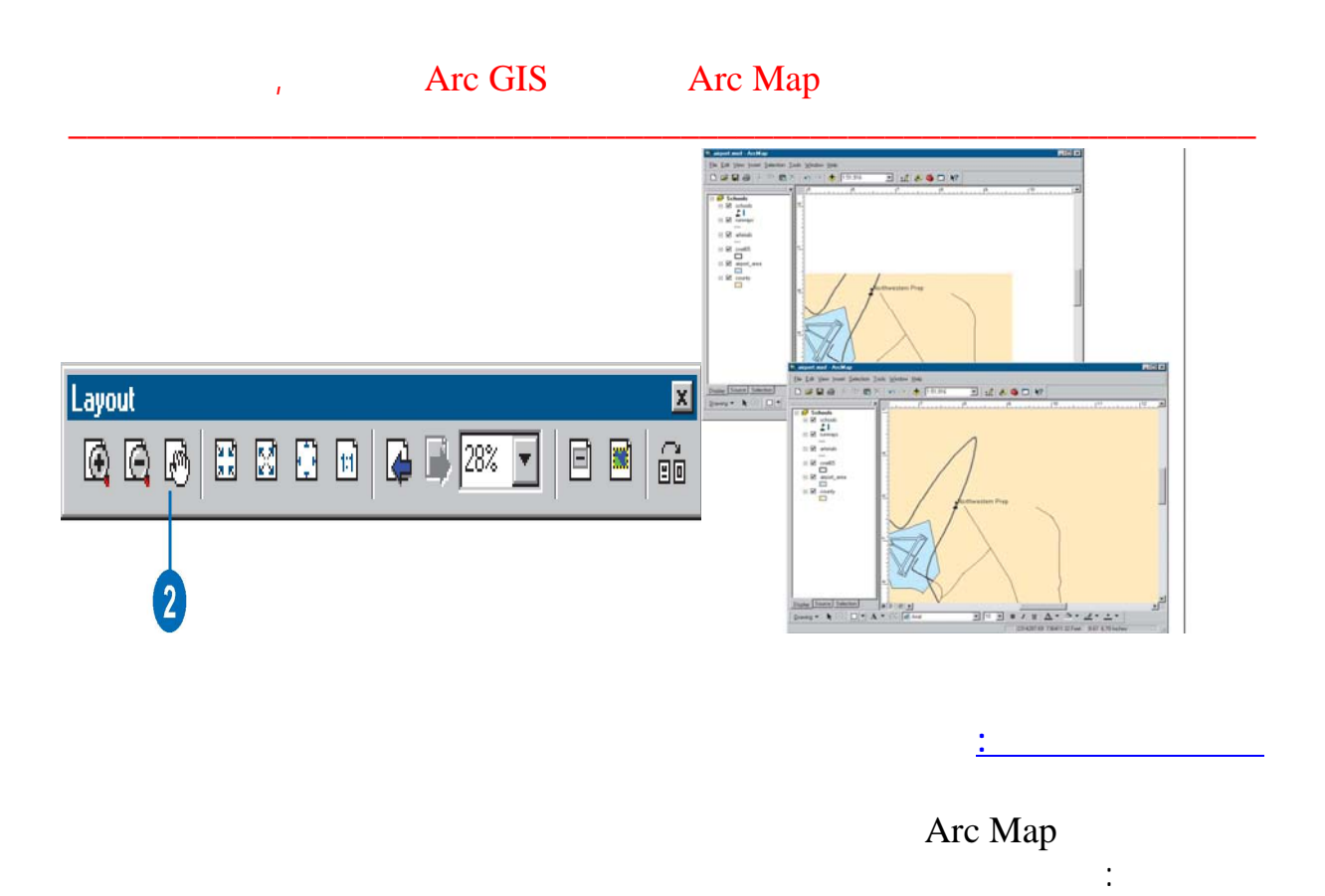

- أختر أمر ضافة Insert من الق ئمة الرئيسية للبرنامج ومنه ختر عنوان Title وفي لمربع Schools and Noise :

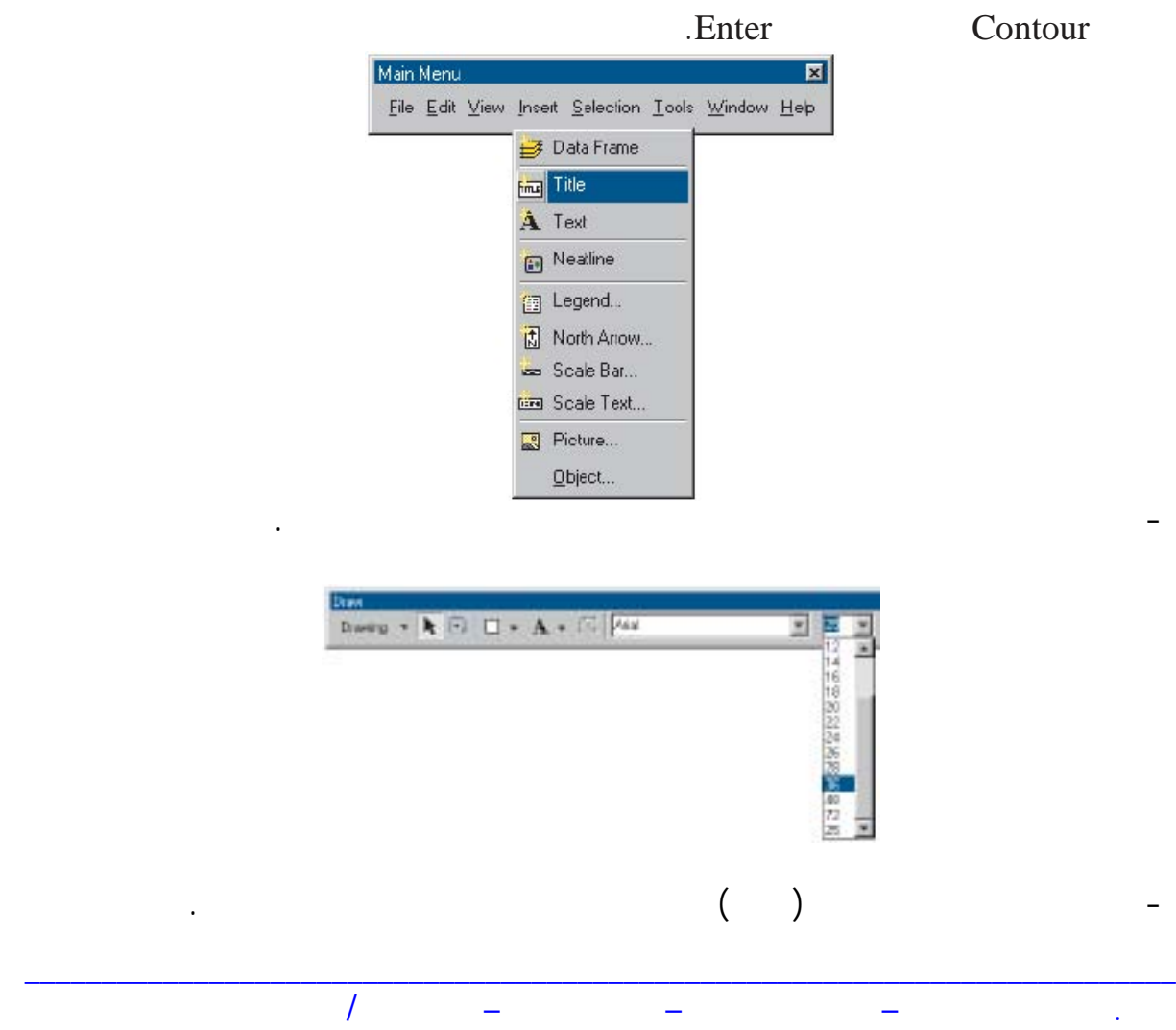

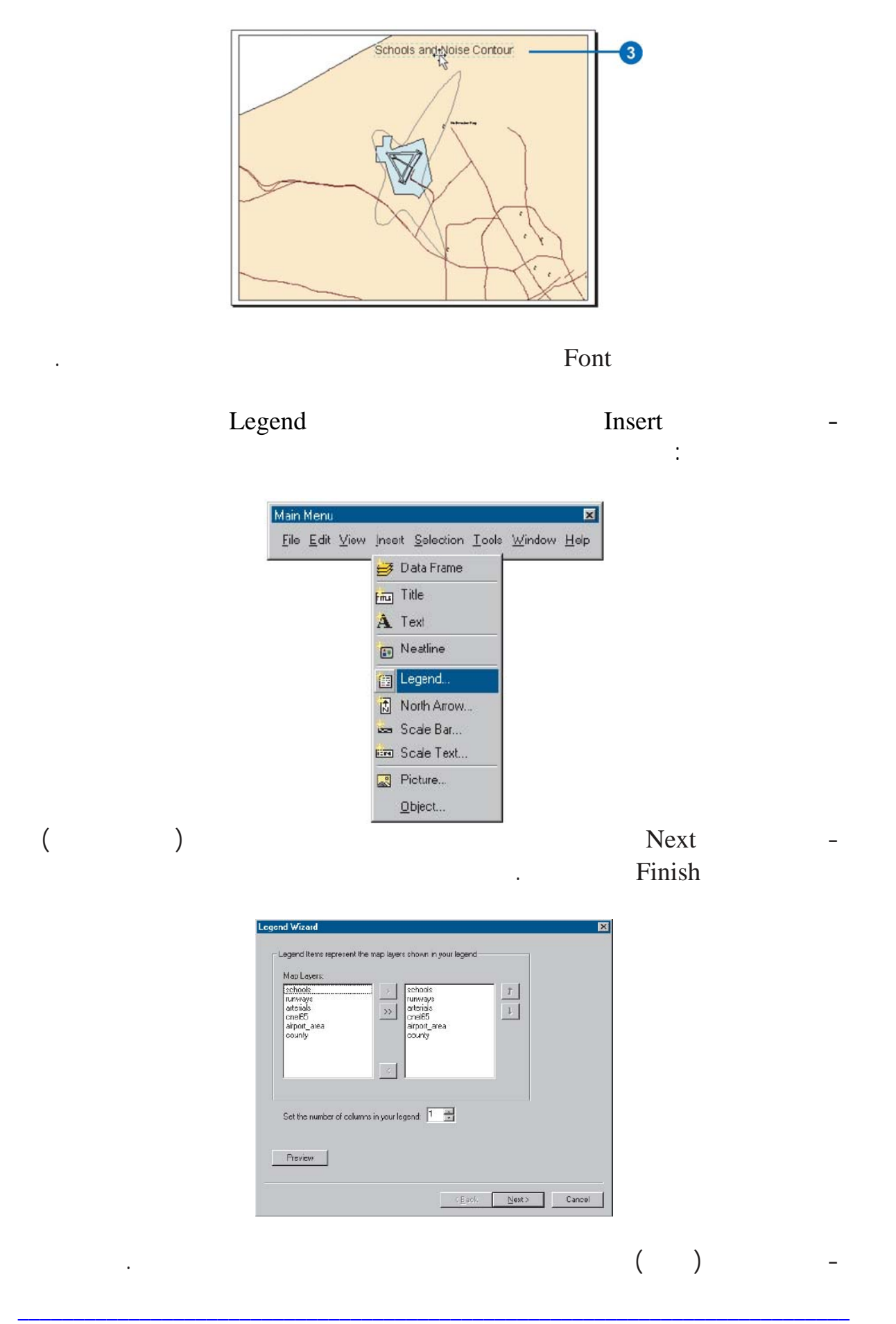

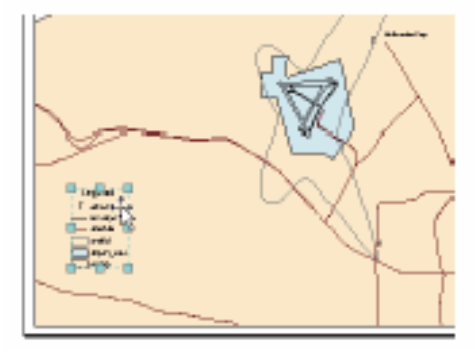

## - أختر إضافة Insert مرة أخري ومنها أختر اتجاه الشمال Arrow North سيظهر صندوق

حواري:

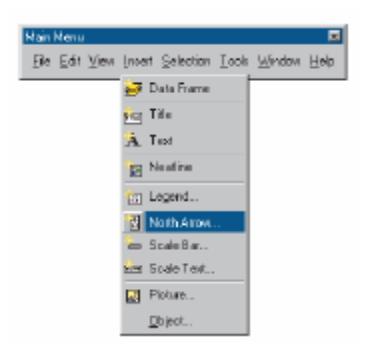

## - أختر نوع 1 North ESRI كنوع اتجاه الشمال الذي تريده علي الخريطة ثم أضغط موافق OK

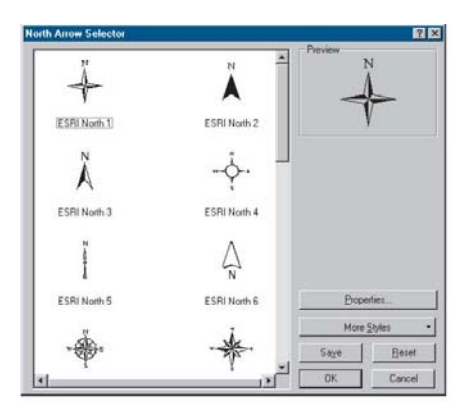

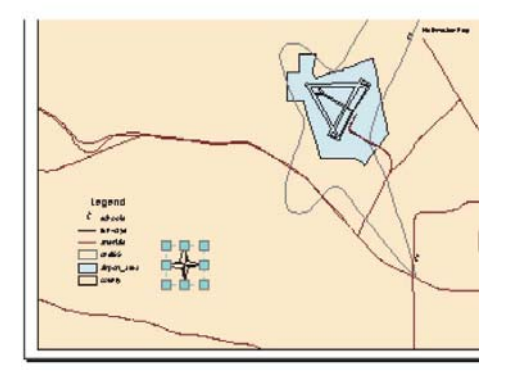

\_\_\_\_\_\_\_\_\_\_\_\_\_\_\_\_\_\_\_\_\_\_\_\_\_\_\_\_\_\_\_\_\_\_\_\_\_\_\_\_\_\_\_\_\_\_\_\_\_\_\_\_\_\_\_\_\_\_\_\_\_\_\_\_\_\_\_\_\_\_\_\_\_\_\_

. جمعة محمد داود – معة أم القرى – مكة المكرمة – ١٤٢٧هـ٢٠٠٦/

## - الآن سنضيف مقياس رسم للخ يطة: من قائمة إضافة Insert أختر مقياس الرسم Bar Scale ثم

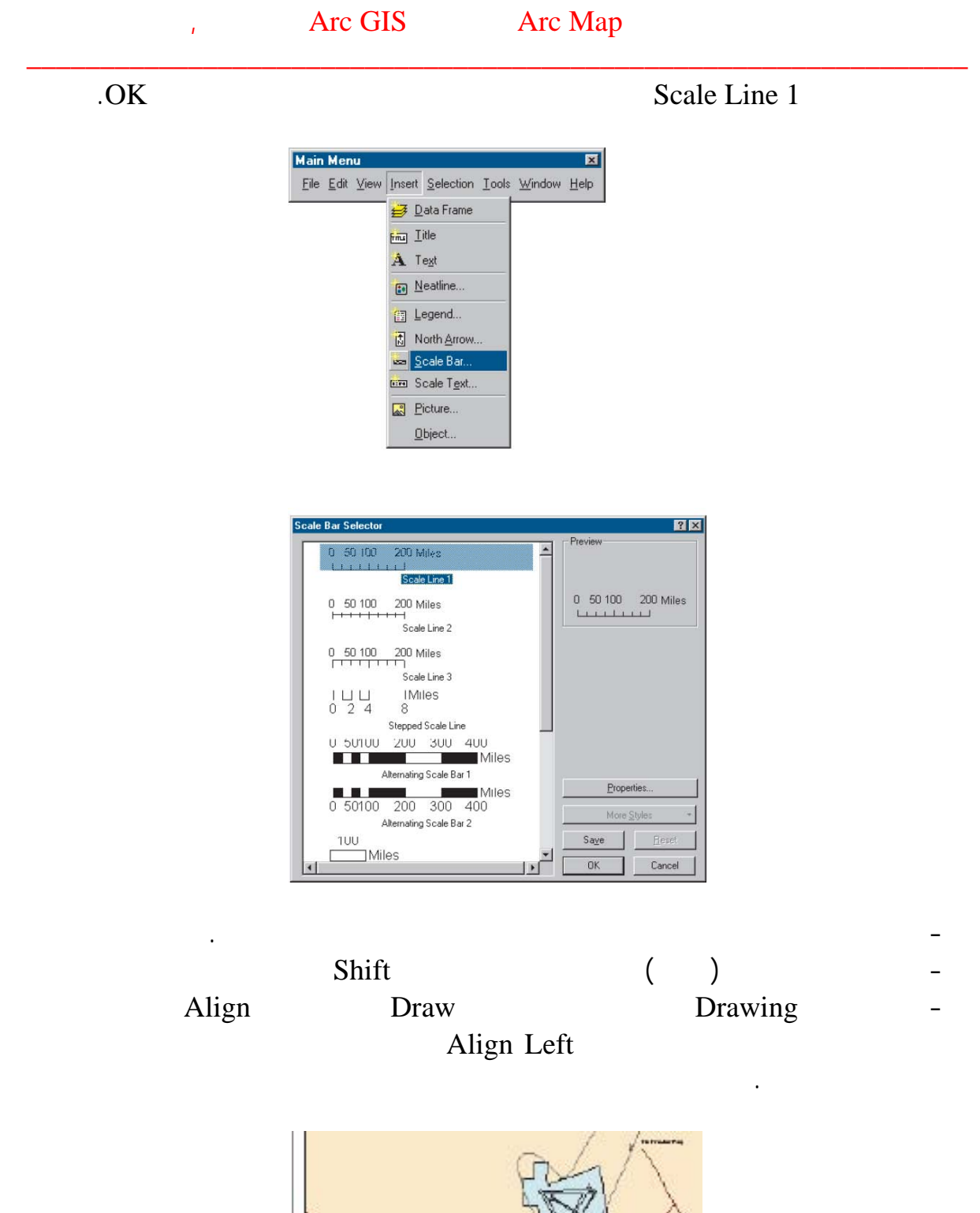

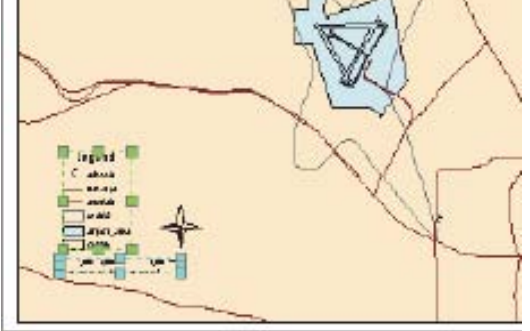

. جمعة محمد داود – معة أم القرى – مكة المكرمة – ١٤٢٧هـ٢٠٠٦/

## the vertex of the CIS and the Map Arc Map Arc Map Arc Map Arc Map Arc Map Arc Map Arc Map Arc Map Arc 100 Map Arc 100 Map Arc 100 Map Arc 100 Map Arc 100 Map Arc 100 Map Arc 100 Map Arc 100 Map Arc 100 Map Arc 100 Map Arc

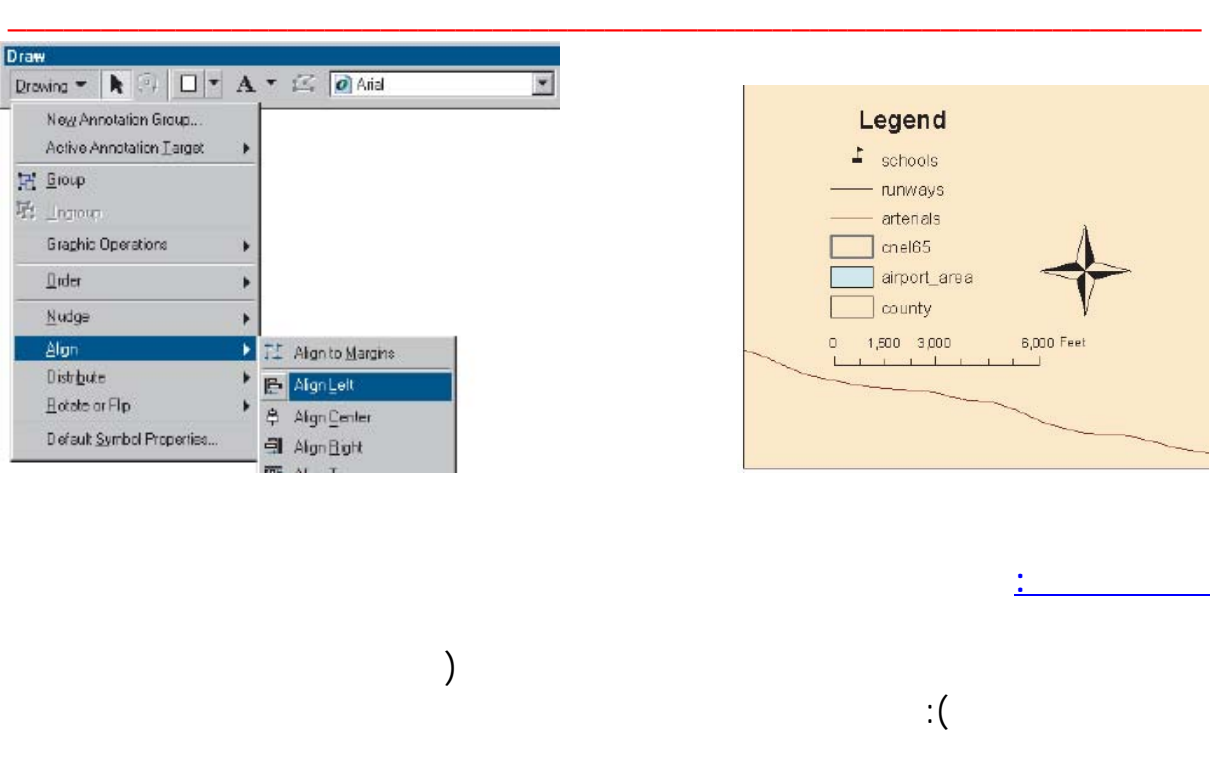

- Print.<br>  $\begin{array}{ccc} \n\text{P} & \text{File} \\
\end{array}$  $( \times \ )$ Scale Map to fit Printer Paper

| נו | New                      | Ctrl+N     |
|----|--------------------------|------------|
|    | car open                 | Ctrl+O     |
|    | $\Box$ Save              | $Ctrl + S$ |
|    | Save As                  |            |
|    | Add Data                 |            |
|    | Add Data from Internet   |            |
|    | [3] Page and Print Setup |            |
|    | Print Preview            |            |
|    | elerint                  |            |
|    | Map Properties           |            |

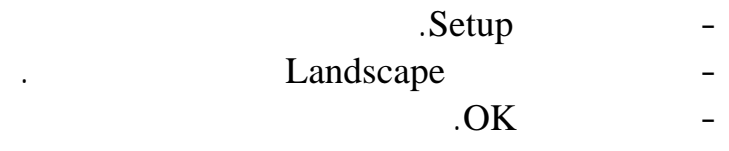

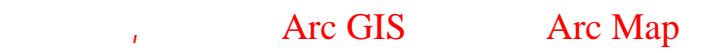

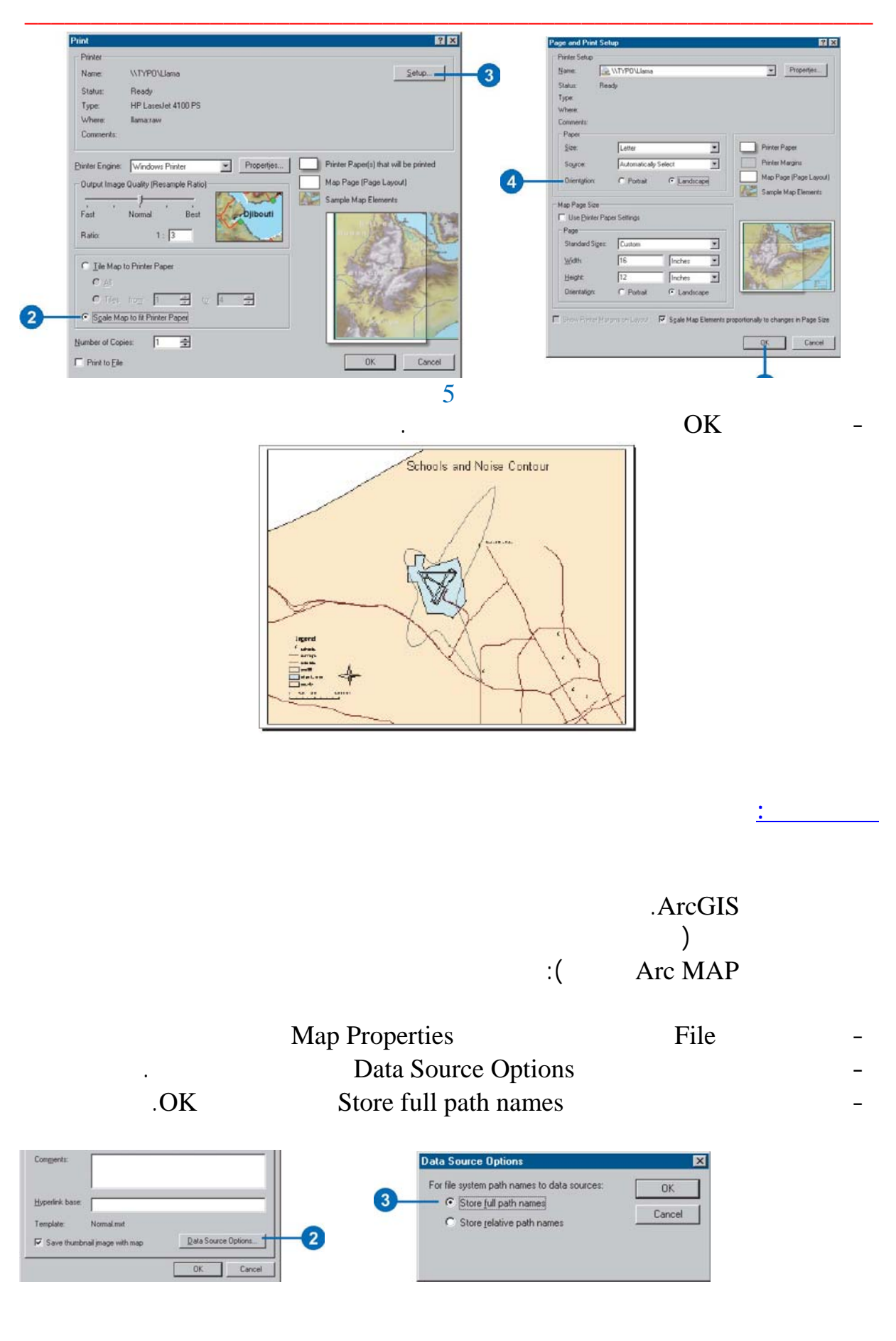

- Save As File airport\_ex

. Save

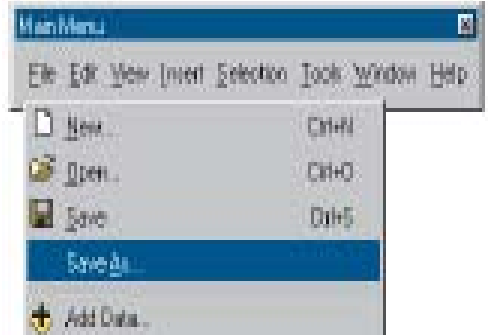

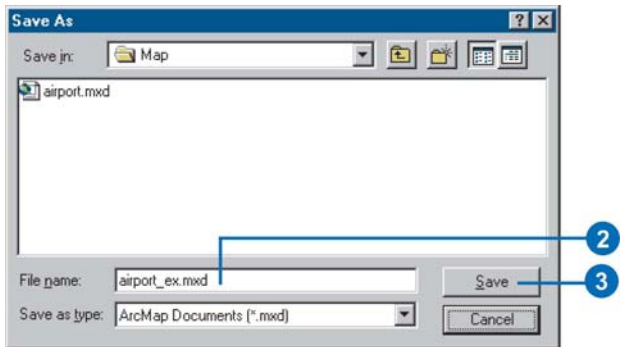

## **التعامل مع العناصر الجغرافية في برنامج Map Arc**

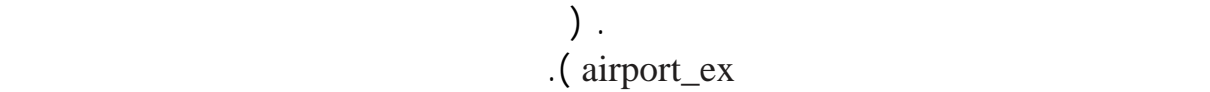

**تغيير ية الخريطة:** 

\_\_\_\_\_\_\_\_\_\_\_\_\_\_\_\_\_\_\_\_\_\_\_\_\_\_\_\_\_\_\_\_\_\_\_\_\_\_\_\_\_\_\_\_\_\_\_\_\_\_\_\_\_\_\_\_\_\_\_\_\_\_\_\_

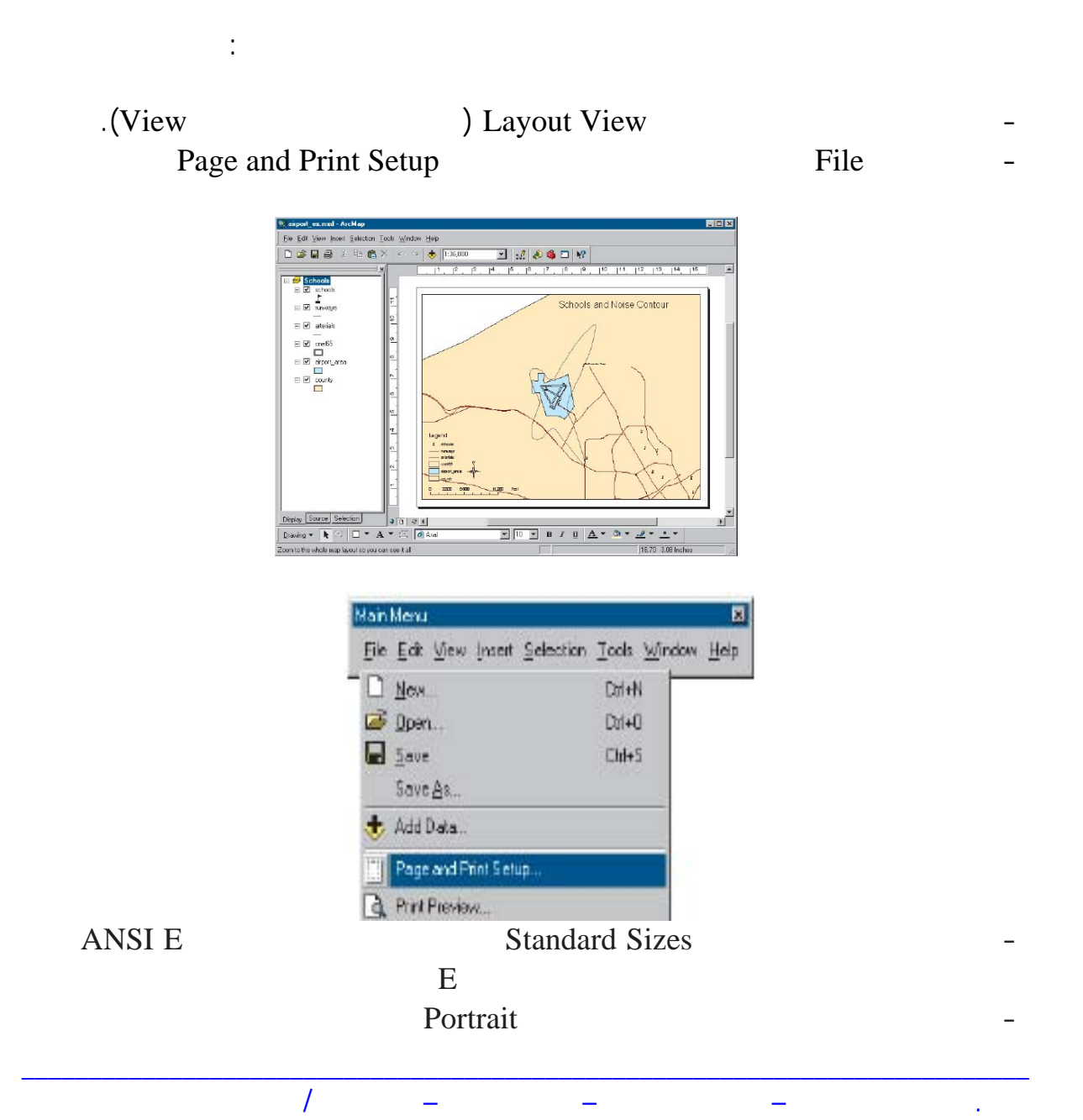

## Scale Map Elements

proportionally to changes in Page Size

بحجمها الحالي وليس بحجم صفحة الطباعة.

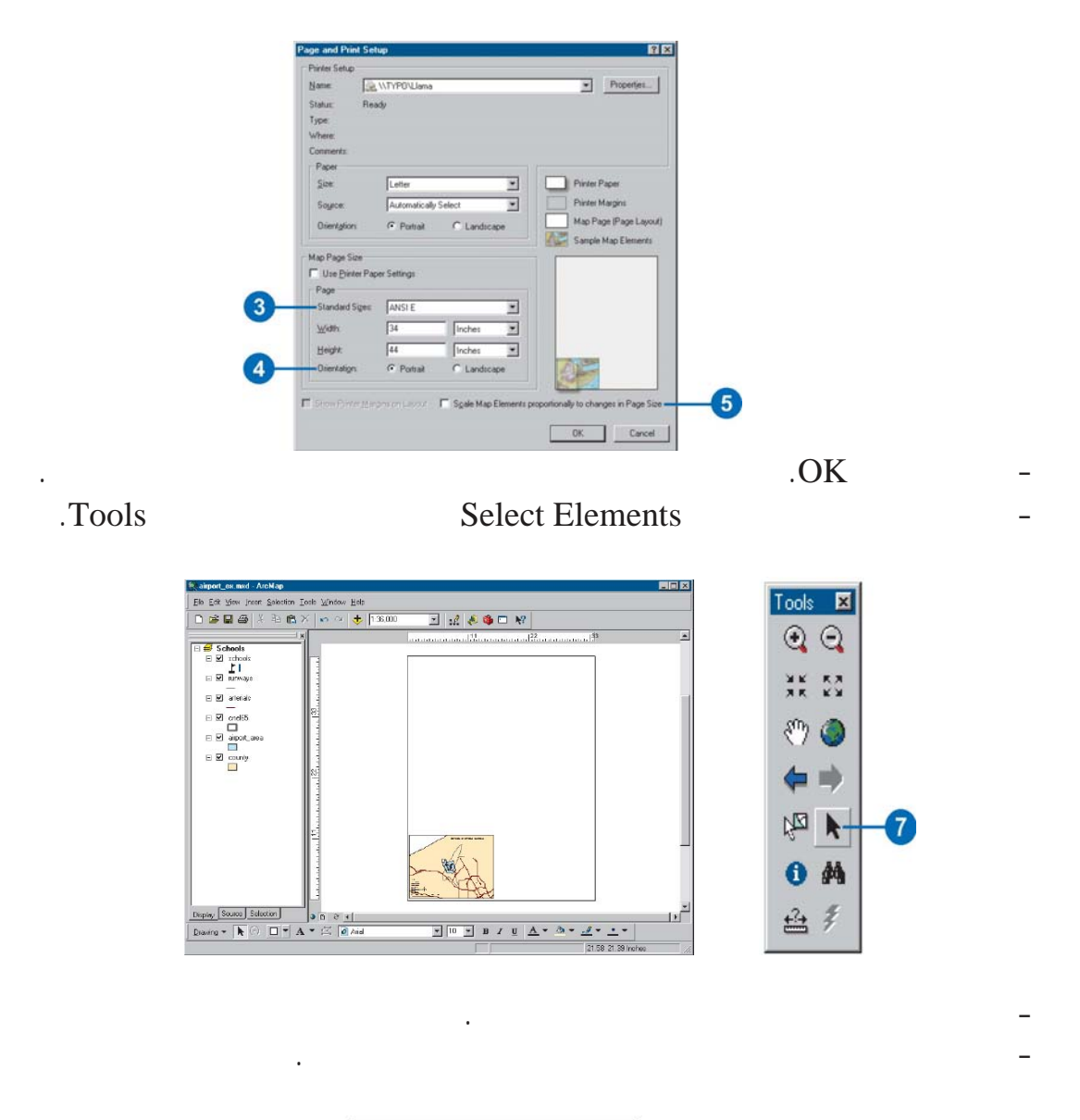

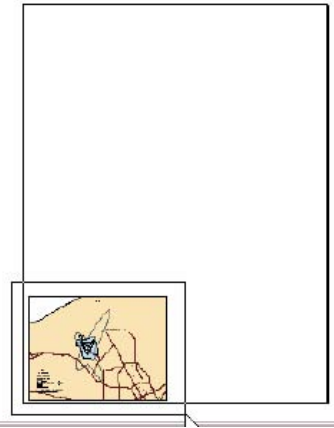

\_\_\_\_\_\_\_\_\_\_\_\_\_\_\_\_\_\_\_\_\_\_\_\_\_\_\_\_\_\_\_\_\_\_\_\_\_\_\_\_\_\_\_\_\_\_\_\_\_\_\_\_\_\_\_\_\_\_\_\_\_\_\_\_\_\_\_\_\_\_\_\_\_\_\_

. جمعة محمد داود – معة أم القرى – مكة المكرمة – ١٤٢٧هـ٢٠٠٦/

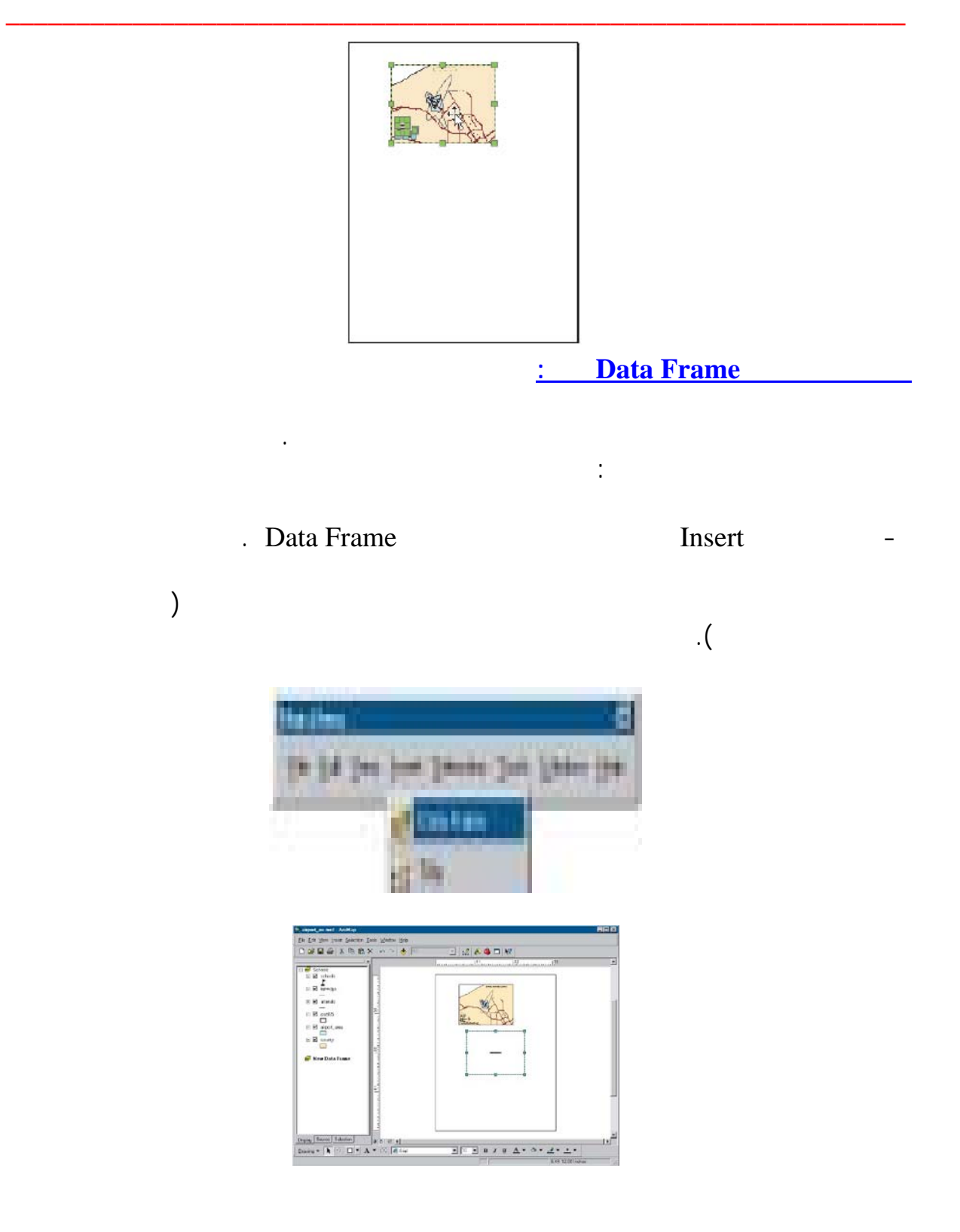

**إضافة طبقة بيانات Layer Data:** 

الأراضي إلي إطار البيانات:

- أختر إطار البيانات الجديد بحيث يكون هو الوحيد المختار حاليا.

سنعد خريطة استخدامات الأراضي ناء علي رمز لكل قطعة أرض موجودة. أولا سنضيف طبقة

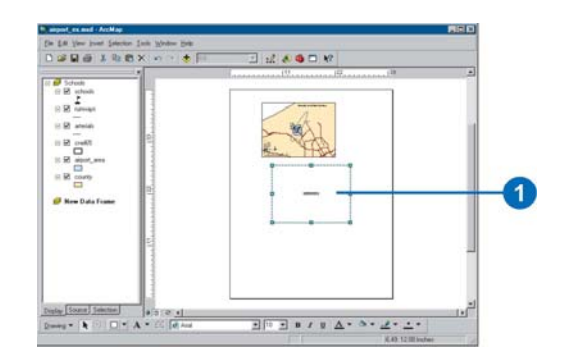

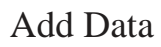

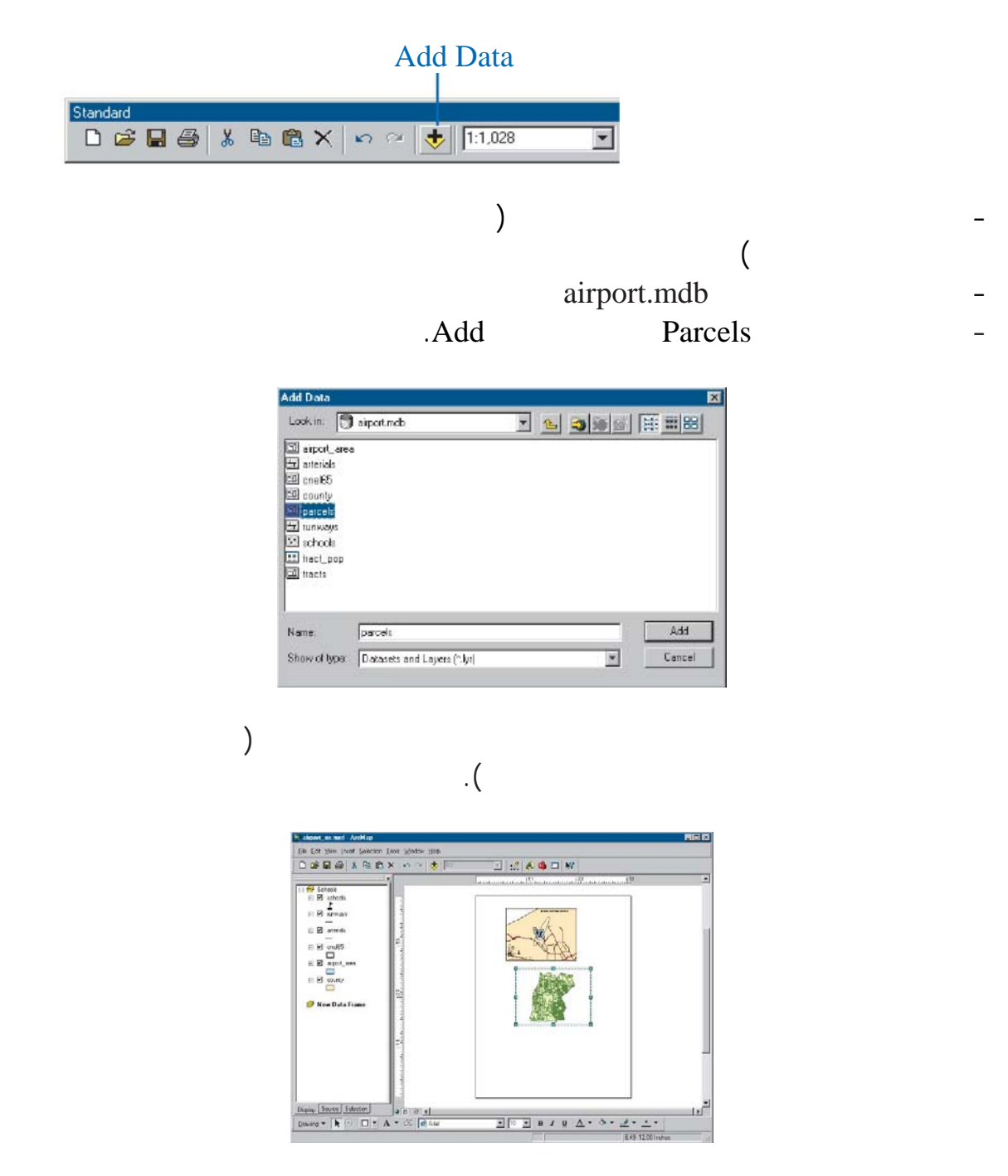

\_\_\_\_\_\_\_\_\_\_\_\_\_\_\_\_\_\_\_\_\_\_\_\_\_\_\_\_\_\_\_\_\_\_\_\_\_\_\_\_\_\_\_\_\_\_\_\_\_\_\_\_\_\_\_\_\_\_\_\_\_\_\_\_\_\_\_\_\_\_\_\_\_\_\_

. جمعة محمد داود – معة أم القرى – مكة المكرمة – ١٤٢٧هـ٢٠٠٦/

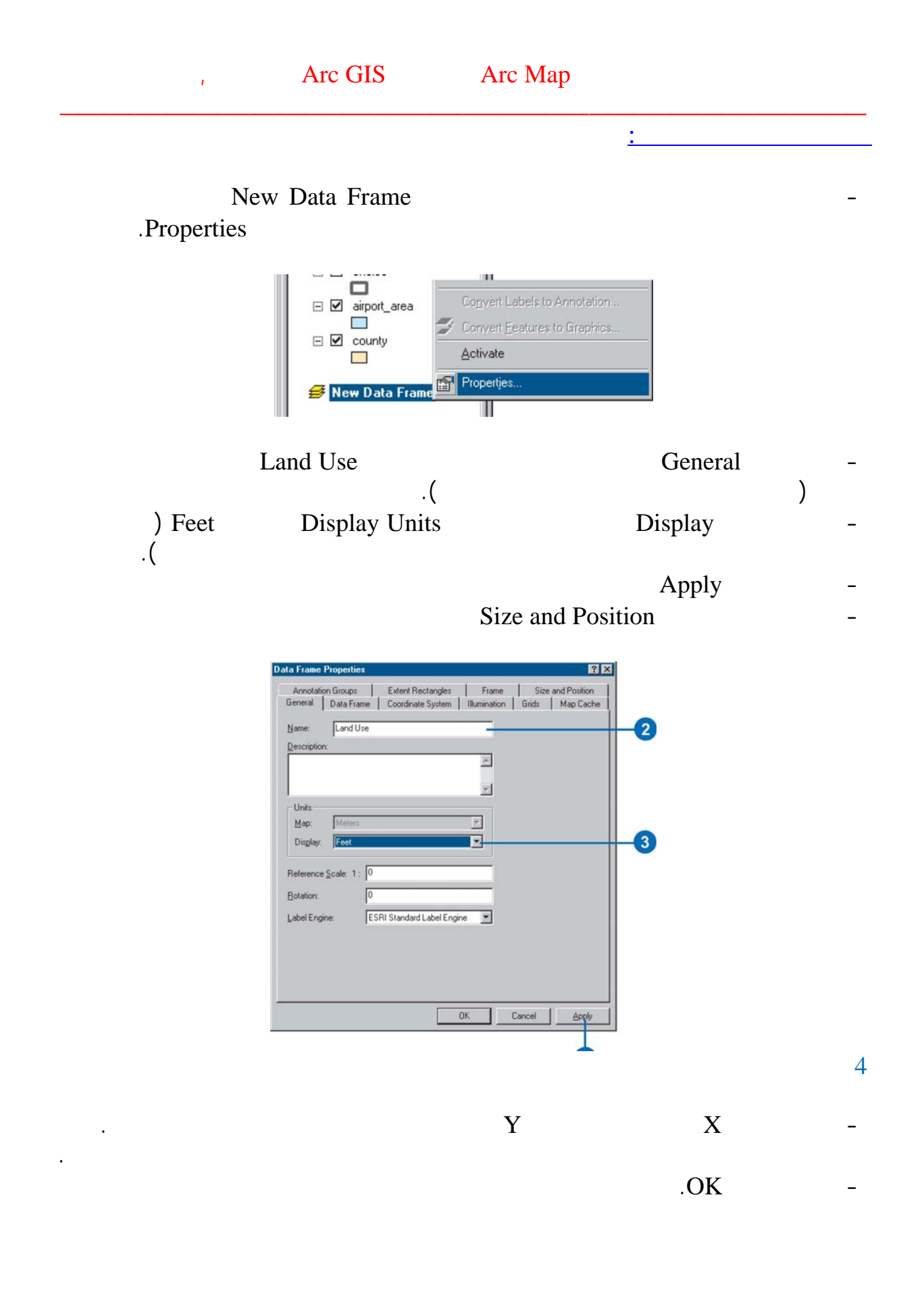

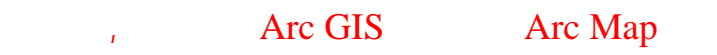

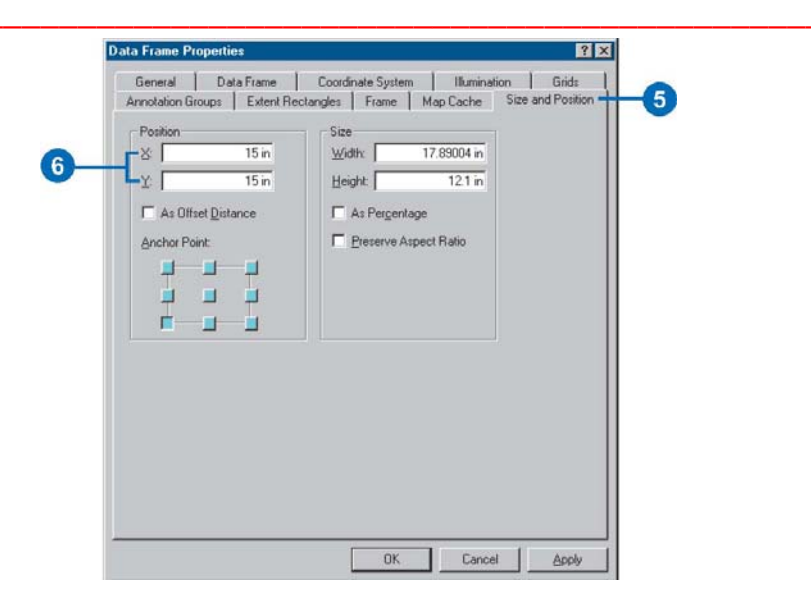

**Bold** 

#### Distribute

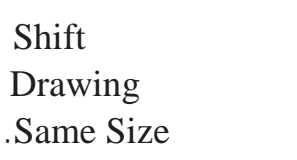

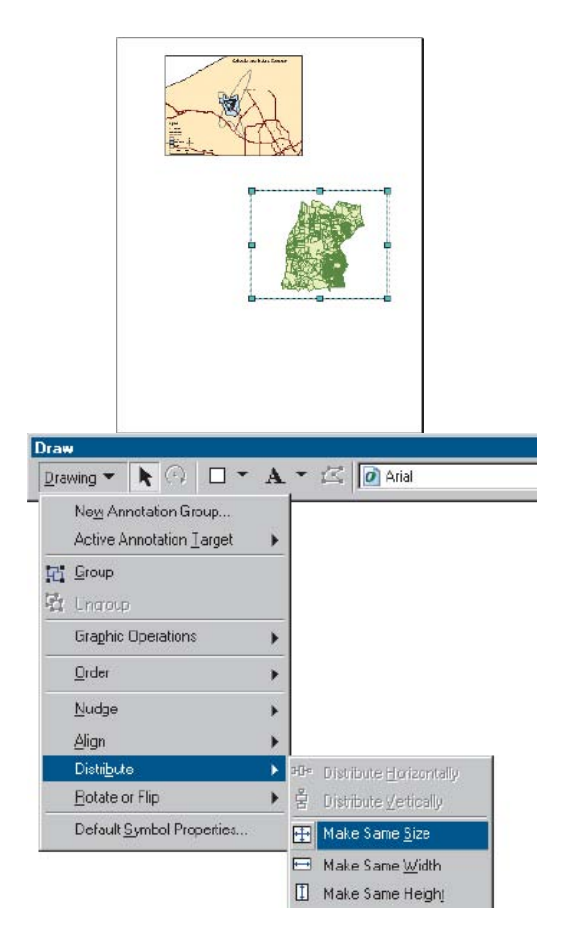

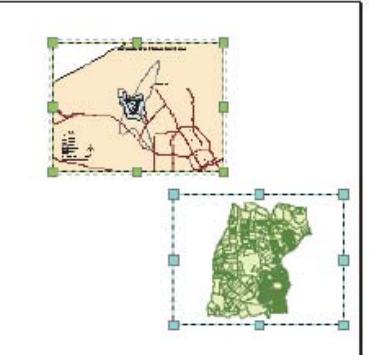

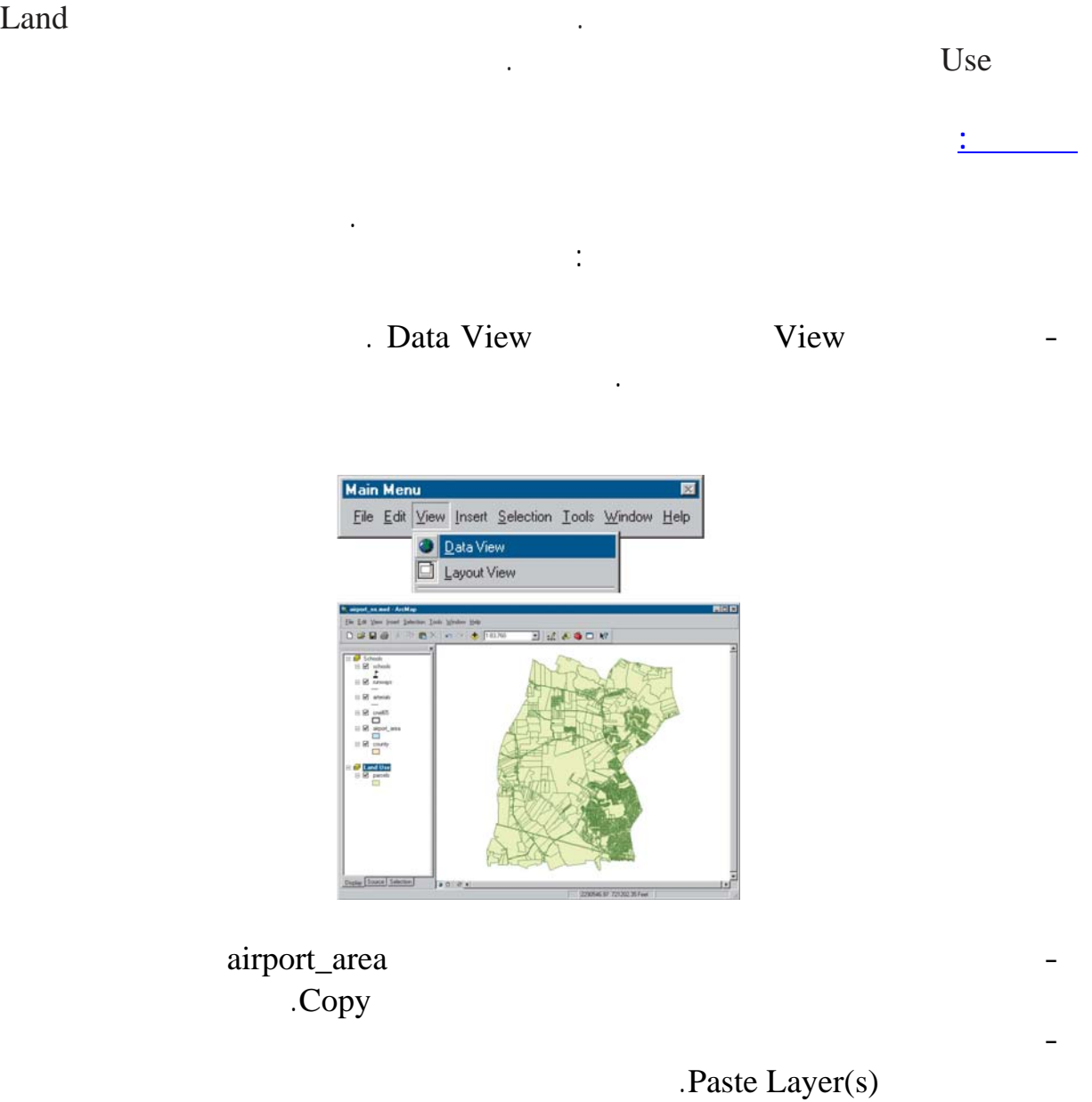

 $.$  cnel 65

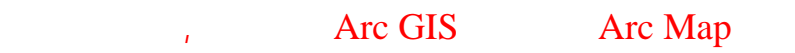

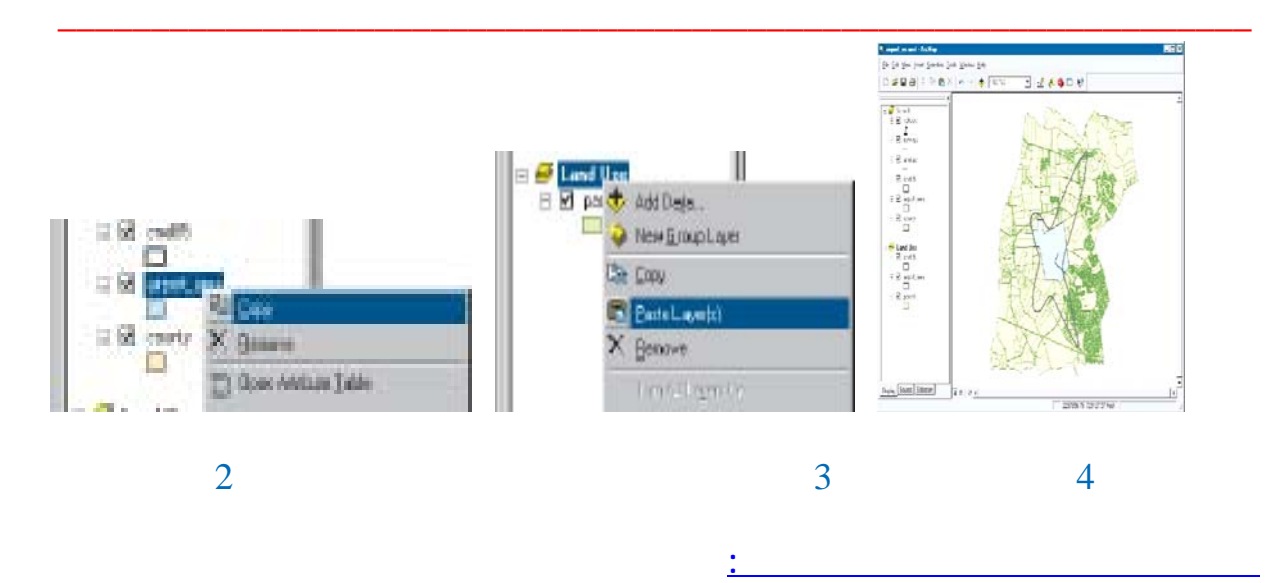

Attribute

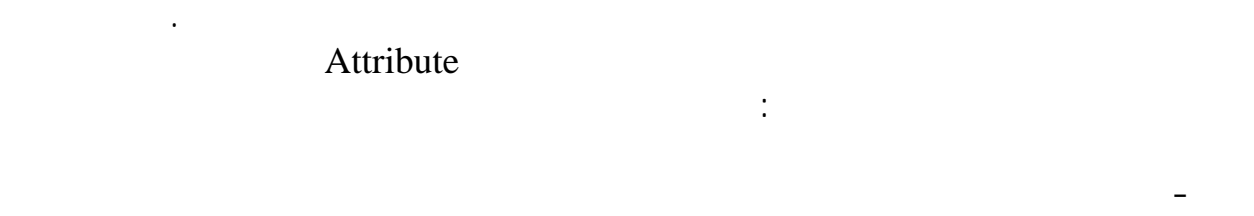

استخدامات الأراضي.

. Properties

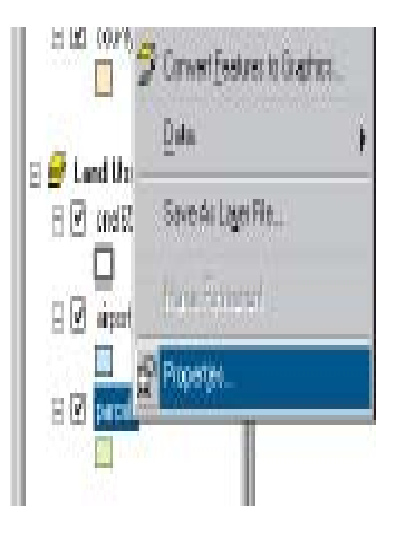

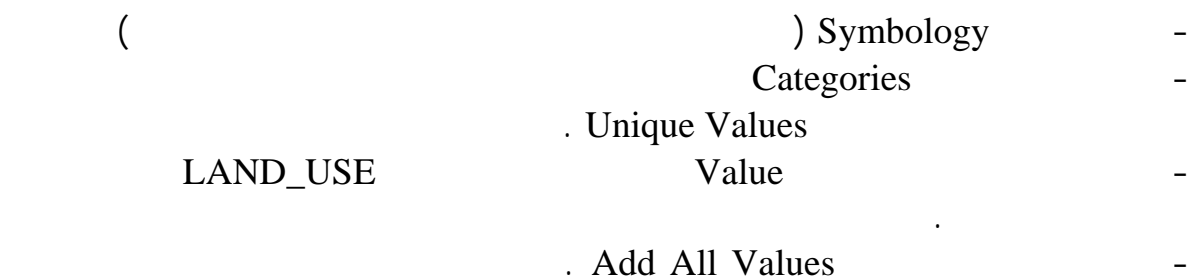

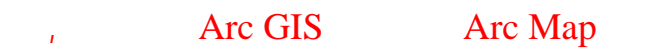

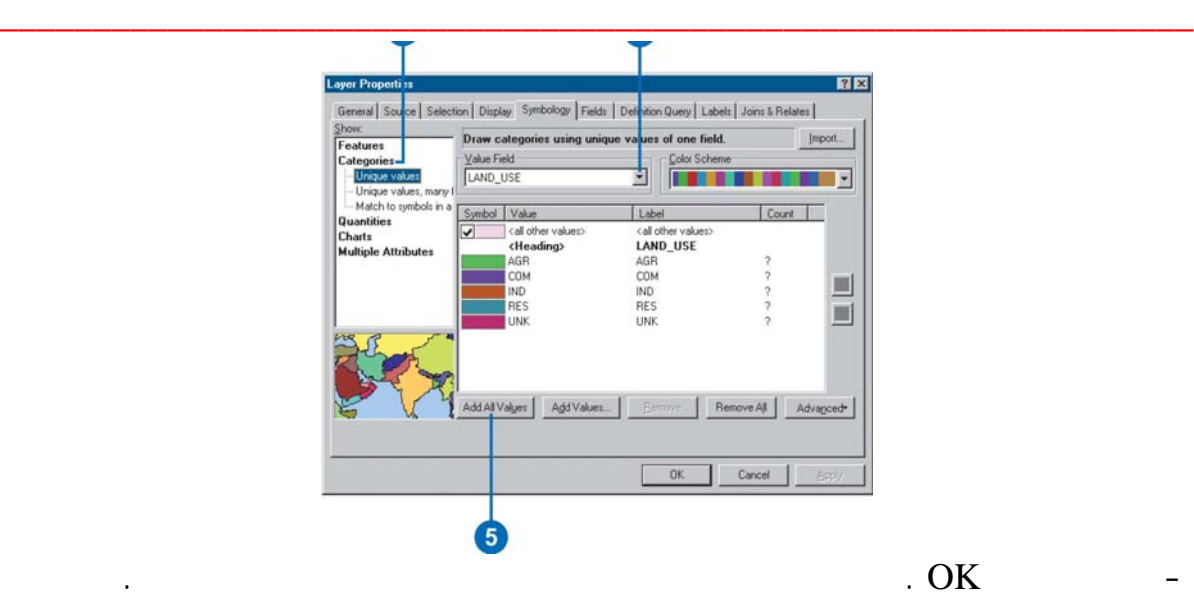

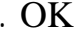

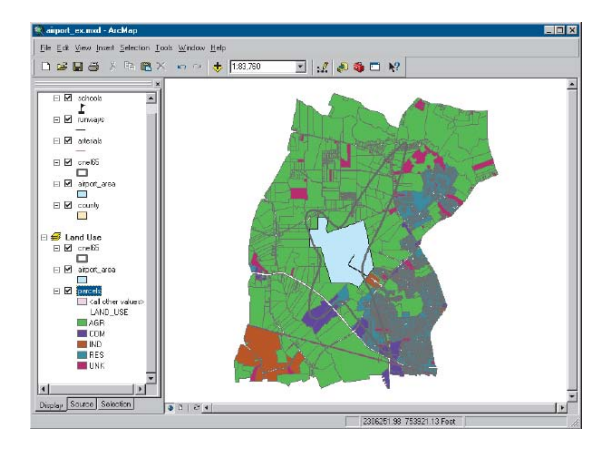

تغيير هذه الألوان حيث يمكنك تغيير لون أي نوع من الاستخدامات بالضغط عليه وتغيير لونه.

القياسية كما يسمح لك بإ شاء اذج من تصميمك. هنا سنستخدم نموذج لاستخدامات الأراضي

- استخدم الفأرة جول في قرص الصلب لحاسوبك حتى تذهب للمجلد الموجود به بيانات هذا

\_\_\_\_\_\_\_\_\_\_\_\_\_\_\_\_\_\_\_\_\_\_\_\_\_\_\_\_\_\_\_\_\_\_\_\_\_\_\_\_\_\_\_\_\_\_\_\_\_\_\_\_\_\_\_\_\_\_\_\_\_\_\_\_\_\_\_\_\_\_\_\_\_\_\_

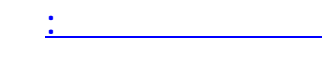

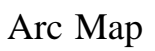

تم إنشاؤه خصيصا لهذا الدرس :

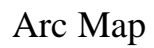

Match to Symbols in a

. land\_use style

- ضع المؤشر علي سم طبقة الأراضي في قائمة المحتويات ثم أضغط مفتاح الأيمن للفأرة من . Properties . Symbology<br>Categories .Style

. Match Symbols

. جمعة محمد داود – معة أم القرى – مكة المكرمة – ١٤٢٧هـ٢٠٠٦/

## All other values

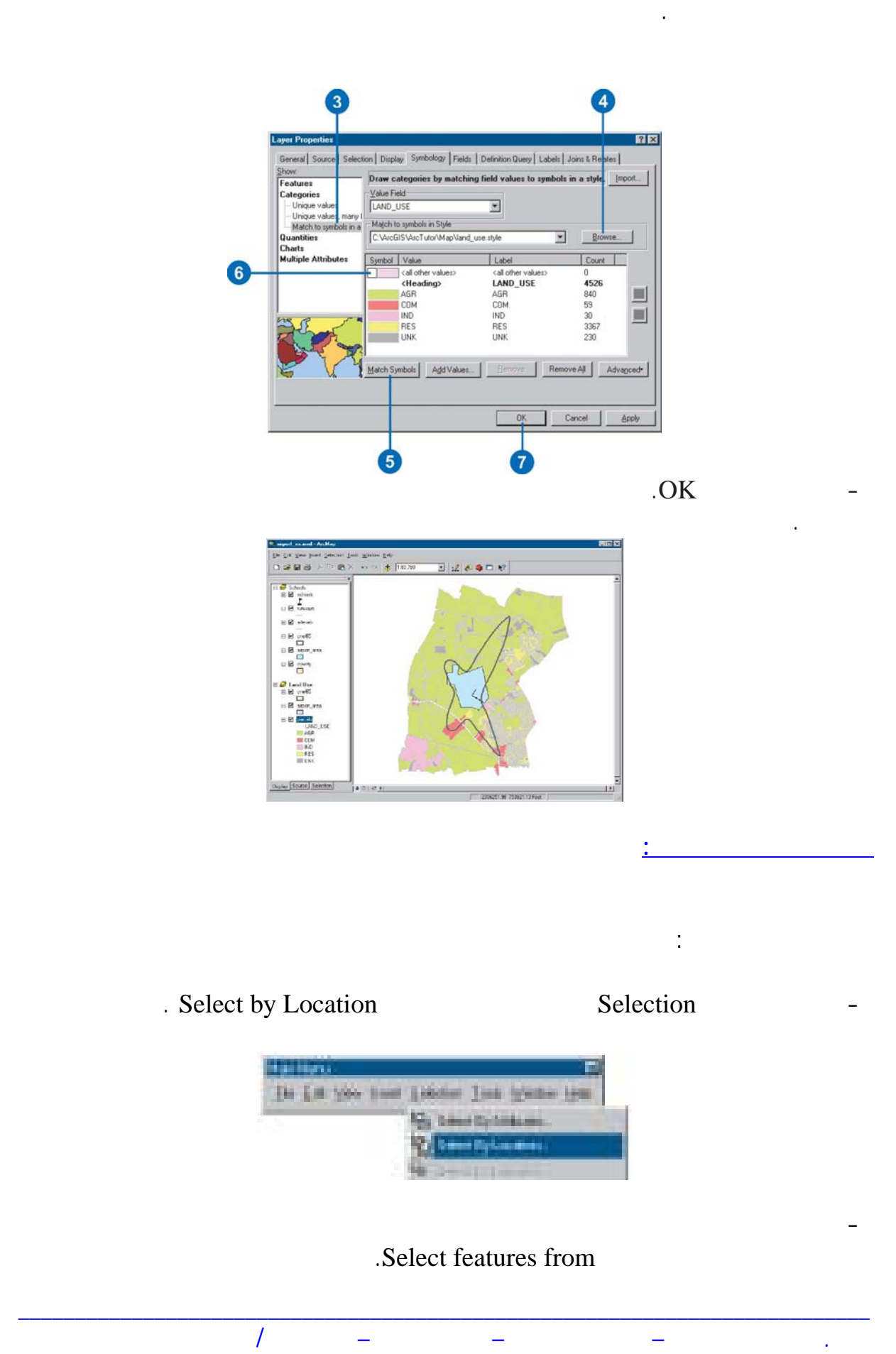

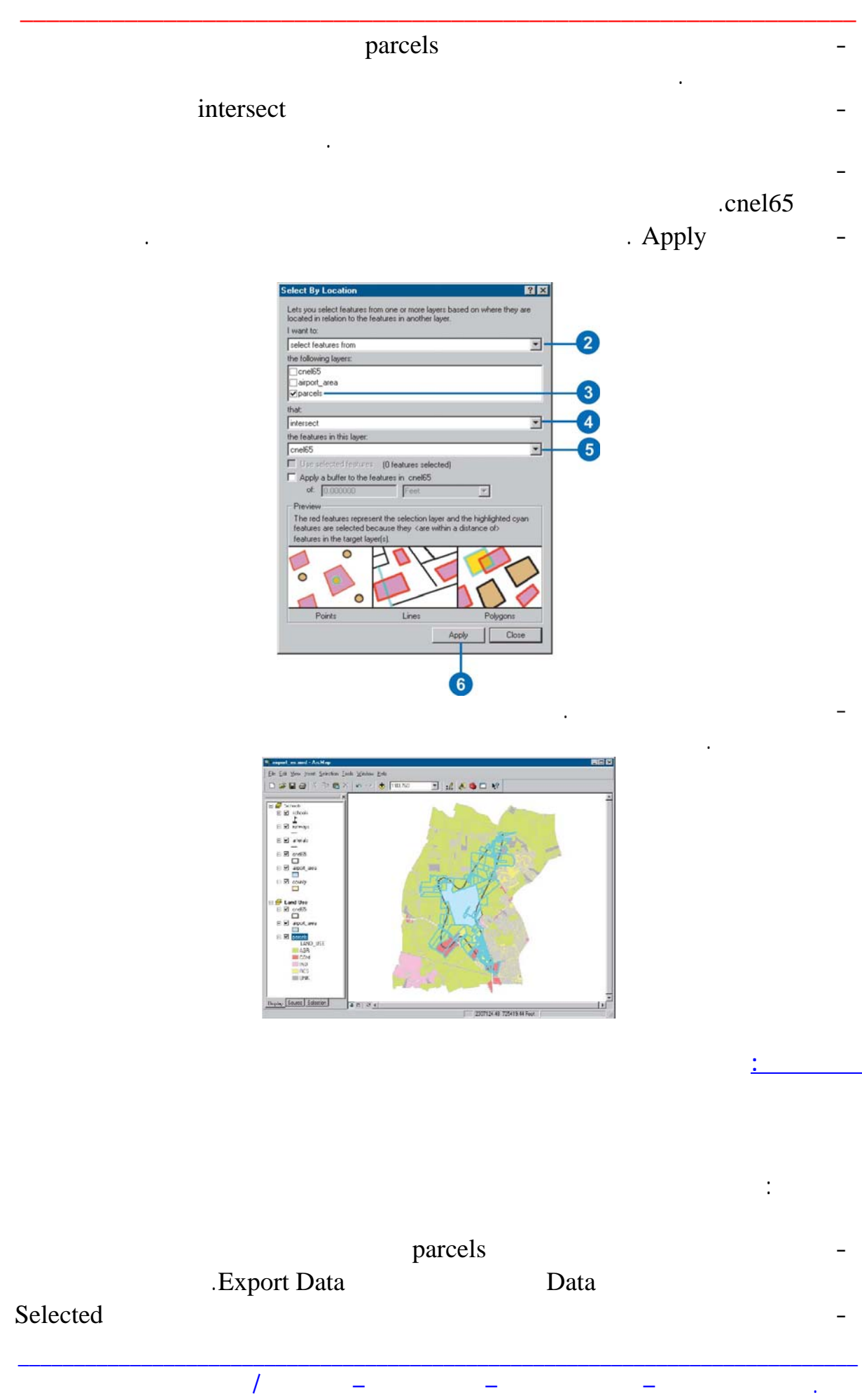

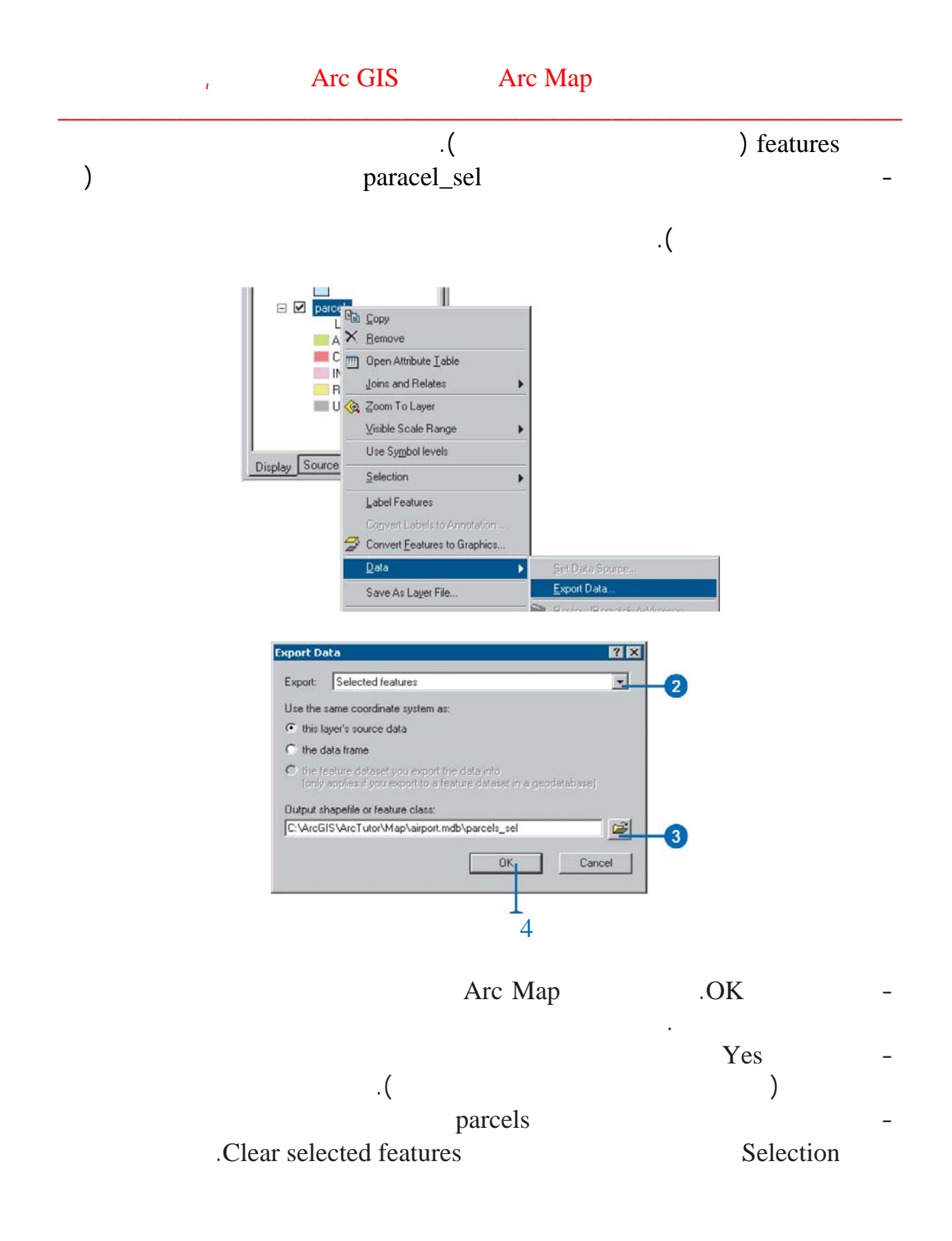

the contract of the contract of the contract of the Arc Map Arc Map Arc Map Arc Map Arc Map Arc Map Arc Map Arc Map Arc Map Arc Map Arc Map Arc Map Arc Map Arc Map Arc Map Arc Map Arc Map Arc Map Arc Map Arc Map Arc Map Ar

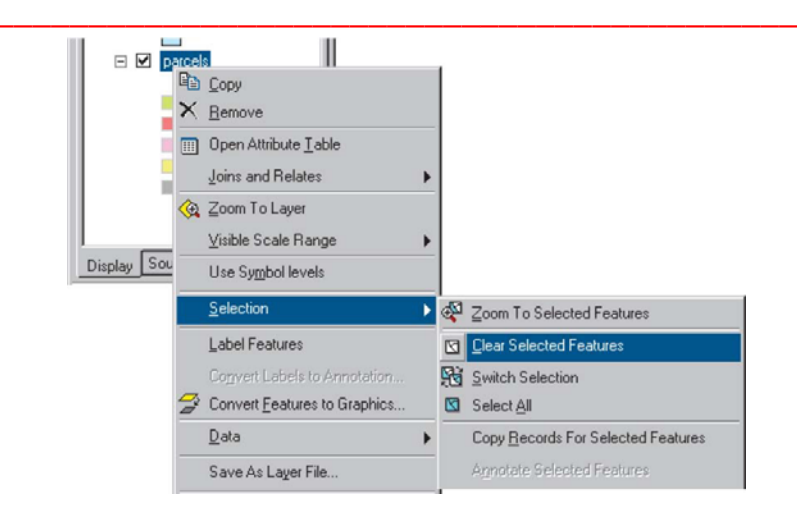

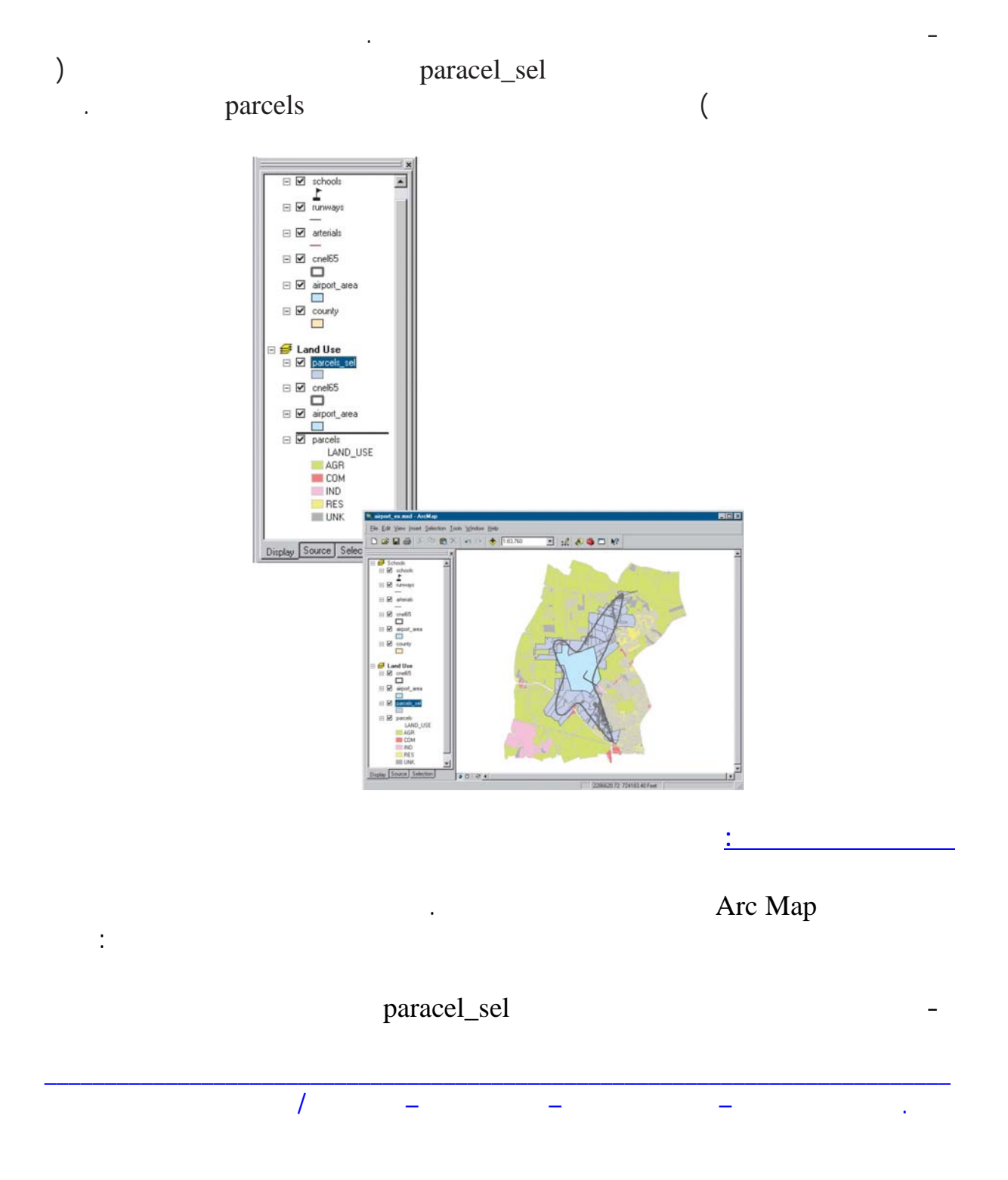

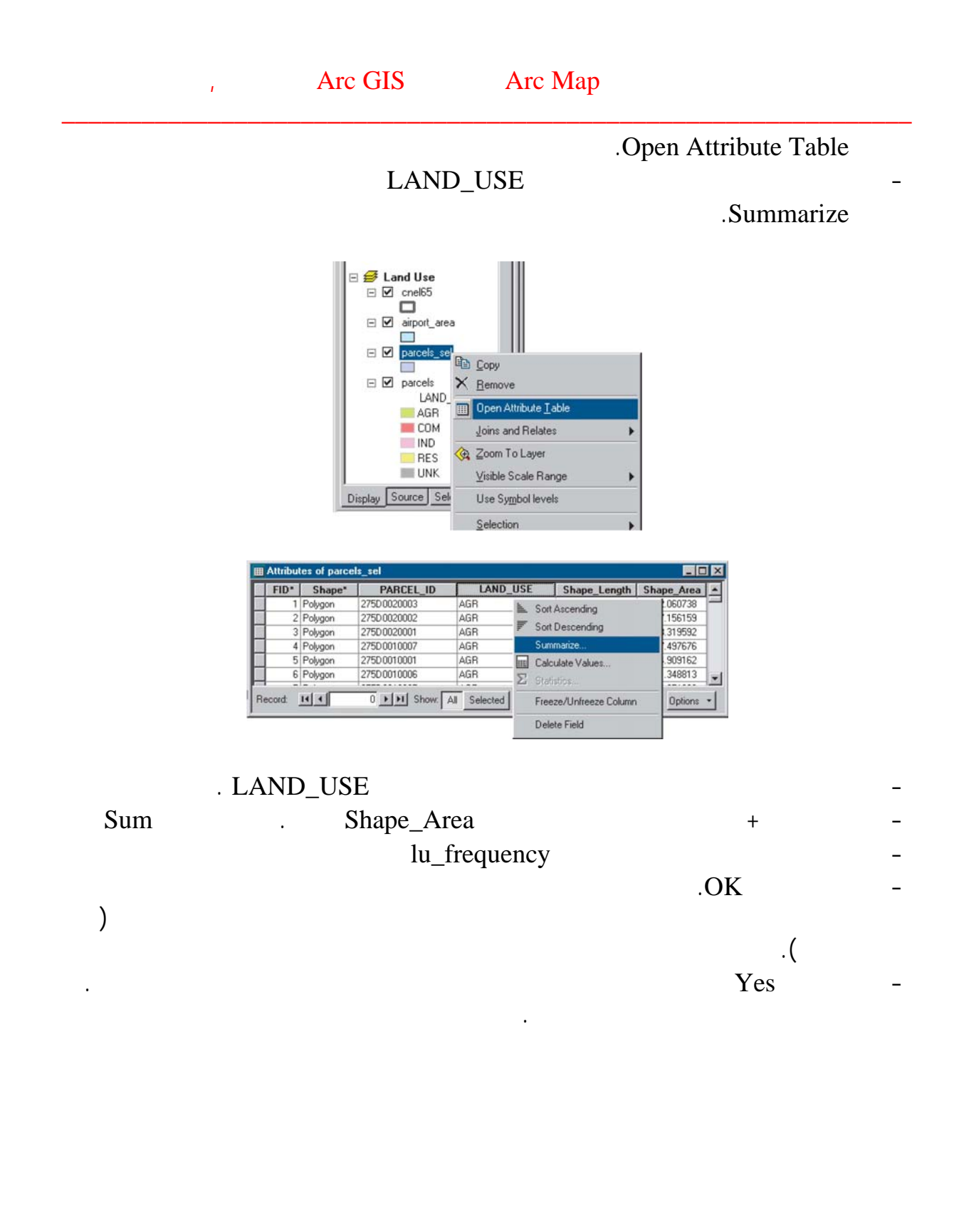

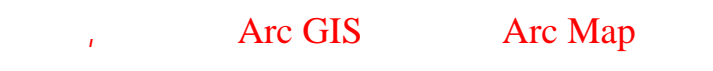

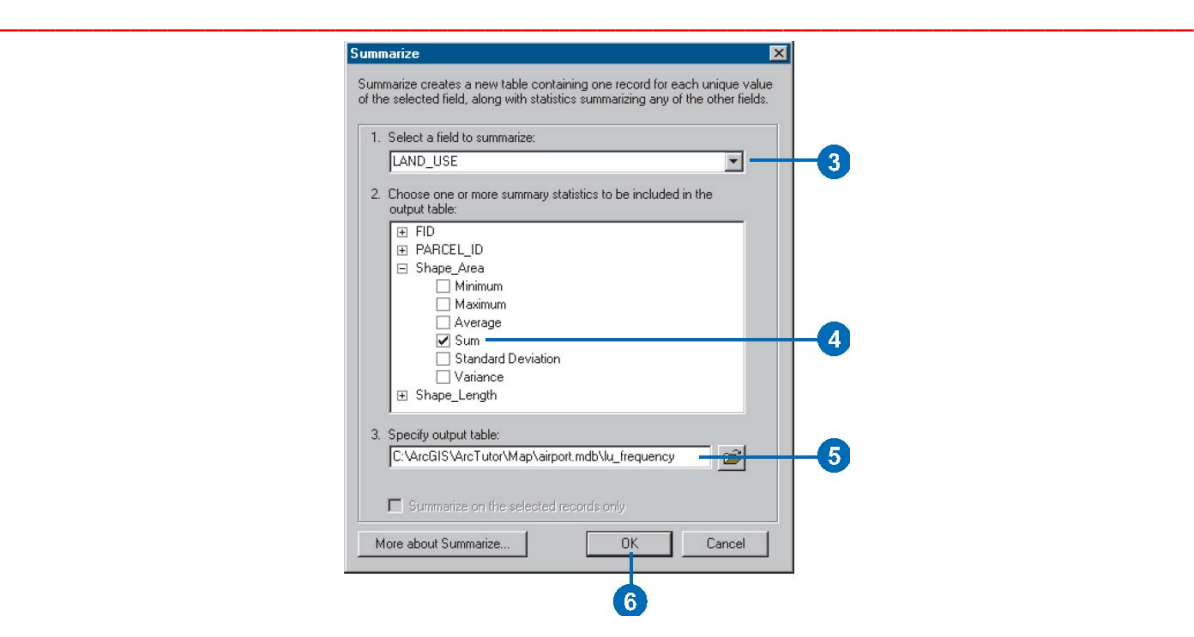

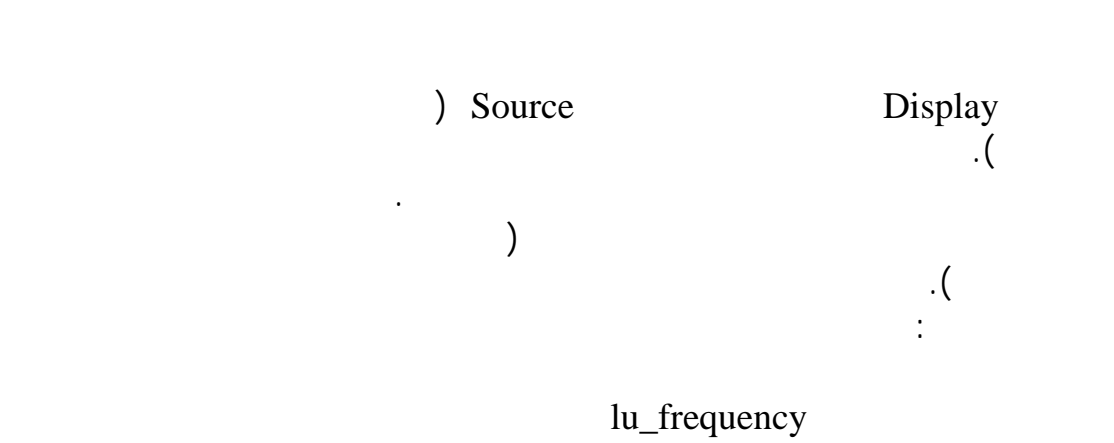

وأضغط تح Open. يمكنك رؤية عدد القطع المساحة الإجمالية للقطع في كل نوع من

أنواع استخدامات الأراضي.

 $\sim$  1413  $\sim$  1413  $\sim$ 

**فتح جدول:** 

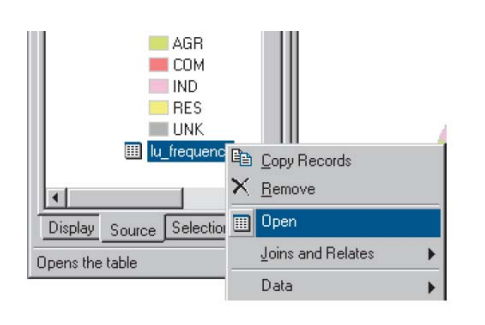

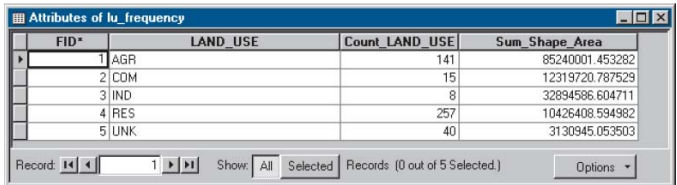

\_\_\_\_\_\_\_\_\_\_\_\_\_\_\_\_\_\_\_\_\_\_\_\_\_\_\_\_\_\_\_\_\_\_\_\_\_\_\_\_\_\_\_\_\_\_\_\_\_\_\_\_\_\_\_\_\_\_\_\_\_\_\_\_\_\_\_\_\_\_\_\_\_\_\_

. جمعة محمد داود – معة أم القرى – مكة المكرمة – ١٤٢٧هـ٢٠٠٦/

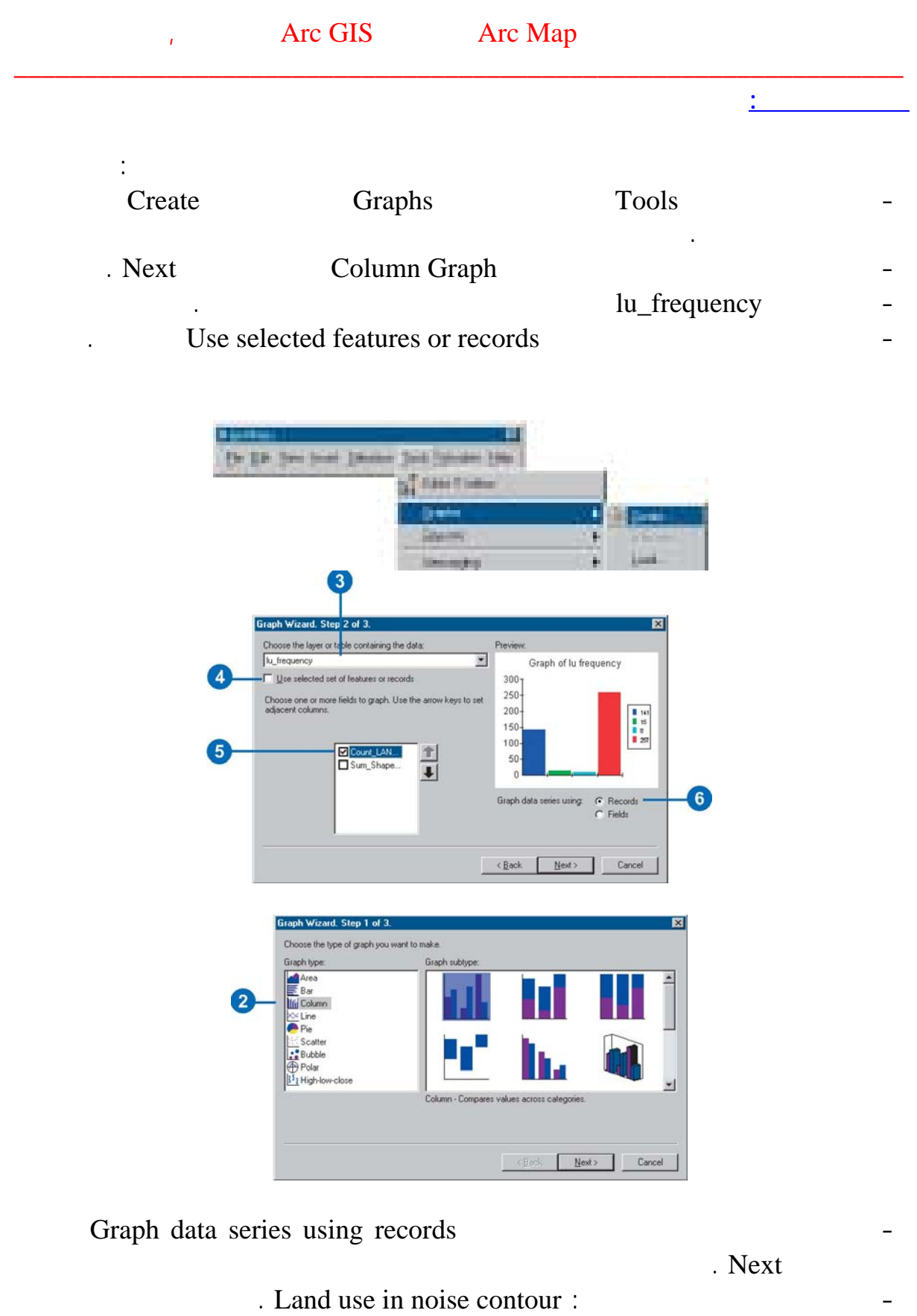

- LAND\_USE Label X Axis with - أجعل خيار أظهر المفتاح Legend Show غير فعال.

. جمعة محمد داود – معة أم القرى – مكة المكرمة – ١٤٢٧هـ٢٠٠٦/

Show graph on layout

\_\_\_\_\_\_\_\_\_\_\_\_\_\_\_\_\_\_\_\_\_\_\_\_\_\_\_\_\_\_\_\_\_\_\_\_\_\_\_\_\_\_\_\_\_\_\_\_\_\_\_\_\_\_\_\_\_\_\_\_\_\_\_\_\_\_\_\_\_\_\_\_\_\_\_

.Finish

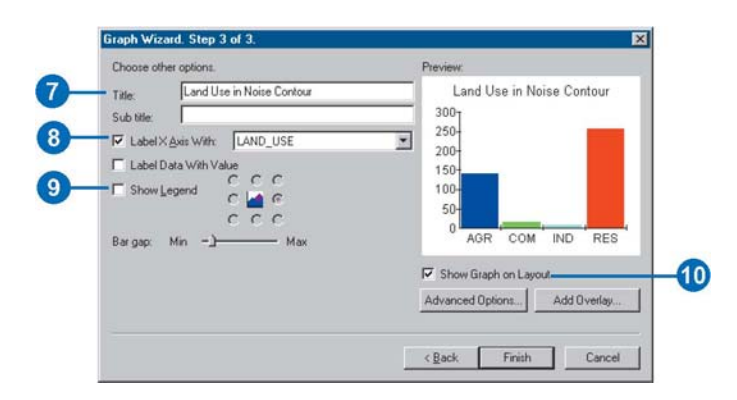

## Select Elements

سيظهر الآن الرسم البياني علي الشاشة.

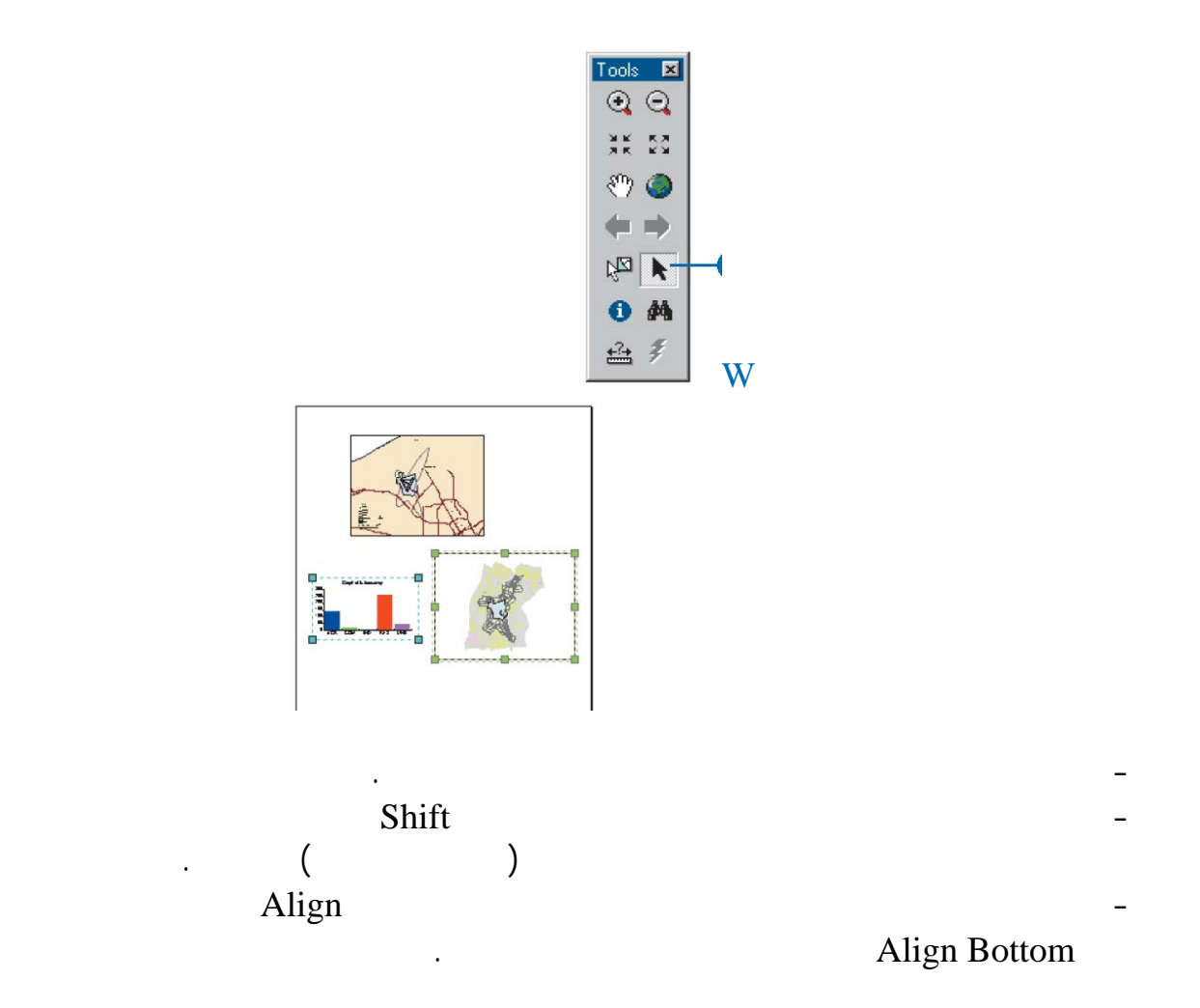

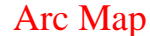

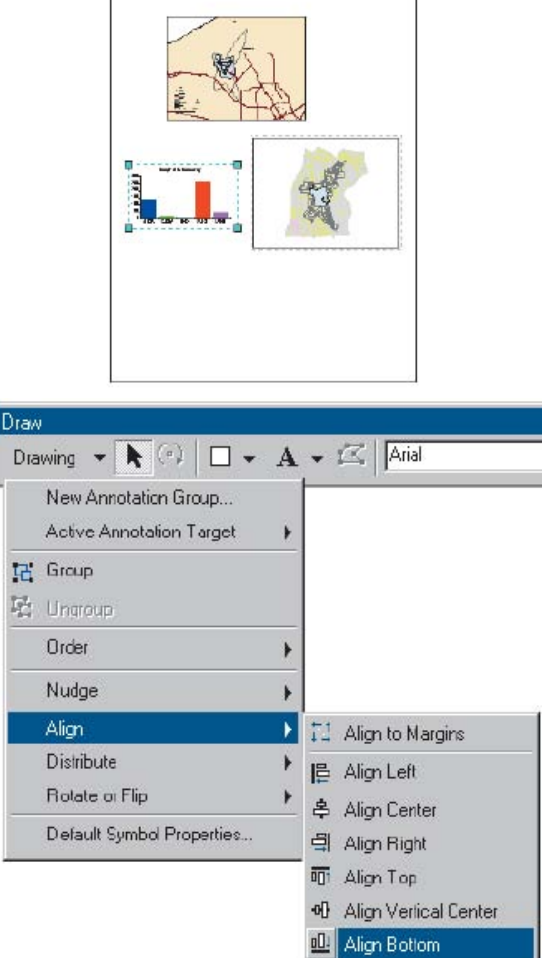

\_\_\_\_\_\_\_\_\_\_\_\_\_\_\_\_\_\_\_\_\_\_\_\_\_\_\_\_\_\_\_\_\_\_\_\_\_\_\_\_\_\_\_\_\_\_\_\_\_\_\_\_\_\_\_\_\_\_\_\_\_\_\_\_\_\_\_\_\_\_\_\_\_\_\_

. جمعة محمد داود – معة أم القرى – مكة المكرمة – ١٤٢٧هـ٢٠٠٦/

تنسي حفظ العمل الذي تم حتى الآن قبل الانتقال للدرس ال الث من قائمة ملف File أختر فظ

.Save

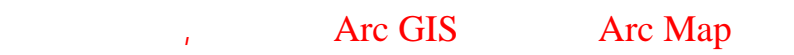

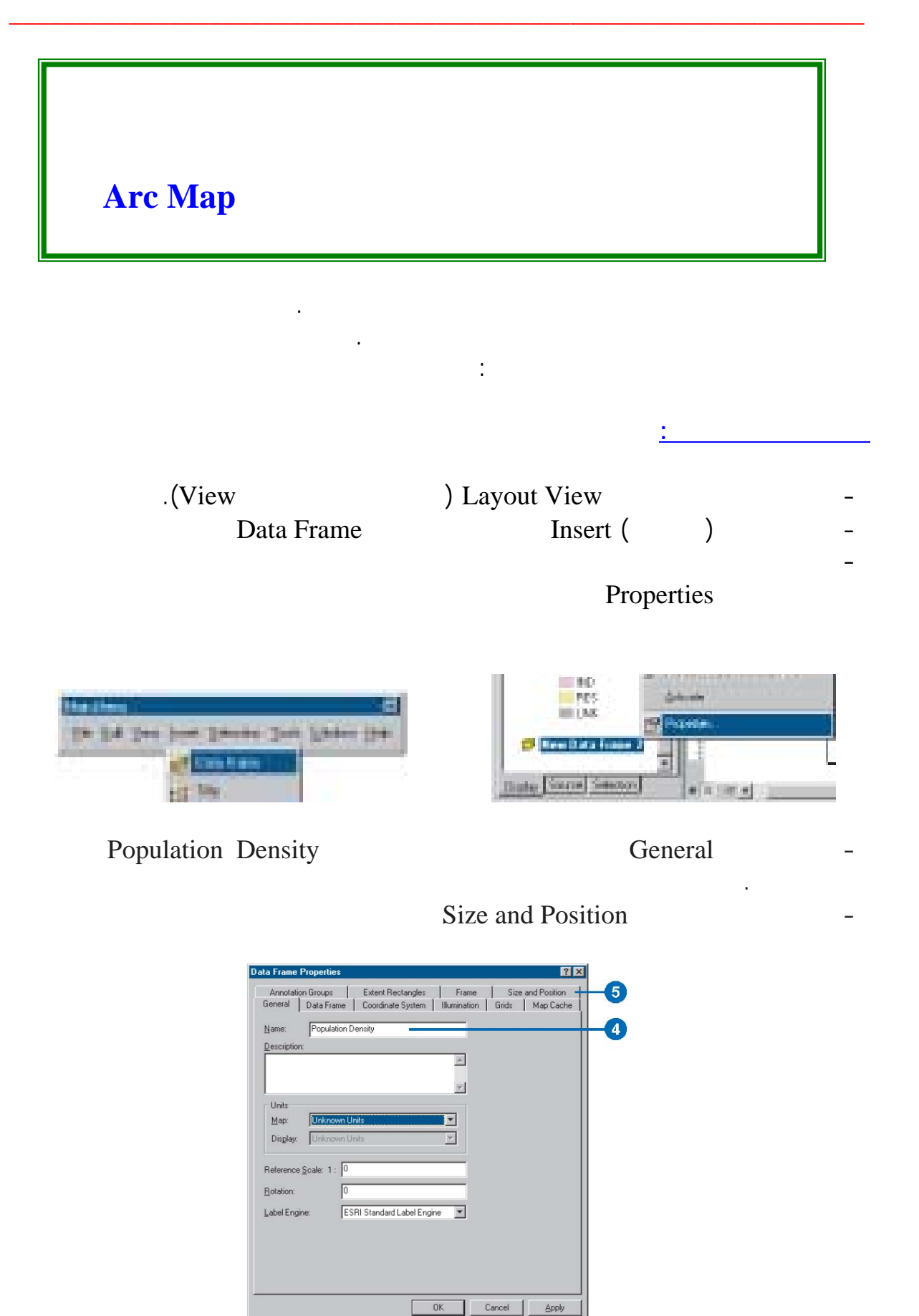

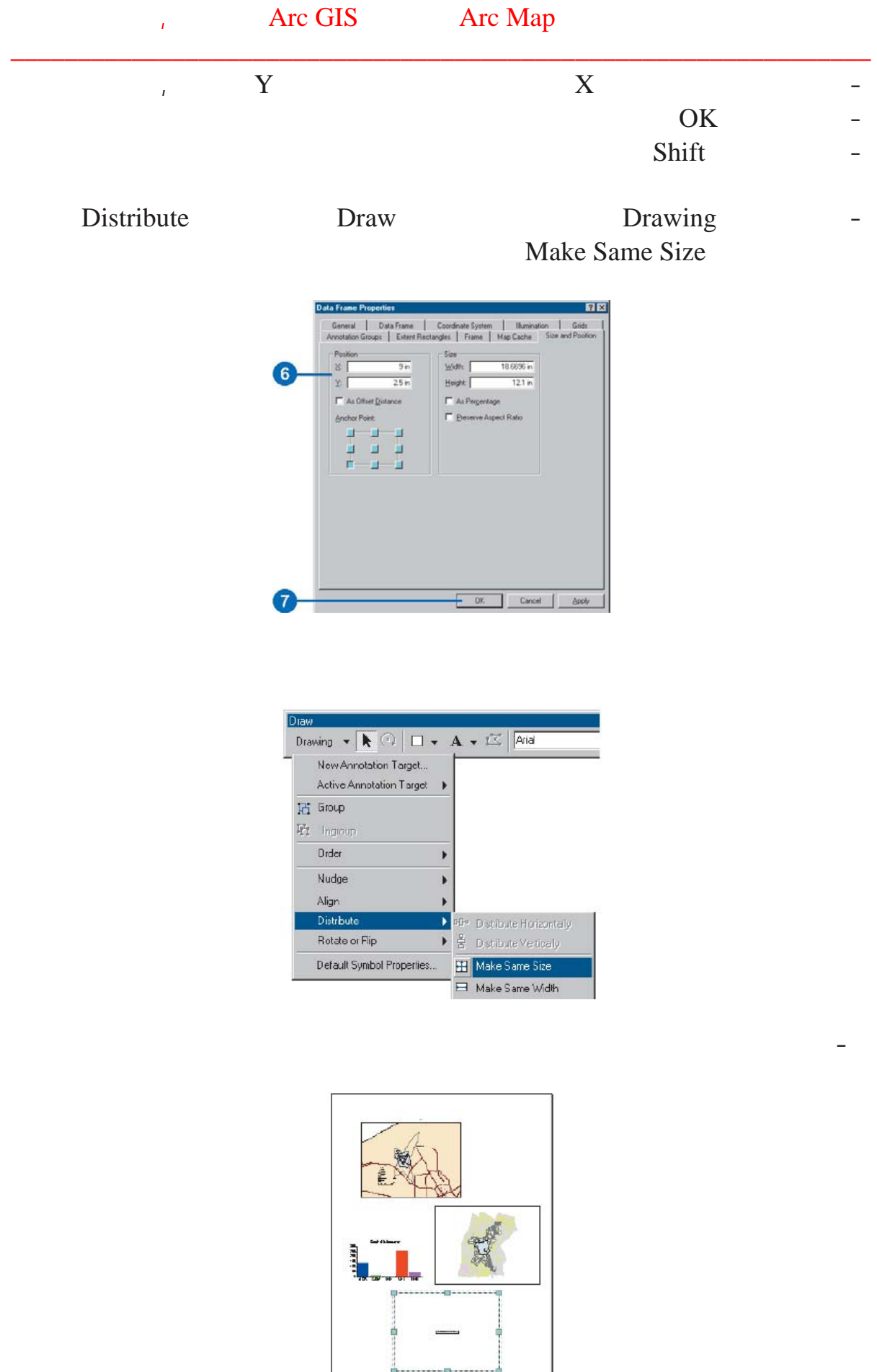

. جمعة محمد داود – معة أم القرى – مكة المكرمة – ١٤٢٧هـ٢٠٠٦/

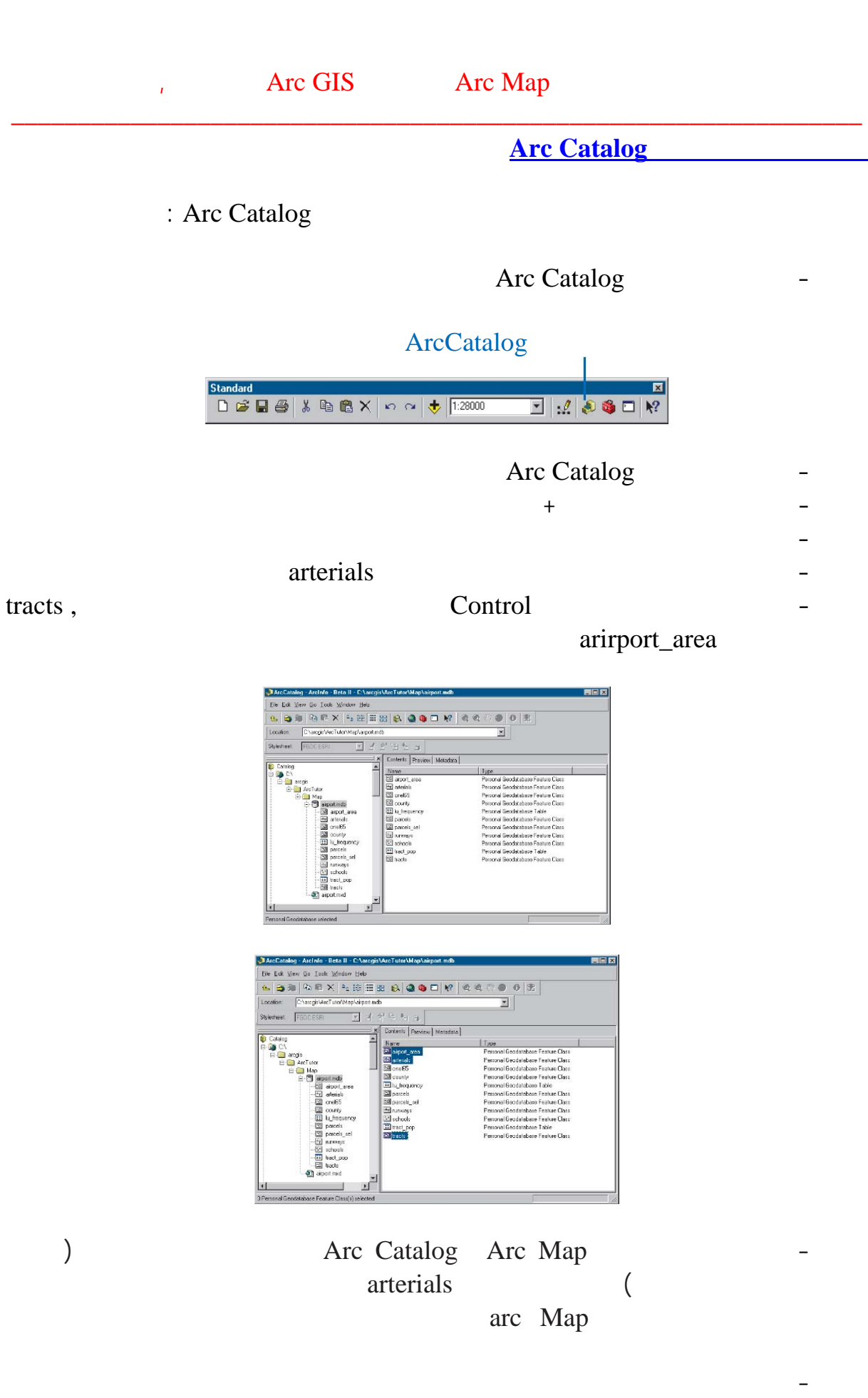

Arc Catalog

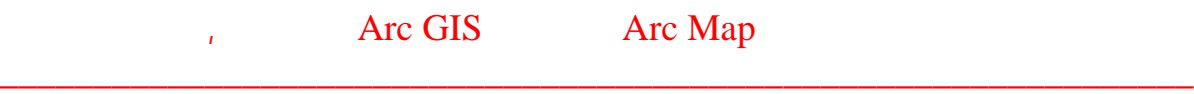

-١٠ أضغط tracts في قائمة المحتويات حتى تكون هي الطبقـة الوحيـدة المختـارة الآن

Zoom to Layer

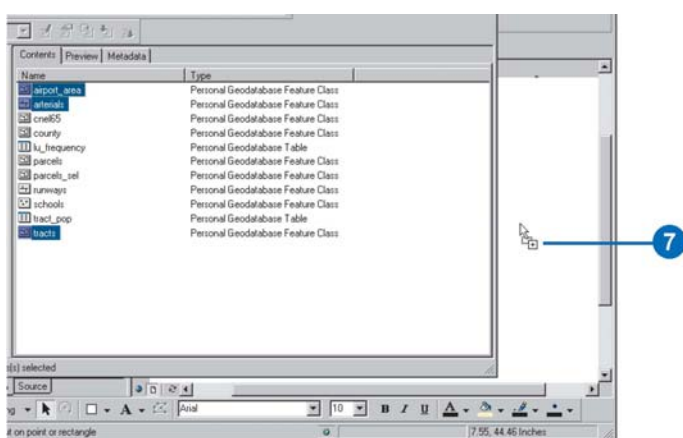

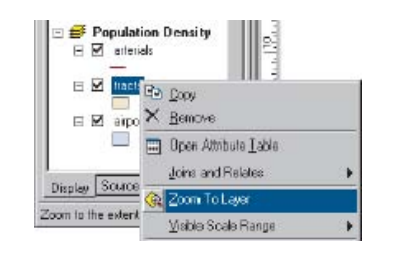

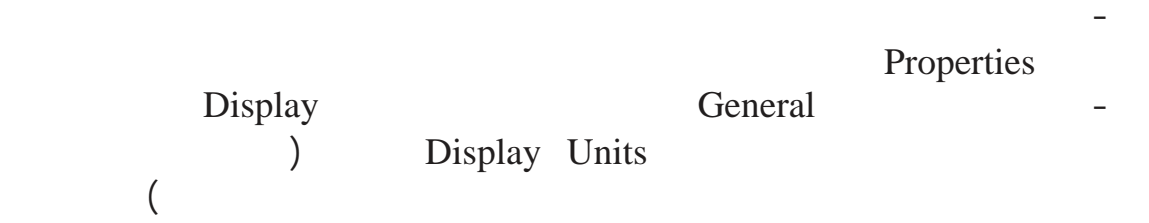

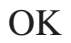

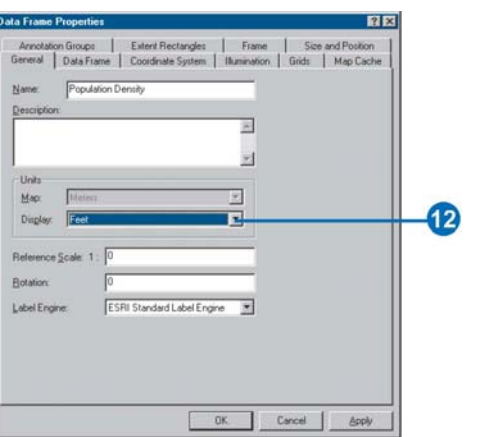

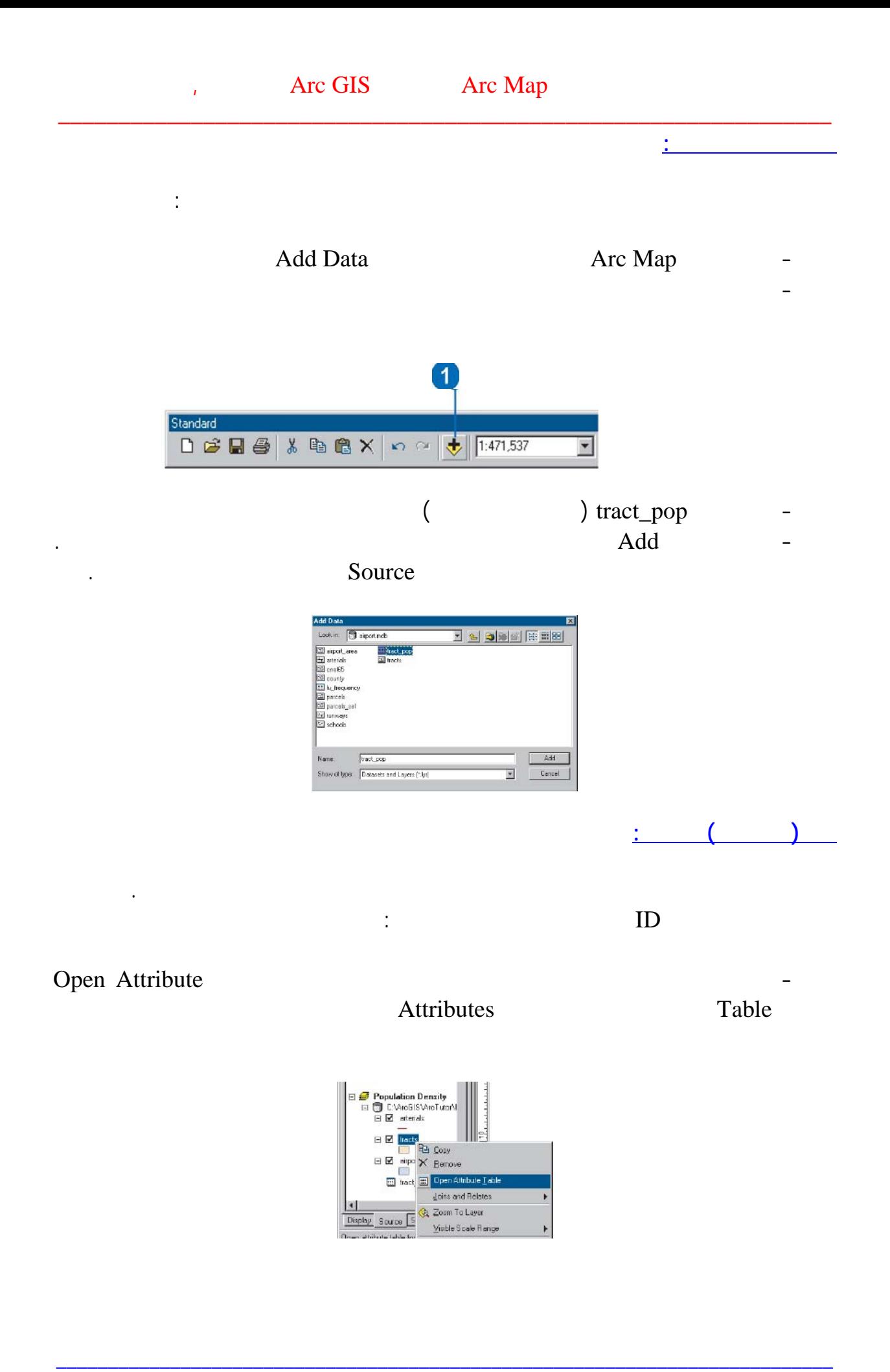

## the team of the CHS arc Map Arc Map Arc Map Arc Map Arc Map Arc Map Arc Map Arc Map Arc Map Arc Map Arc Map Arc Map Arc Map Arc Map Arc Map Arc Map Arc Map Arc Map Arc Map Arc Map Arc Map Arc Map Arc Map Arc Map Arc Map Ar

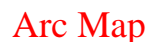

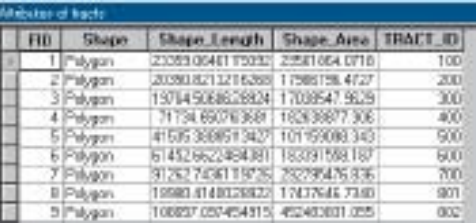

\_\_\_\_\_\_\_\_\_\_\_\_\_\_\_\_\_\_\_\_\_\_\_\_\_\_\_\_\_\_\_\_\_\_\_\_\_\_\_\_\_\_\_\_\_\_\_\_\_\_\_\_\_\_\_\_\_\_\_\_\_\_\_\_

# tract\_pop<br>
0<br/>pen الجدول المفتح المفتح المفتح المفتح المفتح المفتح المفتح المفتح المفتح المفتح المفتح الأيمن للف

## Open. لاحظ أن الجدول يحتوي بيانات السكان تحت العمود المسمي ID\_TRACT. أغلـق

هذا الجدول الآن.

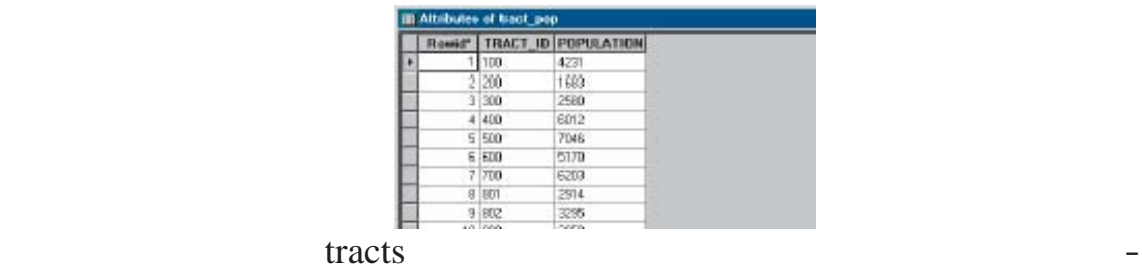

join Join and Relates

- في الصندوق النصي الأول أضغط السهم لأسفل وأضغط وصل بالخصائص من جدول join

TRACT\_ID

attribute from a table

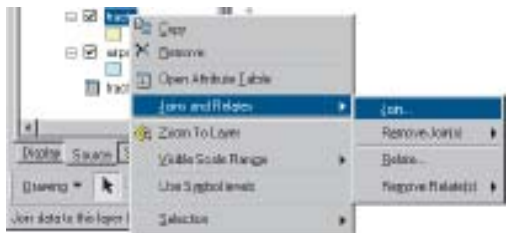

tract\_pop

## TRACT\_ID

create an

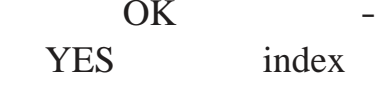

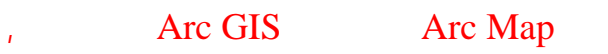

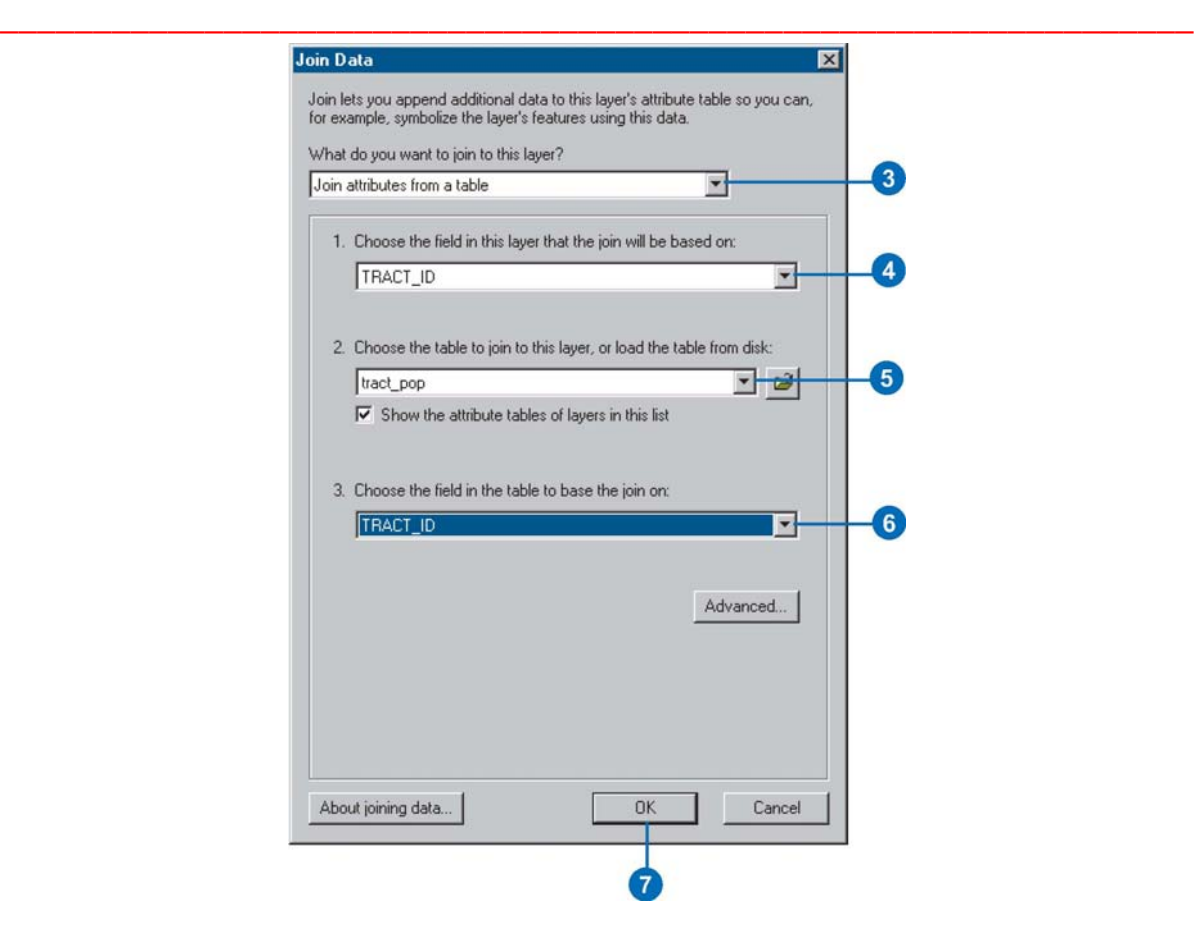

#### - الآن أضغط بالمفتاح من للفأرة علي طبقة المناطق tracts وأفتح جدول الخصائص Open

. attribute table

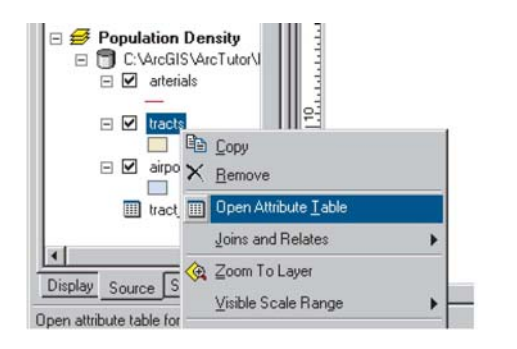

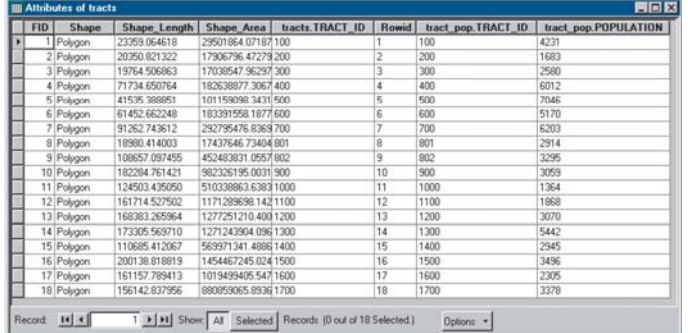

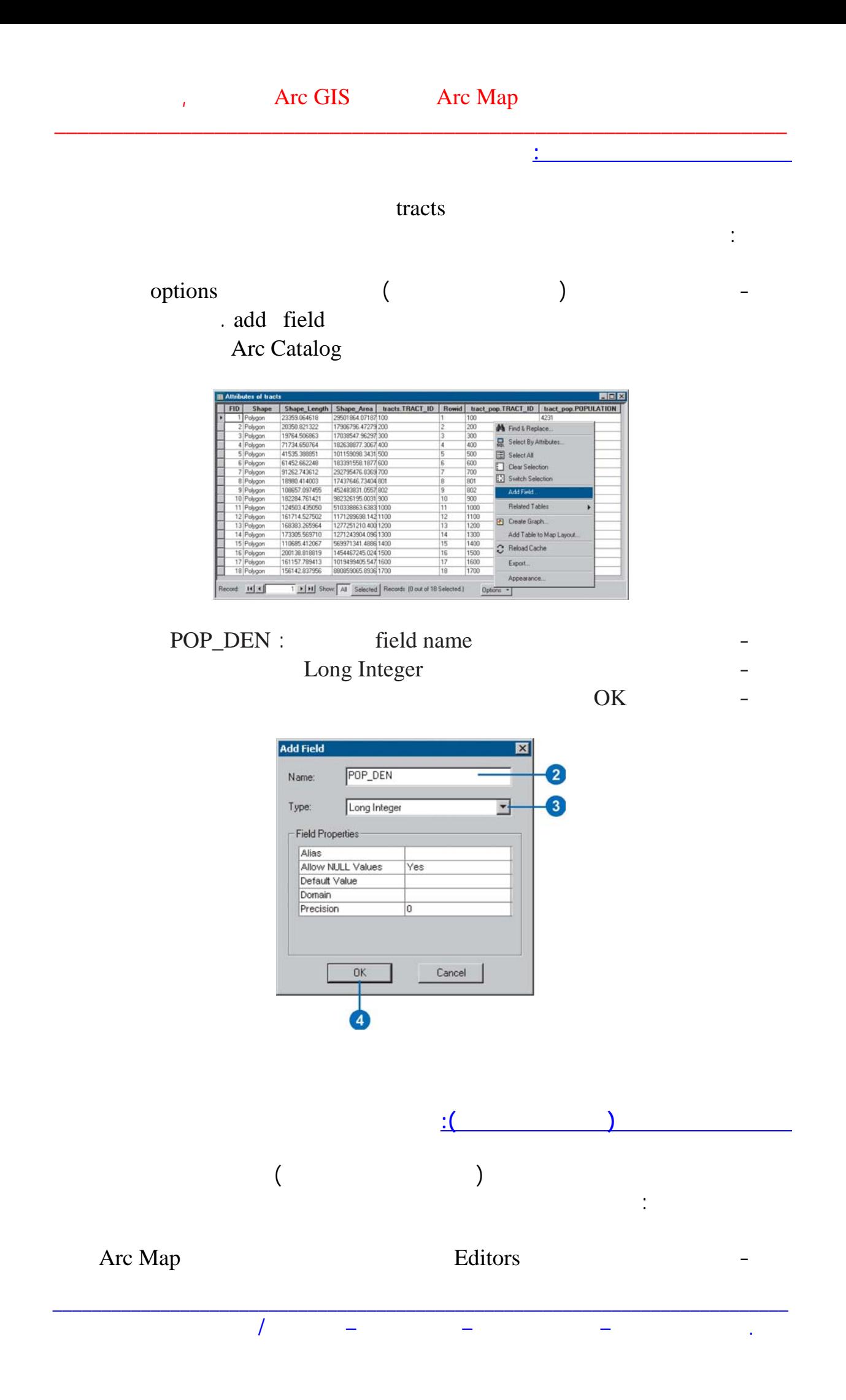

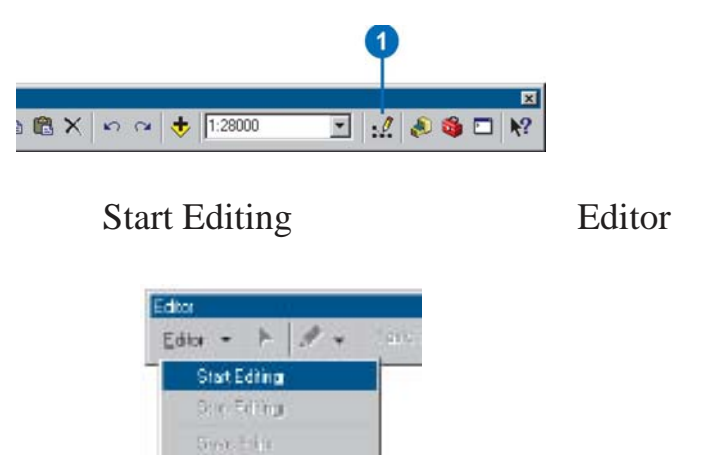

## POP\_DEN

### Calculate Values

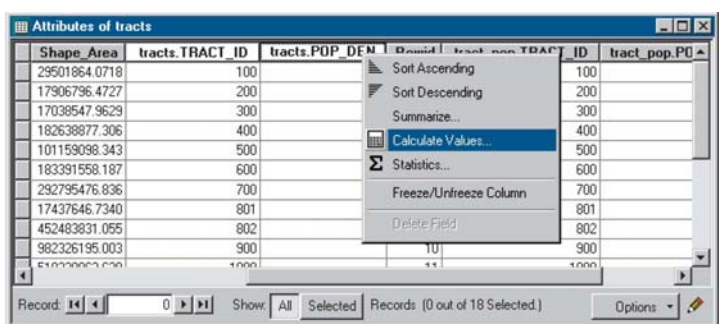

#### لاحظ أن المعادلة المطلوبة ستكون:  $($   $/$   $)$   $/$   $=$ ( / AREA) / POPULATION = POP\_DEN

والرقم ٢٧٨٧٨٤٠٠ لتحويل المساحة التي تم تخزينها بالقدم المربع إلي وحدات الميل المربع.

\_\_\_\_\_\_\_\_\_\_\_\_\_\_\_\_\_\_\_\_\_\_\_\_\_\_\_\_\_\_\_\_\_\_\_\_\_\_\_\_\_\_\_\_\_\_\_\_\_\_\_\_\_\_\_\_\_\_\_\_\_\_\_\_\_\_\_\_\_\_\_\_\_\_\_

#### POPULATION  $\overline{ }$ - أضغط من لوحة المفاتيح مسافة ثم القوس الأيسر tract.Shape\_Area - أضغط من لوحة المفاتيح علامة القسمة / - أكتب من لوحة المفاتيح الرقم ٢٧٨٧٨٤٠٠ -١٠ أضغط من لوحة المفاتيح مسافة ثم القوس الأيمن

OK

ولكتابة هذه المعادلة:

## the contract of the contract of the contract of the Arc Map Arc Map Arc Map Arc Map Arc Map Arc Map Arc Map Arc Map Arc Map Arc Map Arc Map Arc Map Arc Map Arc Map Arc Map Arc Map Arc Map Arc Map Arc Map Arc Map Arc Map Ar

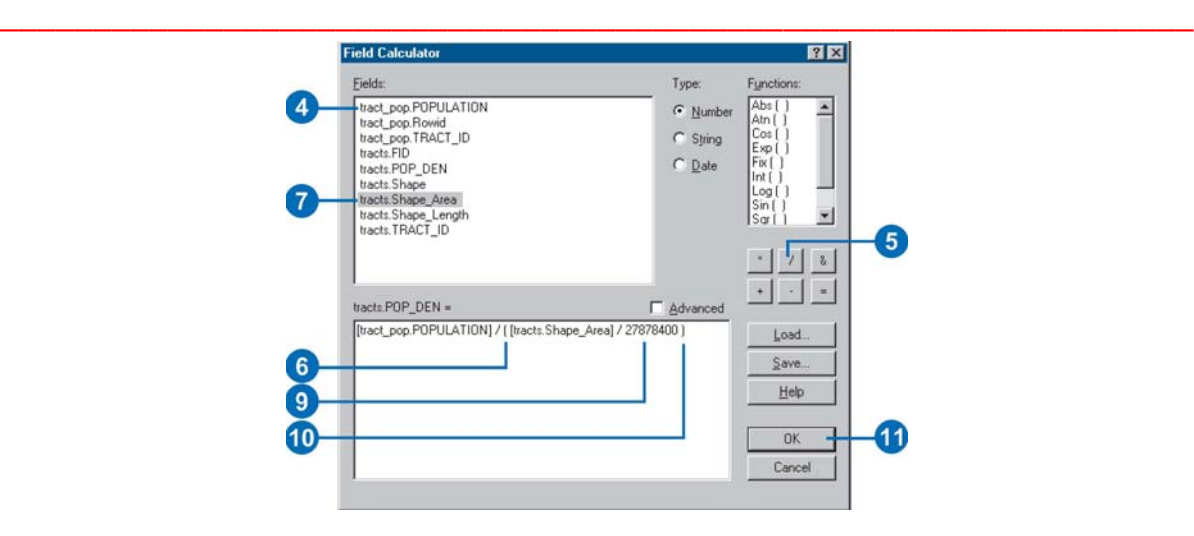

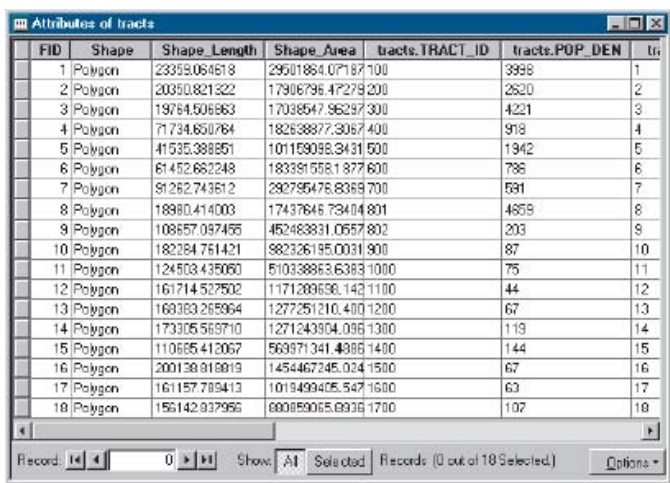

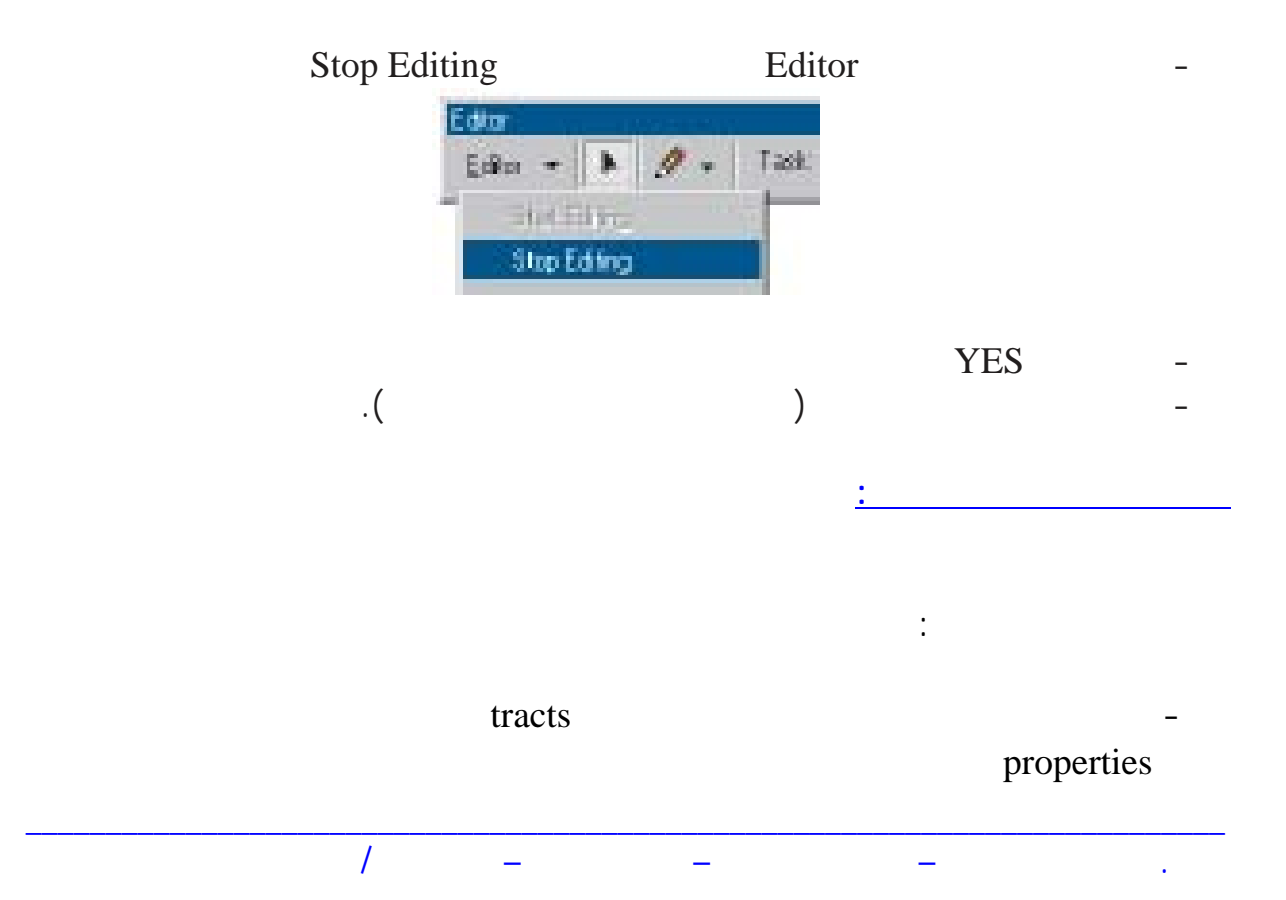

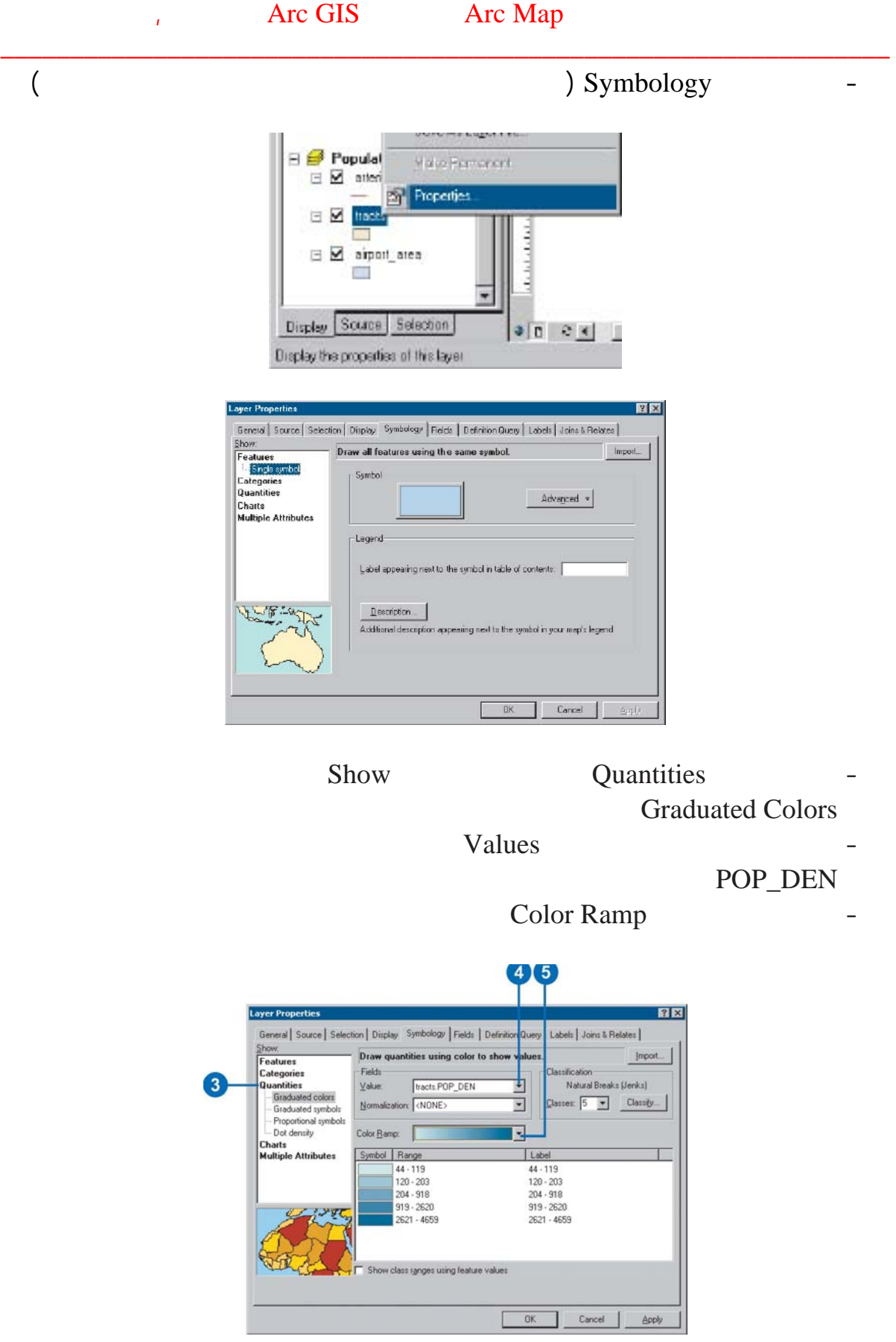

 $\equiv$ 

 $\overline{1}$ 

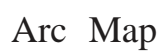

 $\ddot{\phantom{1}}$ 

 $\equiv$ 

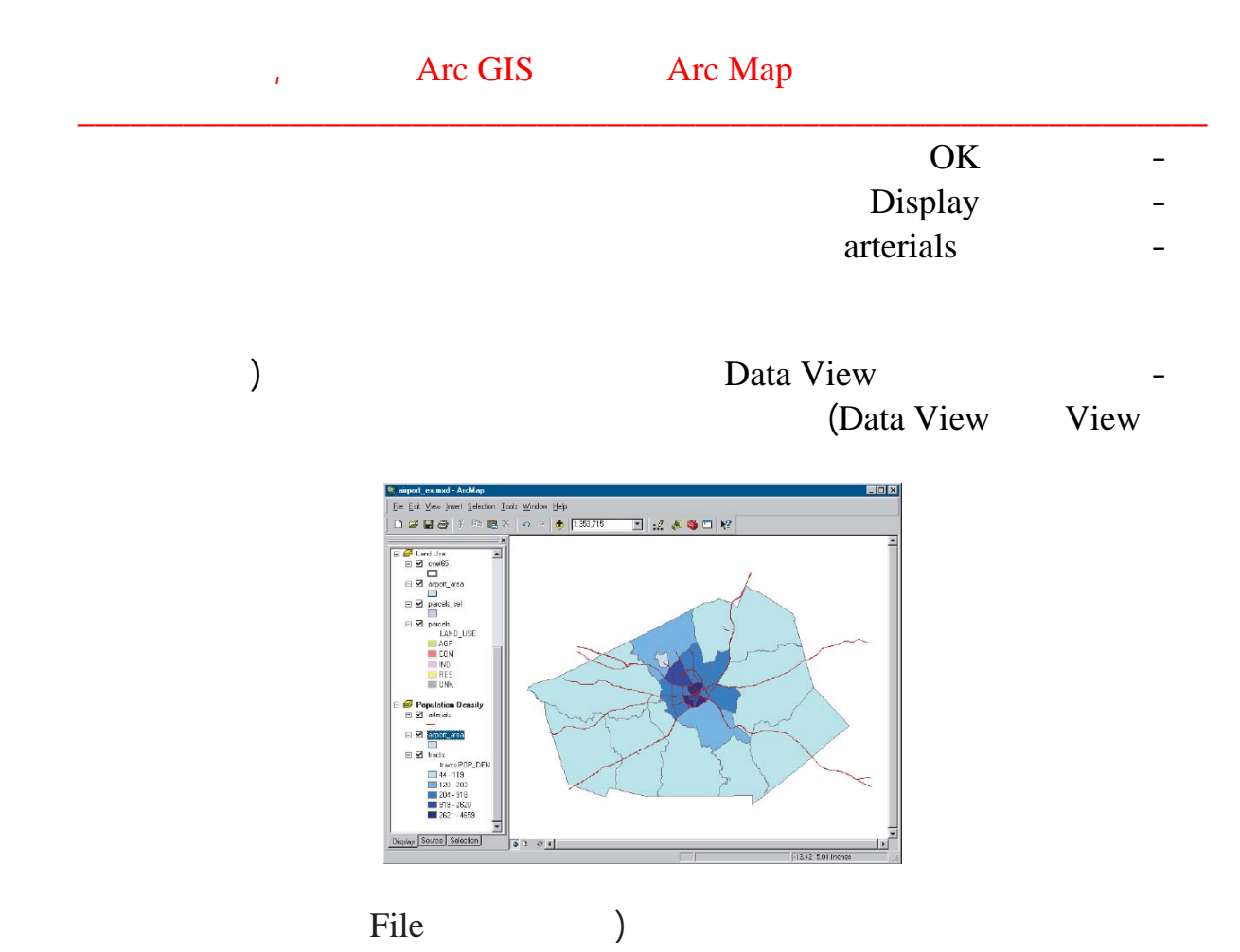

.(Save

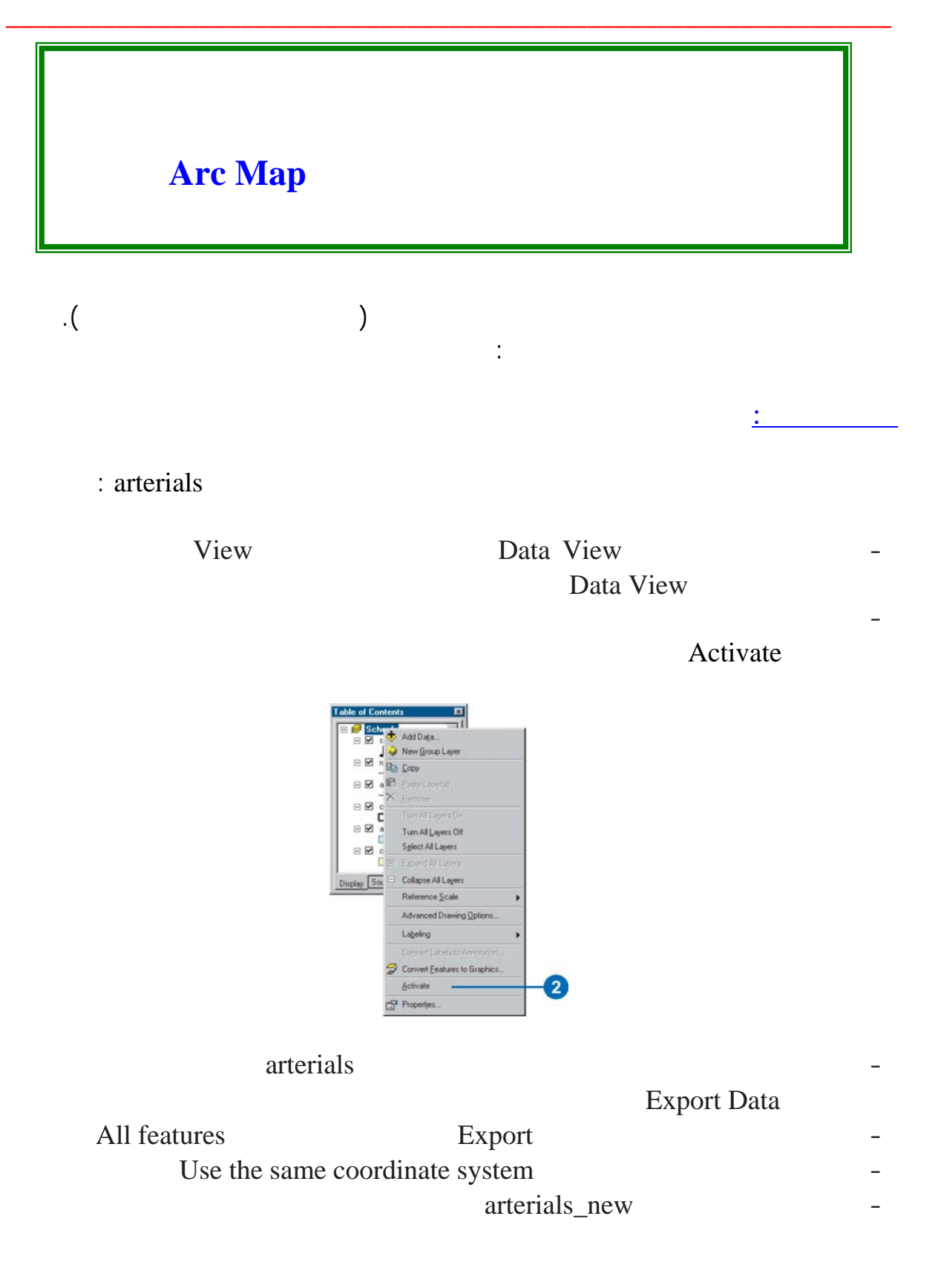

Arc GIS Arc Map  $\mathbf{r}$ 

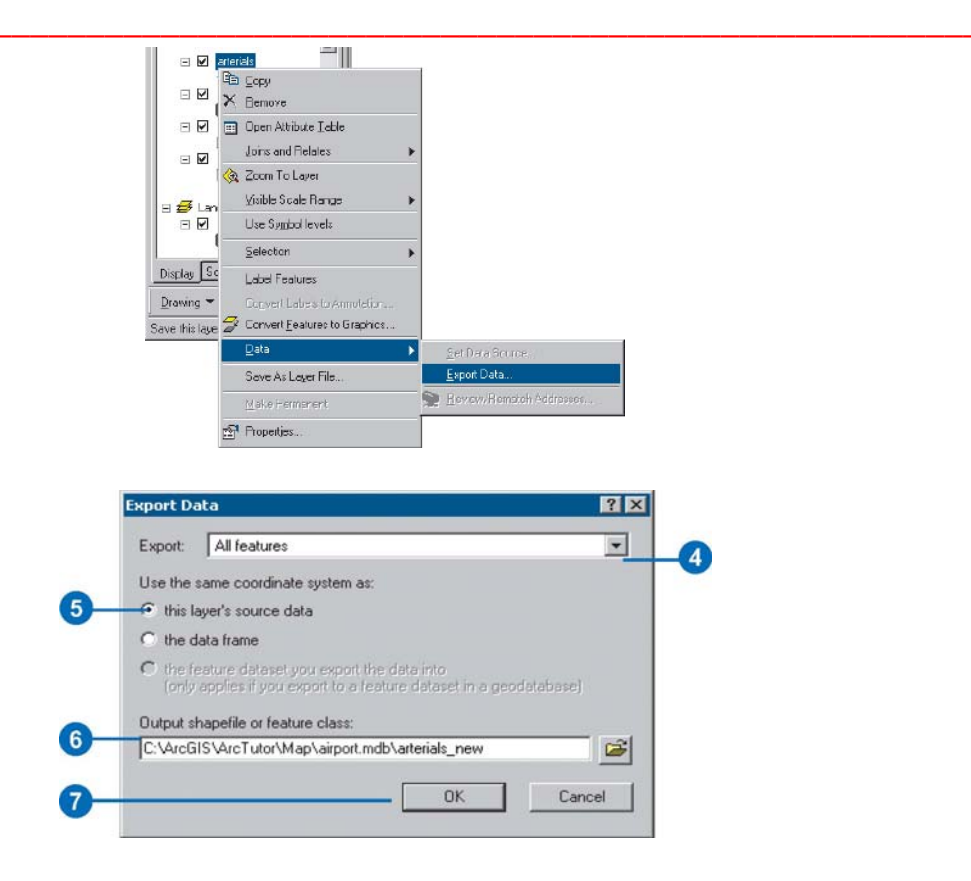

OK Yes

 $\overline{\phantom{a}}$ 

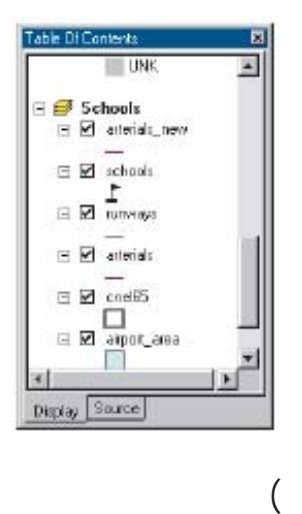

 $\overline{I}$ 

 $\ddot{\phantom{0}}$ 

Copy

t.

 $\left( \right)$ 

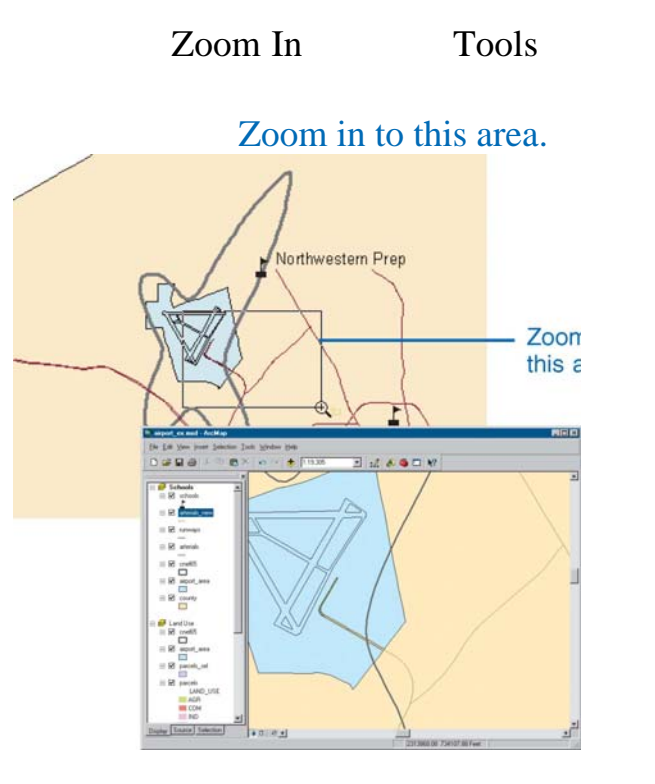

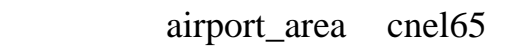

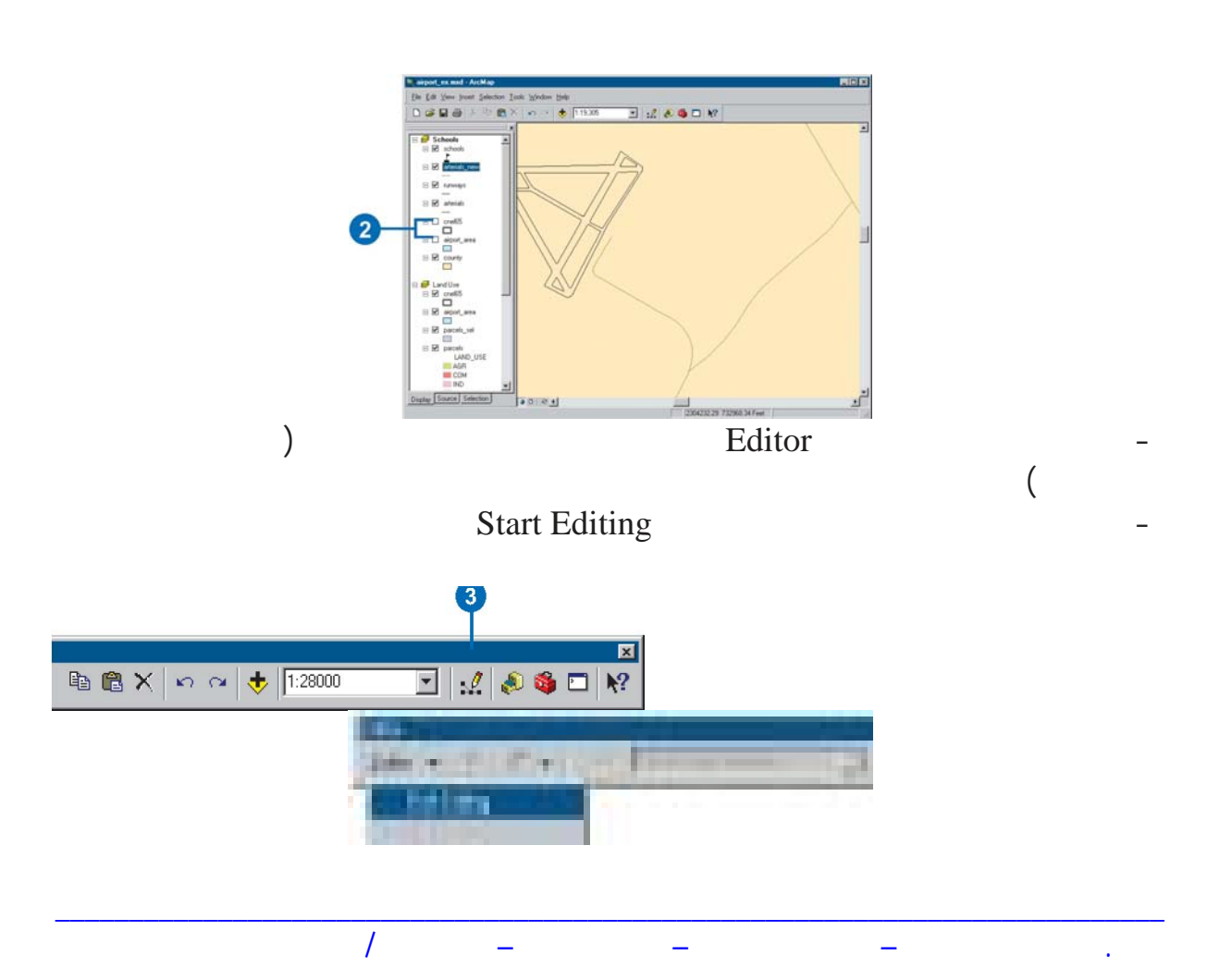

 $\times$ 

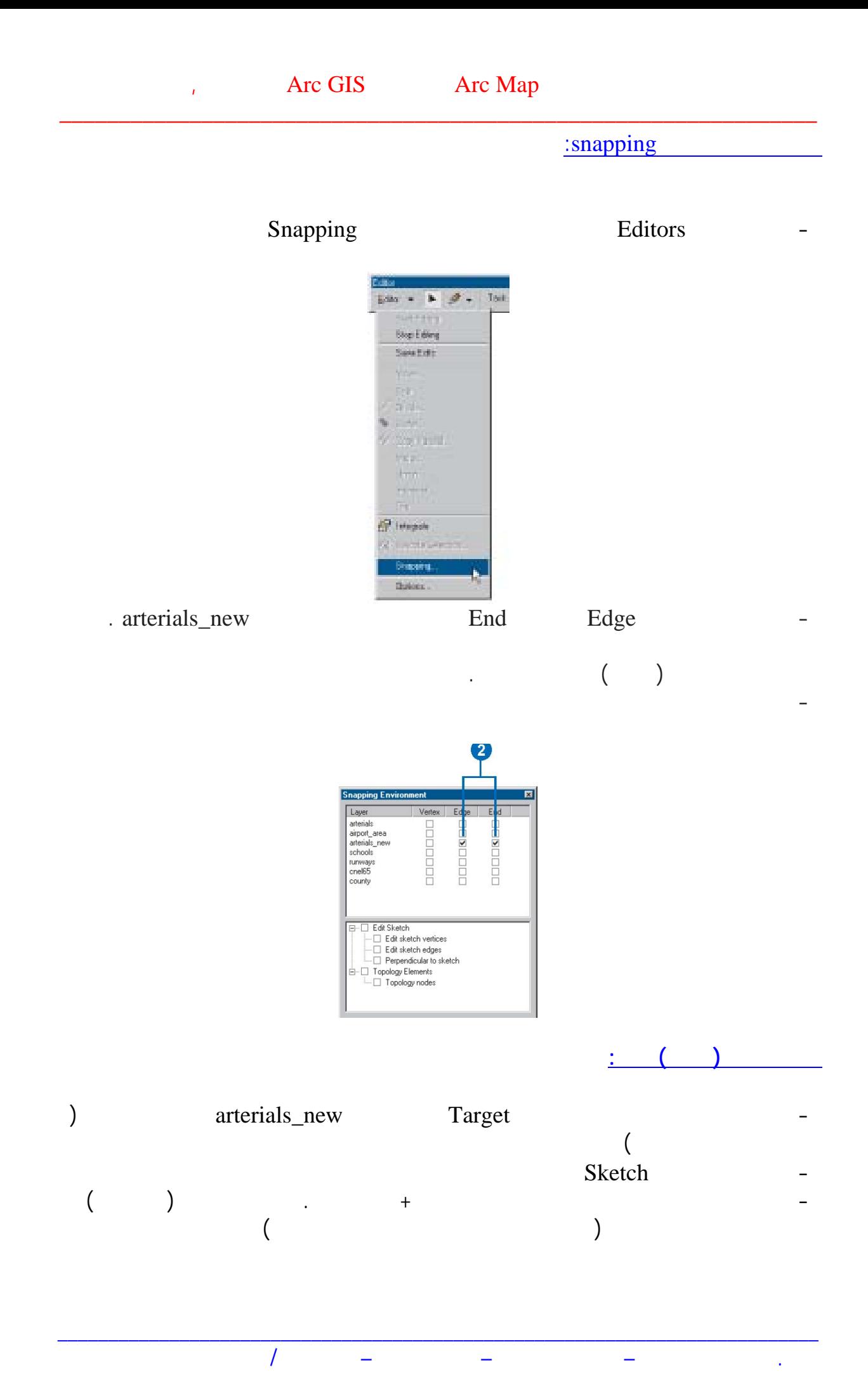

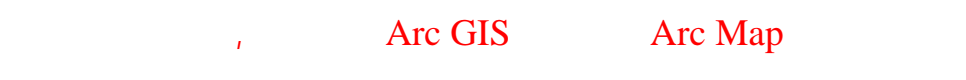

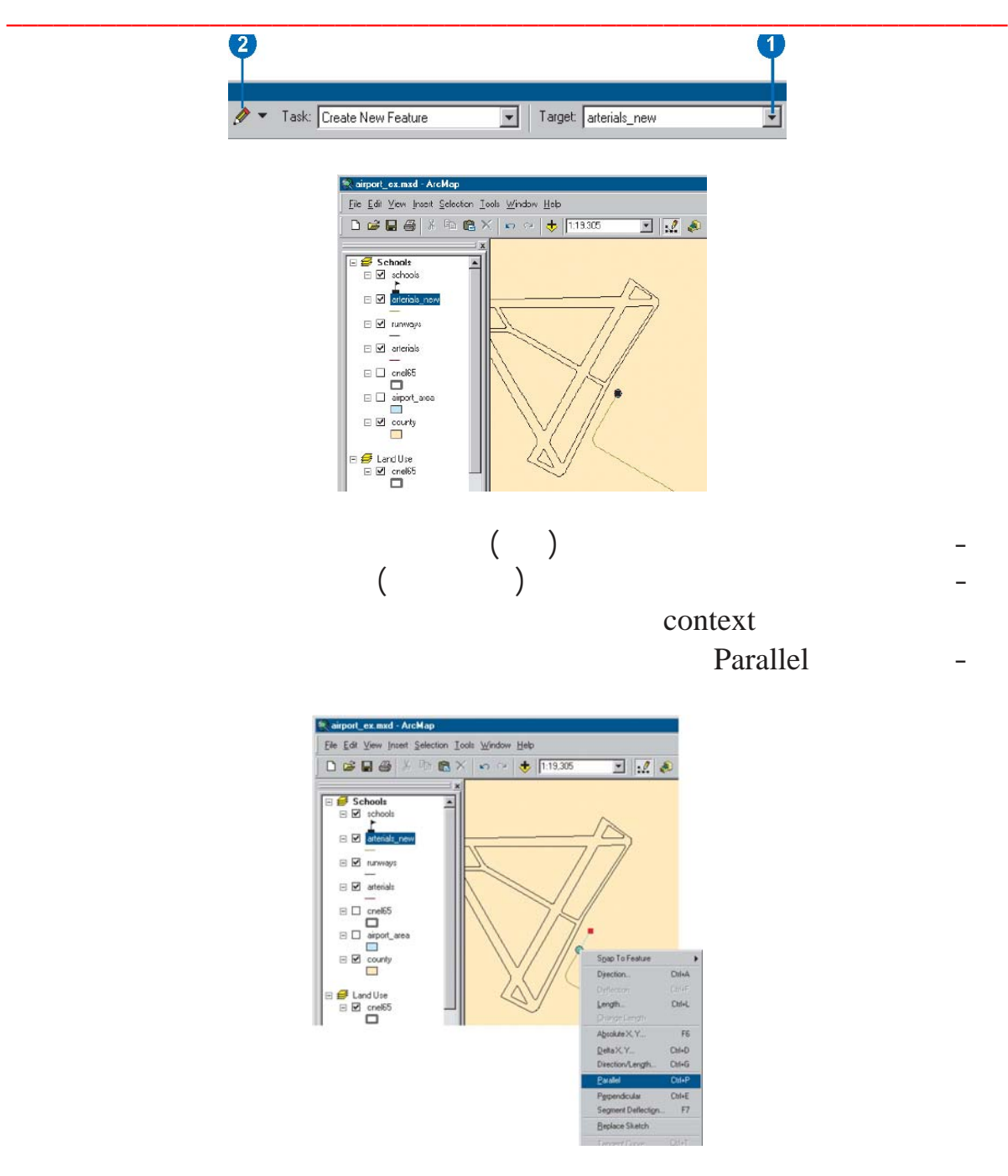

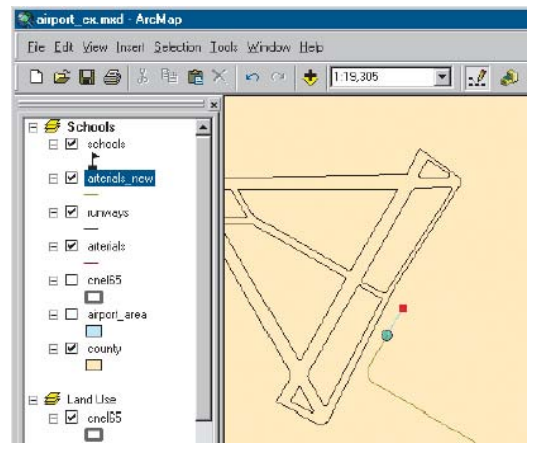

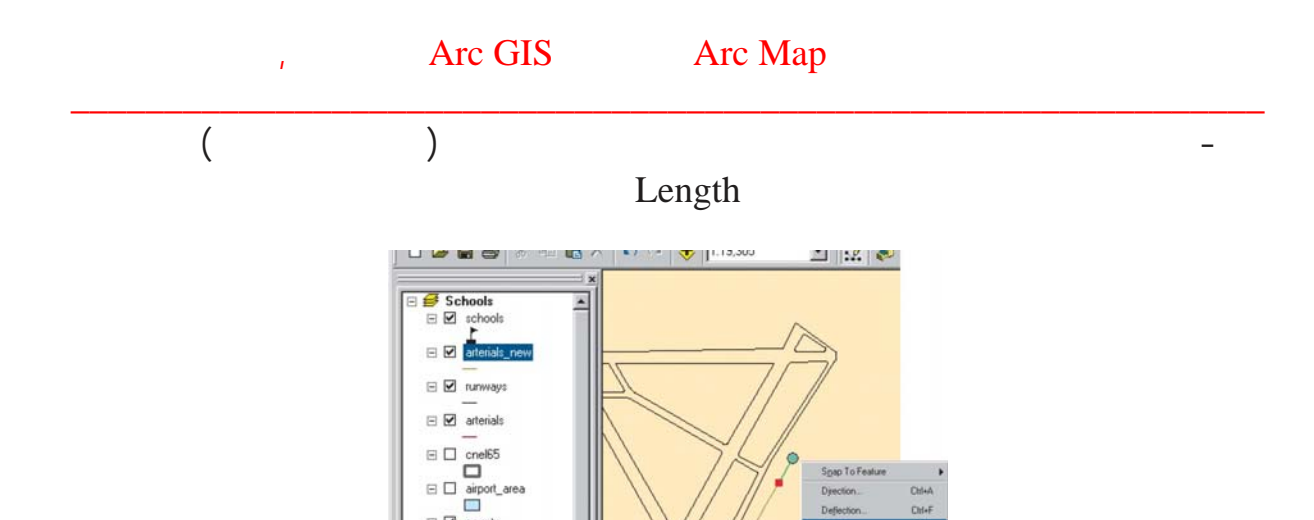

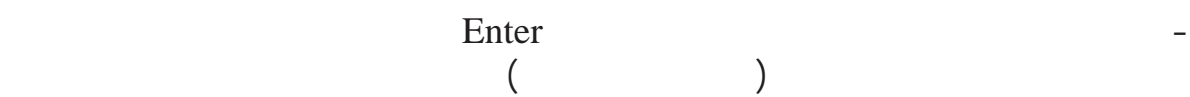

 $\begin{array}{c}\n\hline\n\text{d} \\
\hline\n\text{d} \\
\hline\n\end{array}$ J Land Use ⊟ Ø cnel65

## Tangent Curve

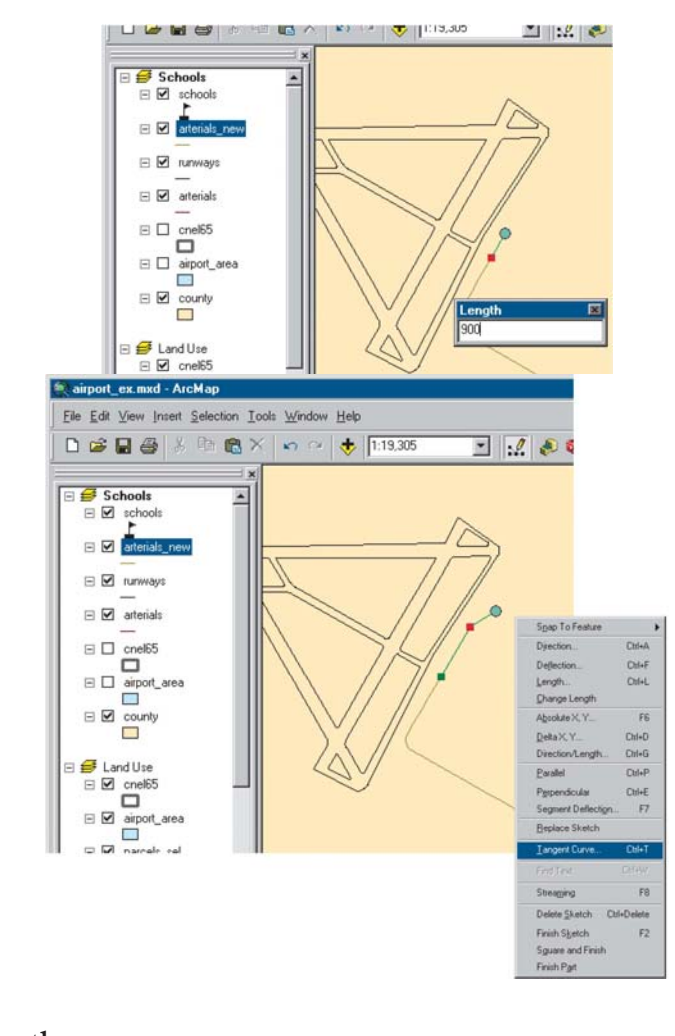

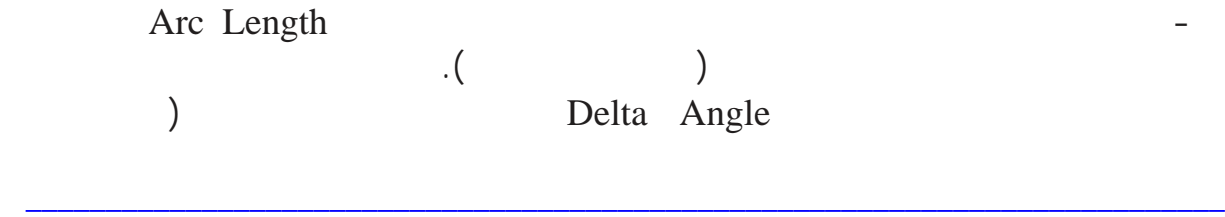

. جمعة محمد داود – معة أم القرى – مكة المكرمة – ١٤٢٧هـ٢٠٠٦/

Right Enter

 $\overline{(\ }$ 

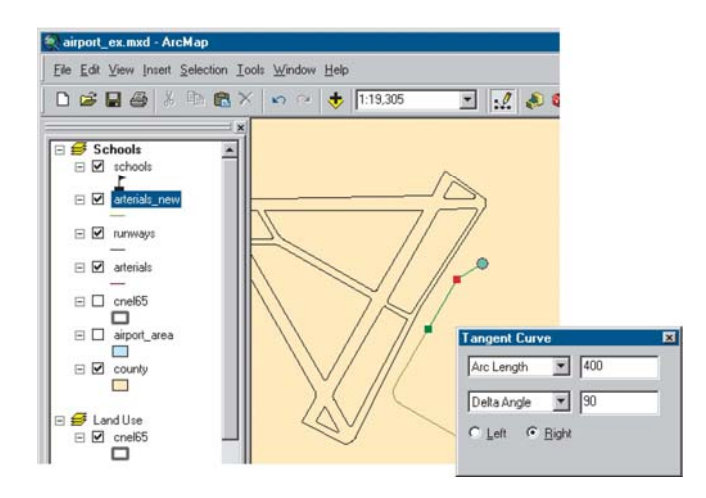

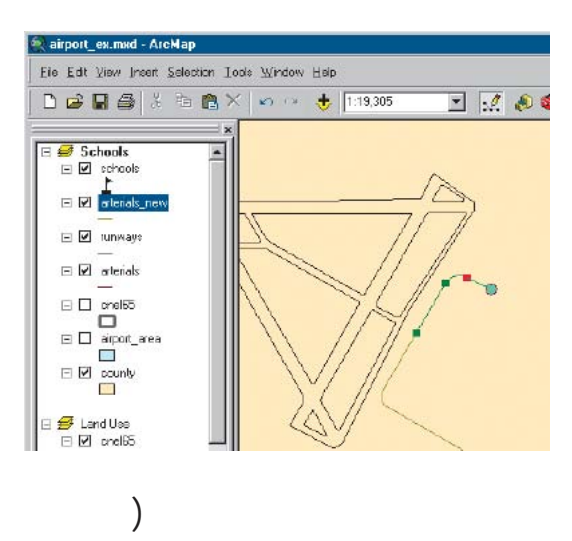

 $\overline{I}$ 

 $\cdot ($ 

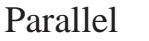

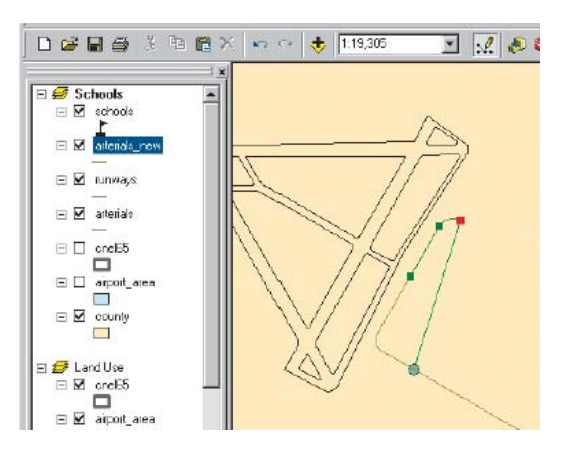

 $\ddot{\phantom{1}}$ 

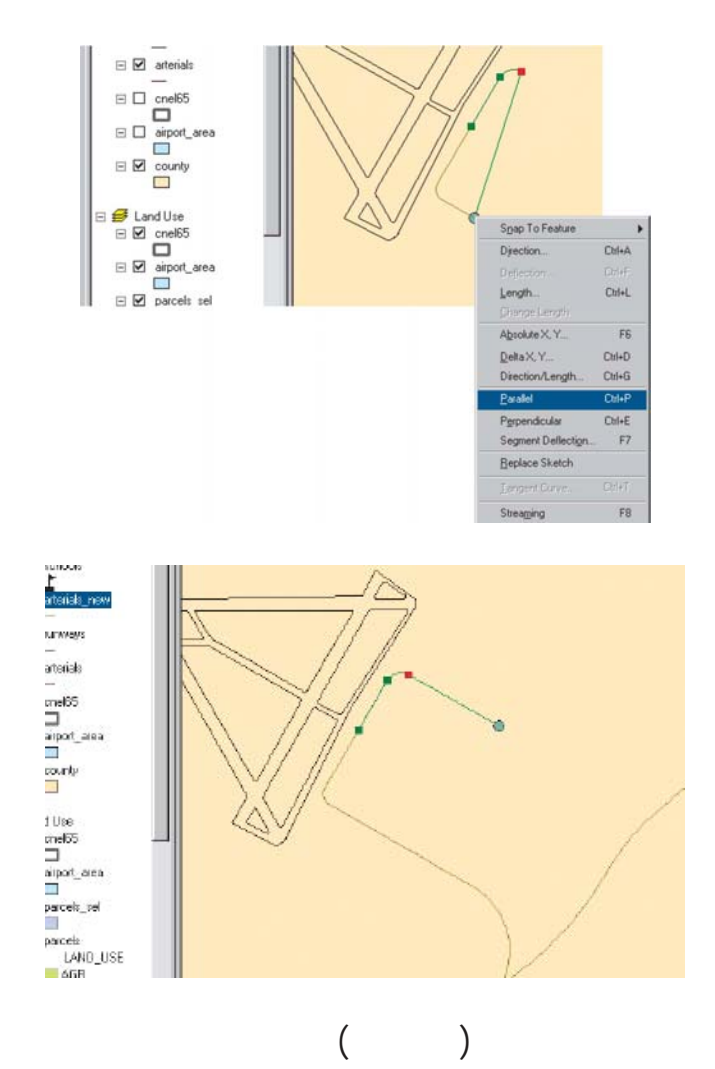

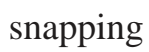

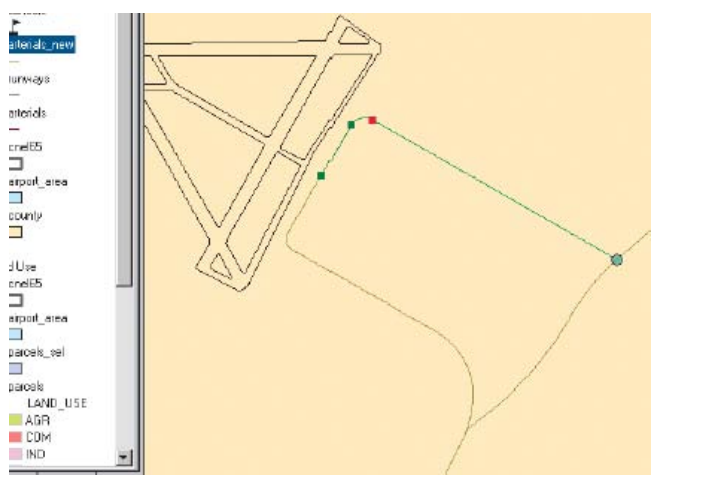

 $\overline{a}$ 

 $\big)$ 

 $\overline{I}$ 

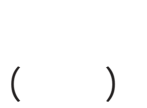

 $\epsilon$ 

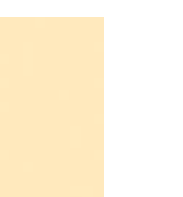

 $\overline{\phantom{0}}$ 

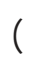

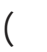

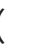

## the contract of the contract of the contract of the Arc Map Arc Map Arc Map Arc Map Arc Map Arc Map Arc Map Arc Map Arc Map Arc Map Arc Map Arc Map Arc Map Arc Map Arc Map Arc Map Arc Map Arc Map Arc Map Arc Map Arc Map Ar

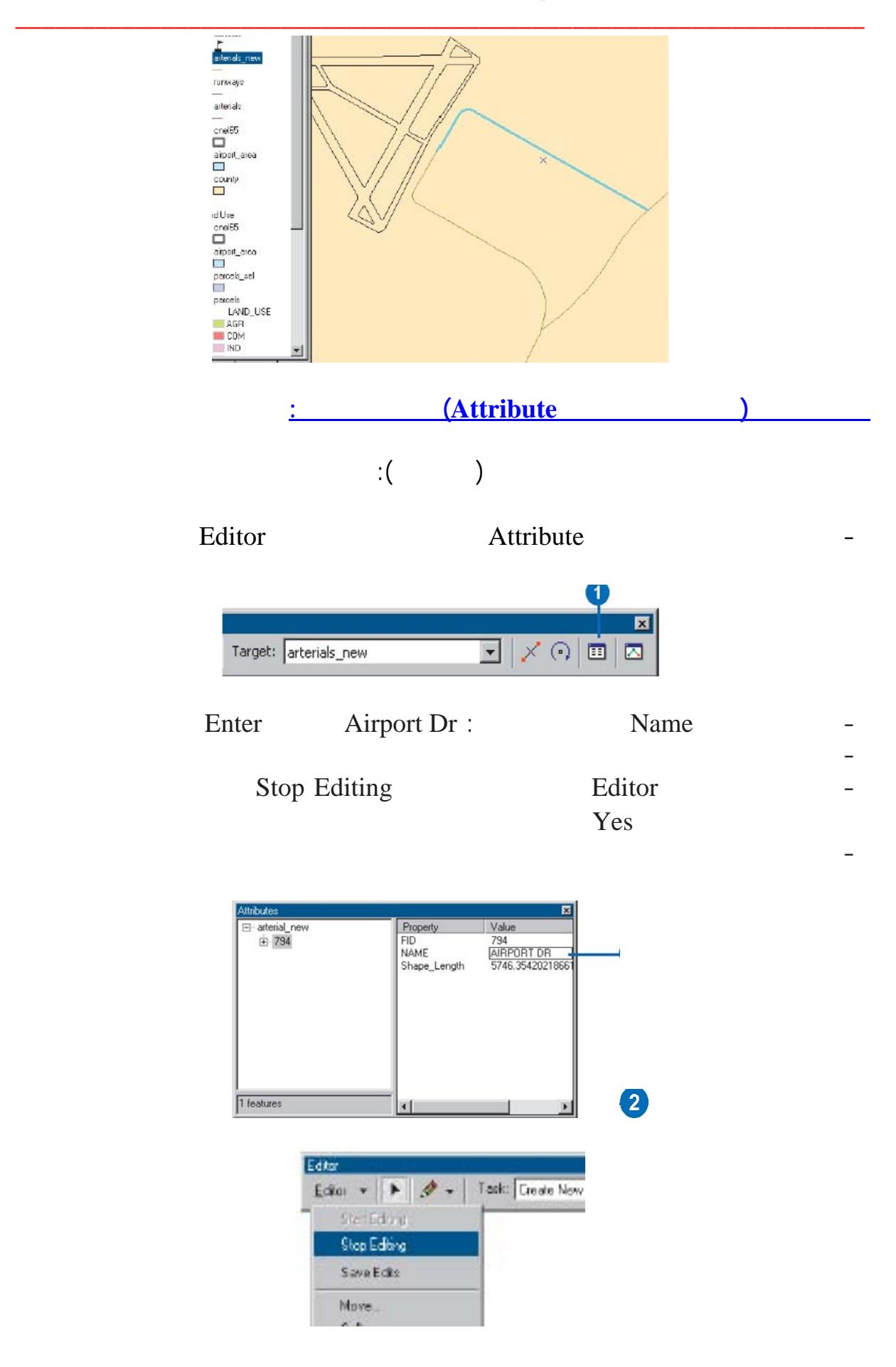

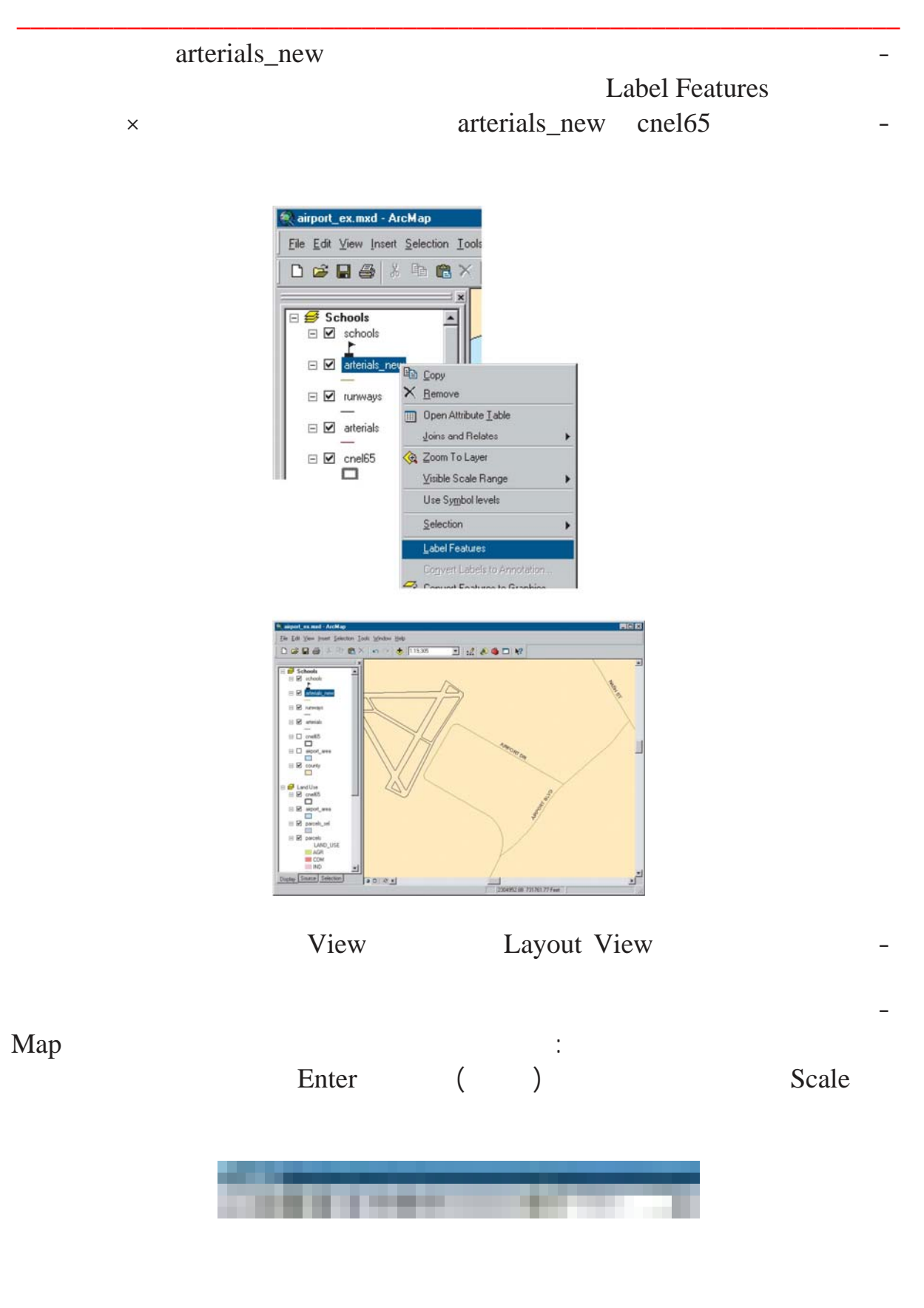

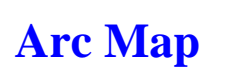

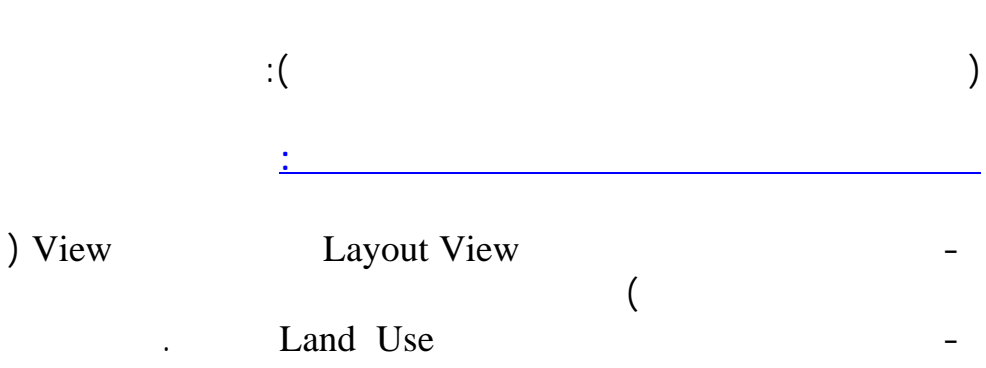

paracel\_sel

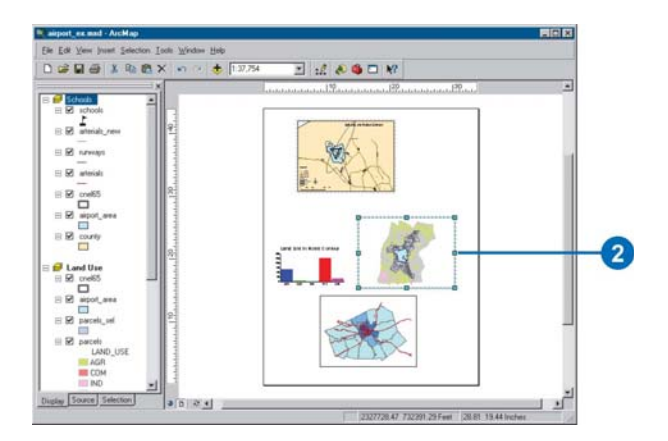

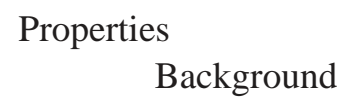

Sand

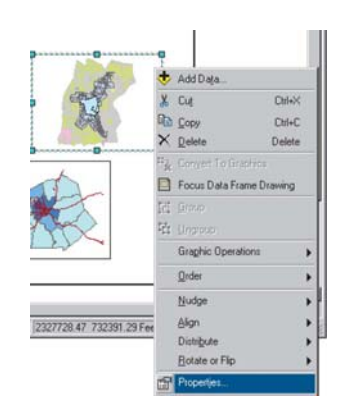

Frame  $\overline{\text{OK}}$ 

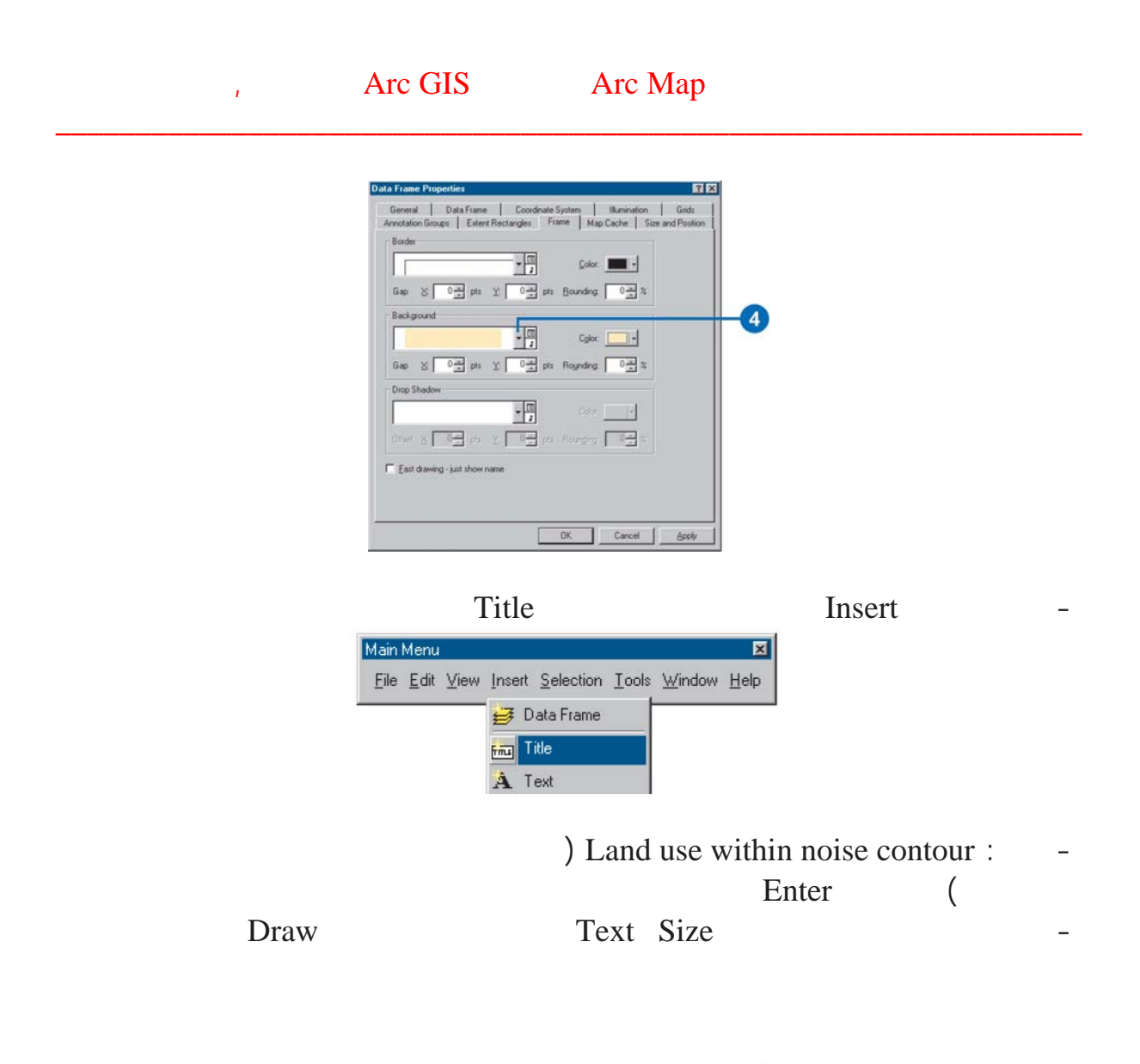

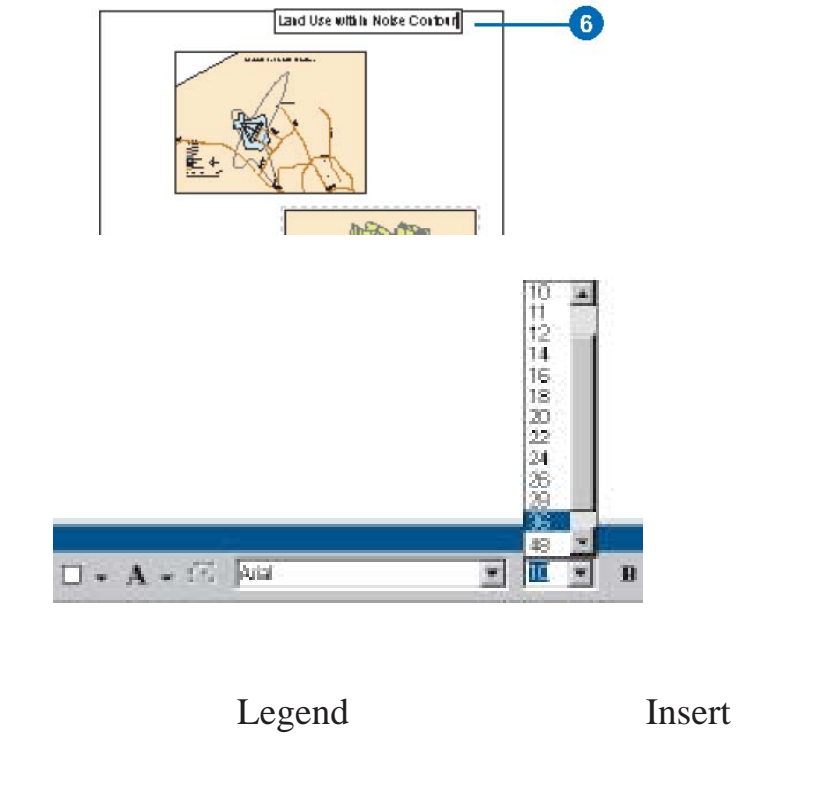

 $\overline{I}$ 

 $\overline{a}$ 

l.

 $\overline{a}$ 

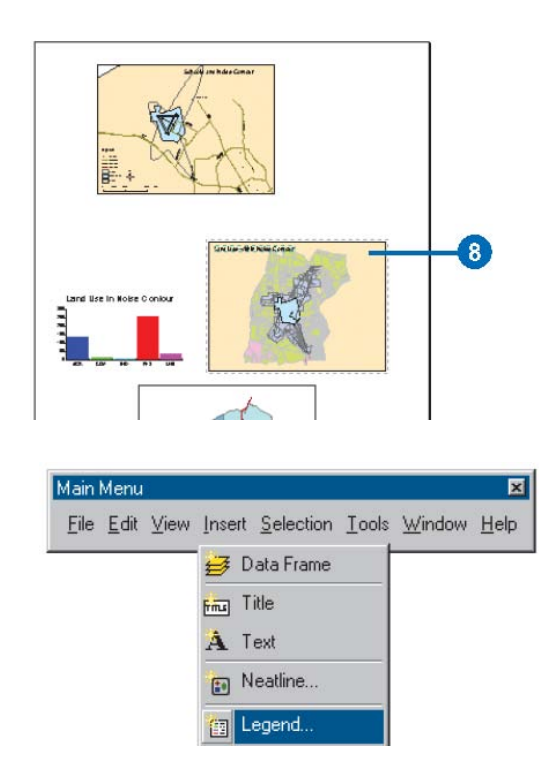

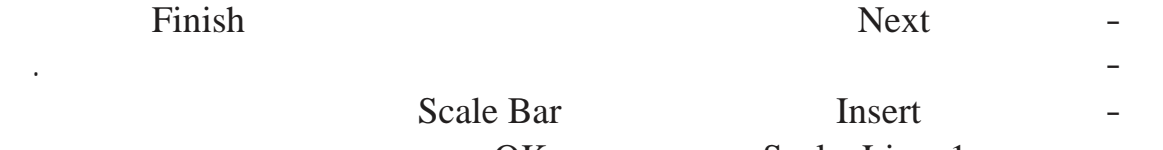

Scale Bar OK

Scale Line 1

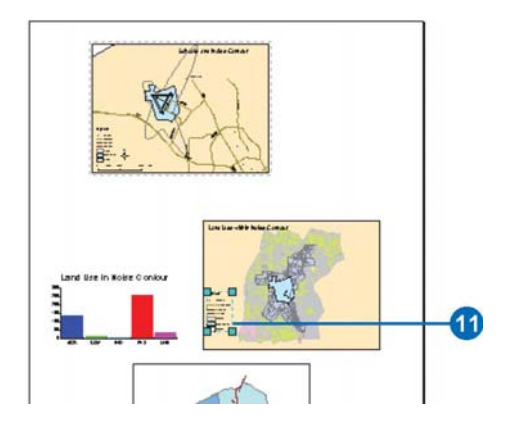

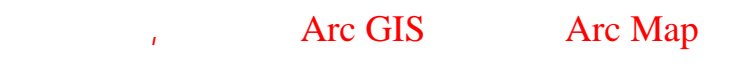

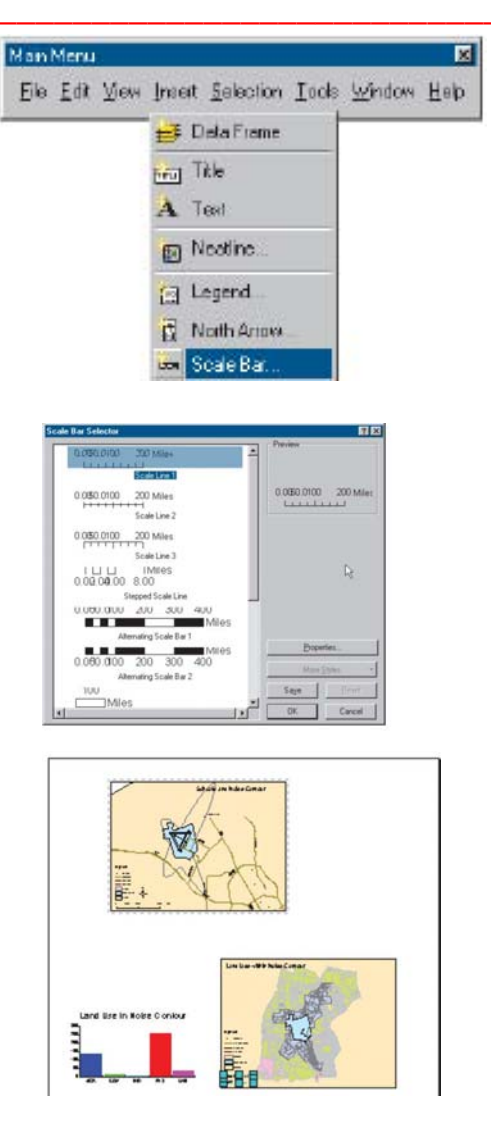

## ) Population Density

 $\overline{I}$ 

Olive

 $\ddot{\phantom{a}}$ 

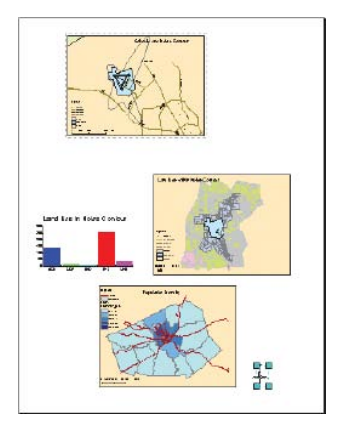

 $\overline{(}$ 

 $\equiv$ 

 $\ddot{\phantom{0}}$ 

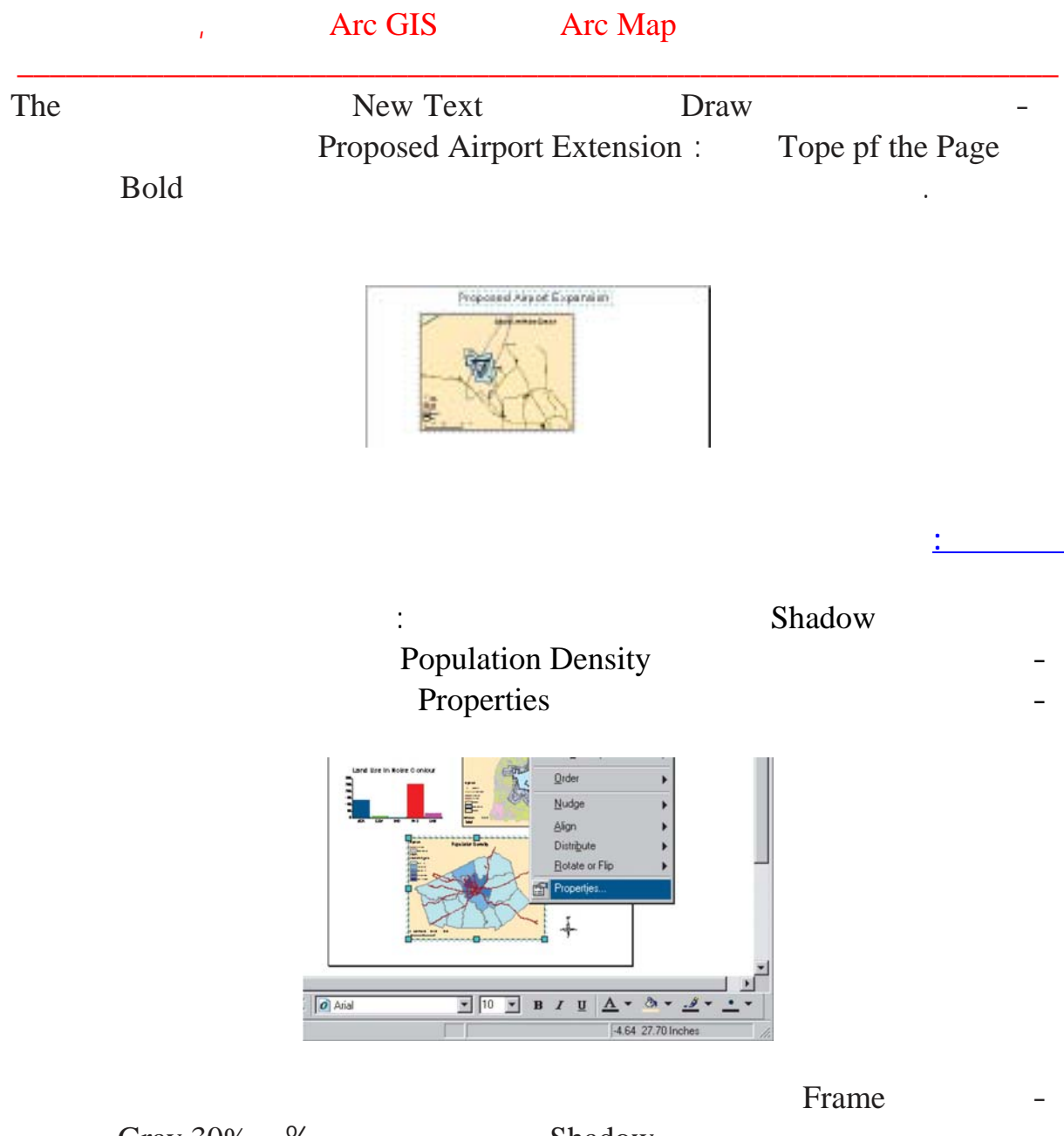

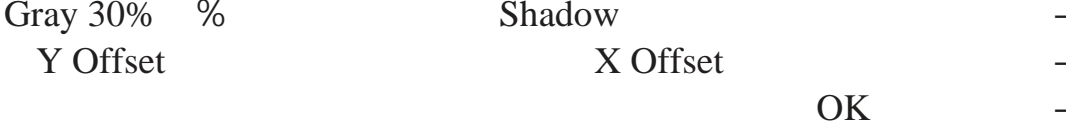

#### Arc GIS Arc Map  $\mathbf{r}$

 $\ddot{\phantom{a}}$ 

 $\overline{I}$ 

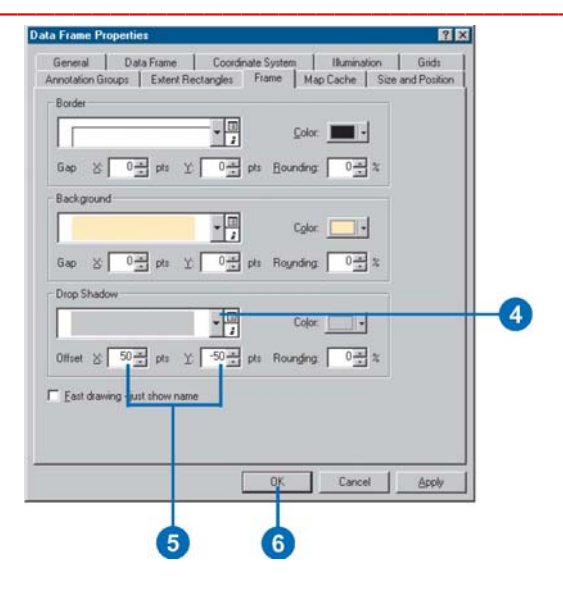

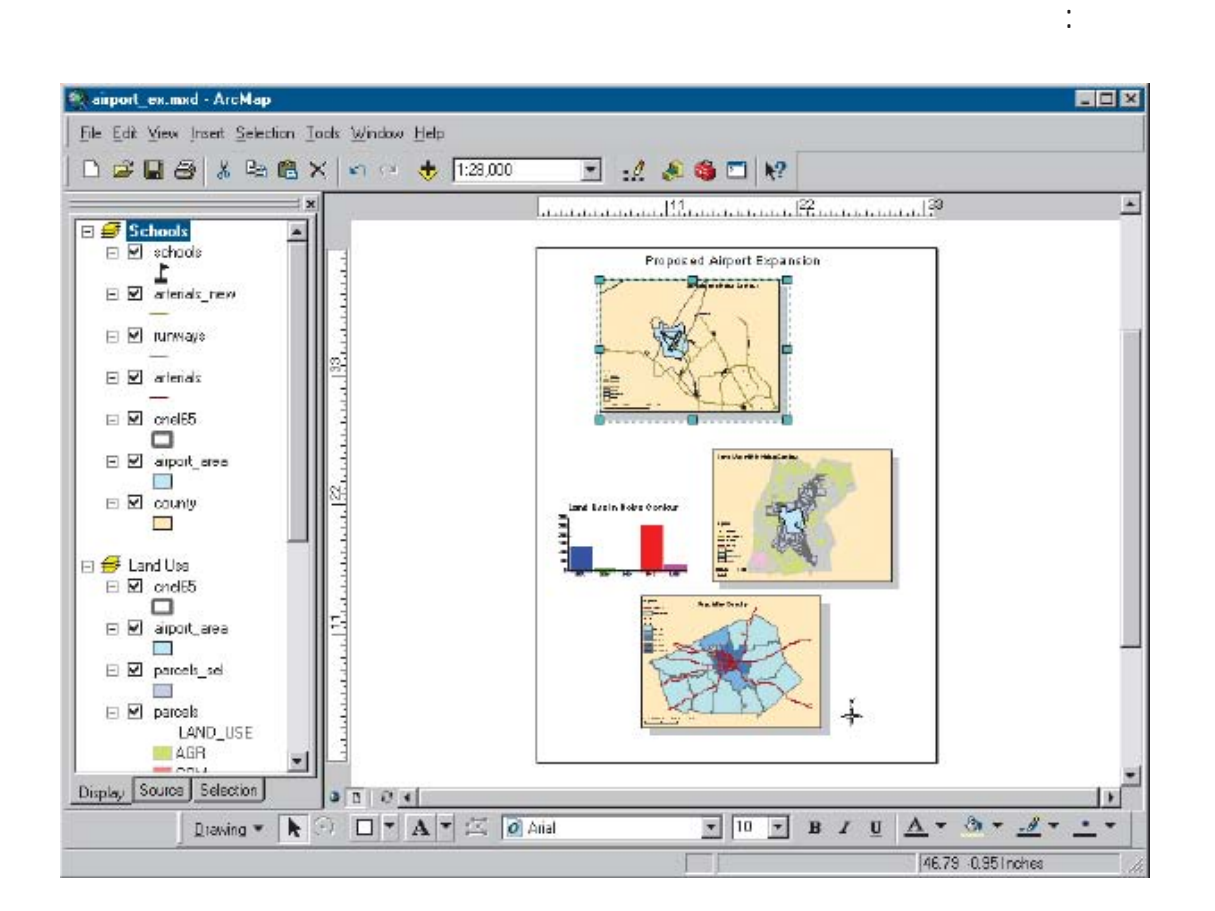

#### : Neatline

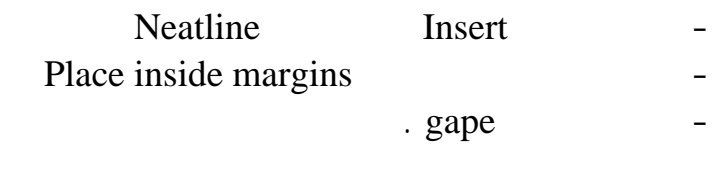

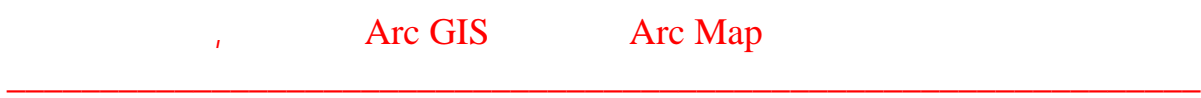

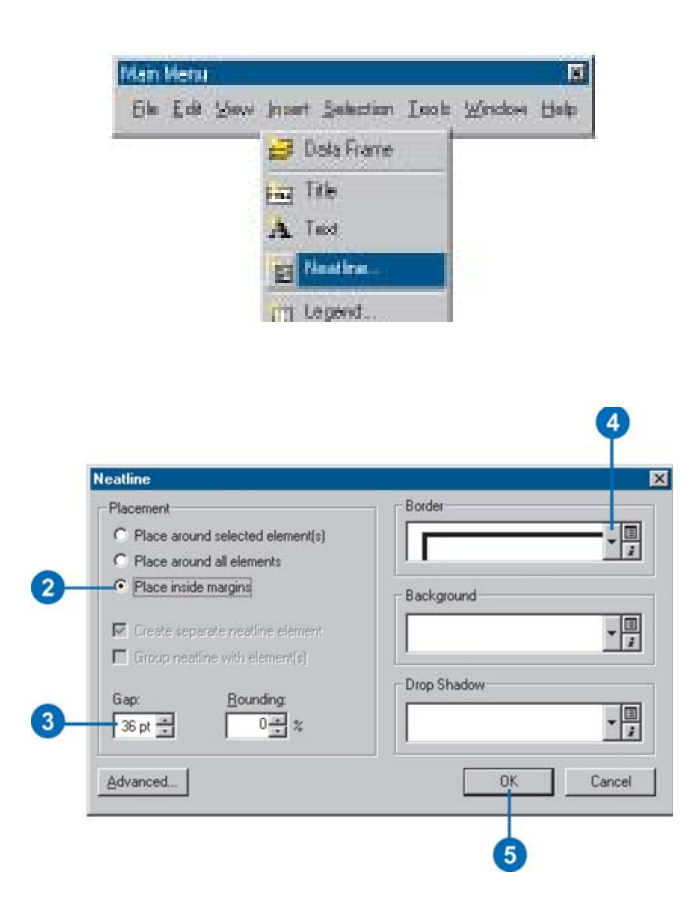

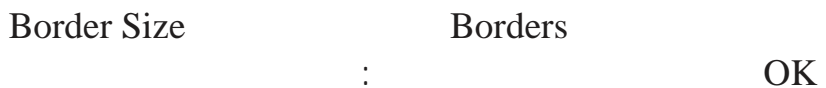

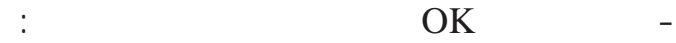

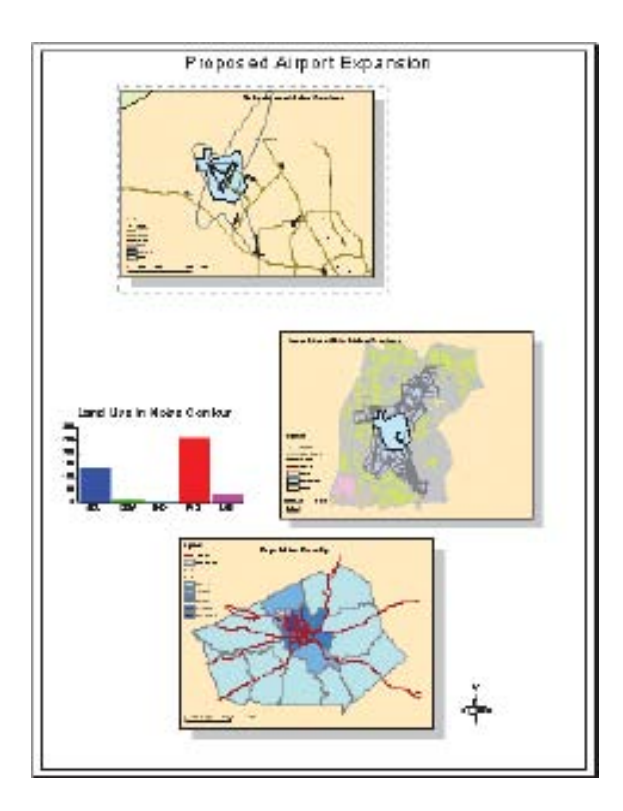

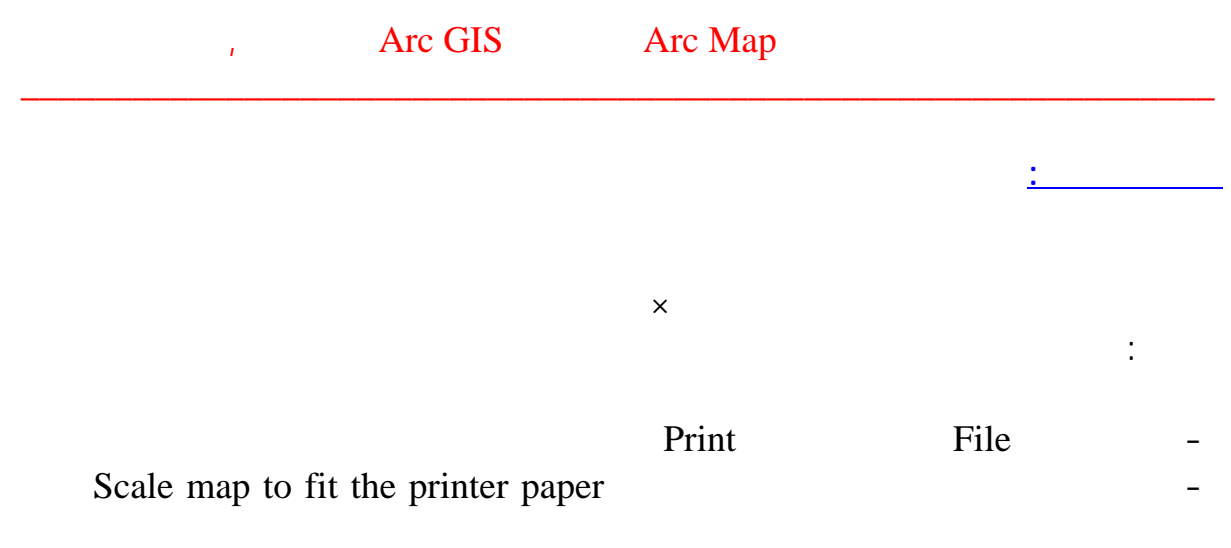

setup  $\blacksquare$ 

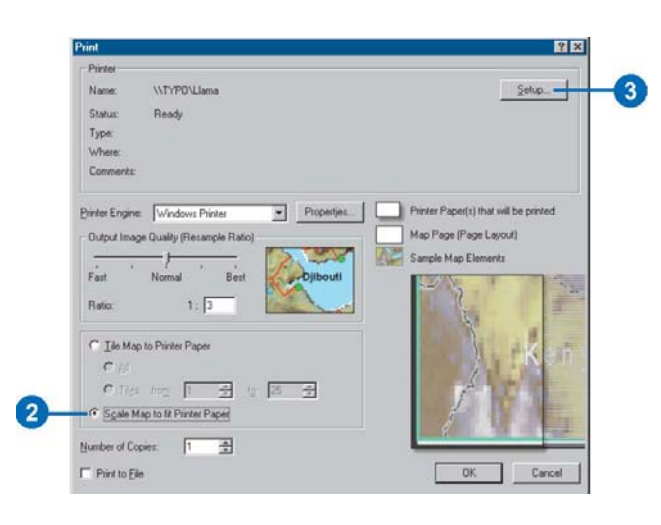

Portrait OK  $\equiv$ 

 $\ddot{\phantom{a}}$ 

OK

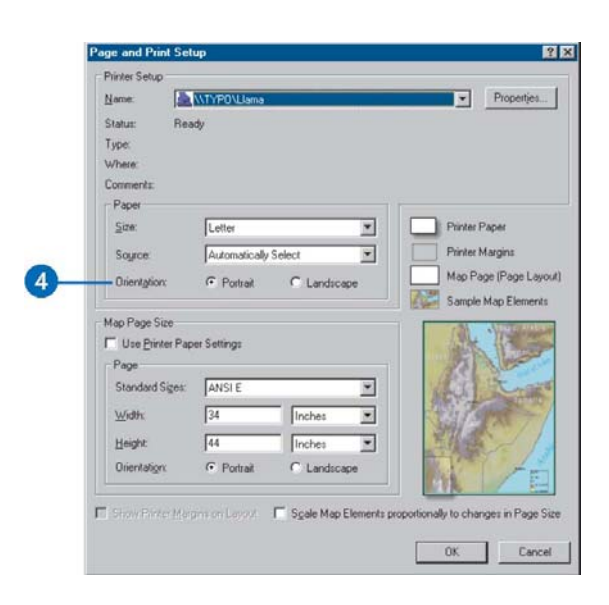

 $\overline{I}$  $\equiv$  $\overline{\phantom{a}}$  $\equiv$  $\hat{\mathbf{r}}$